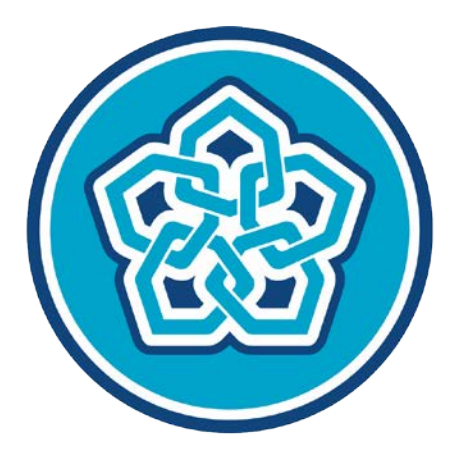

# NECMETTIN ERBAKAN ÜNİVERSİTESİ

**EBYS KULLANICI KILAVUZU**

### İÇİNDEKİLER ALANI

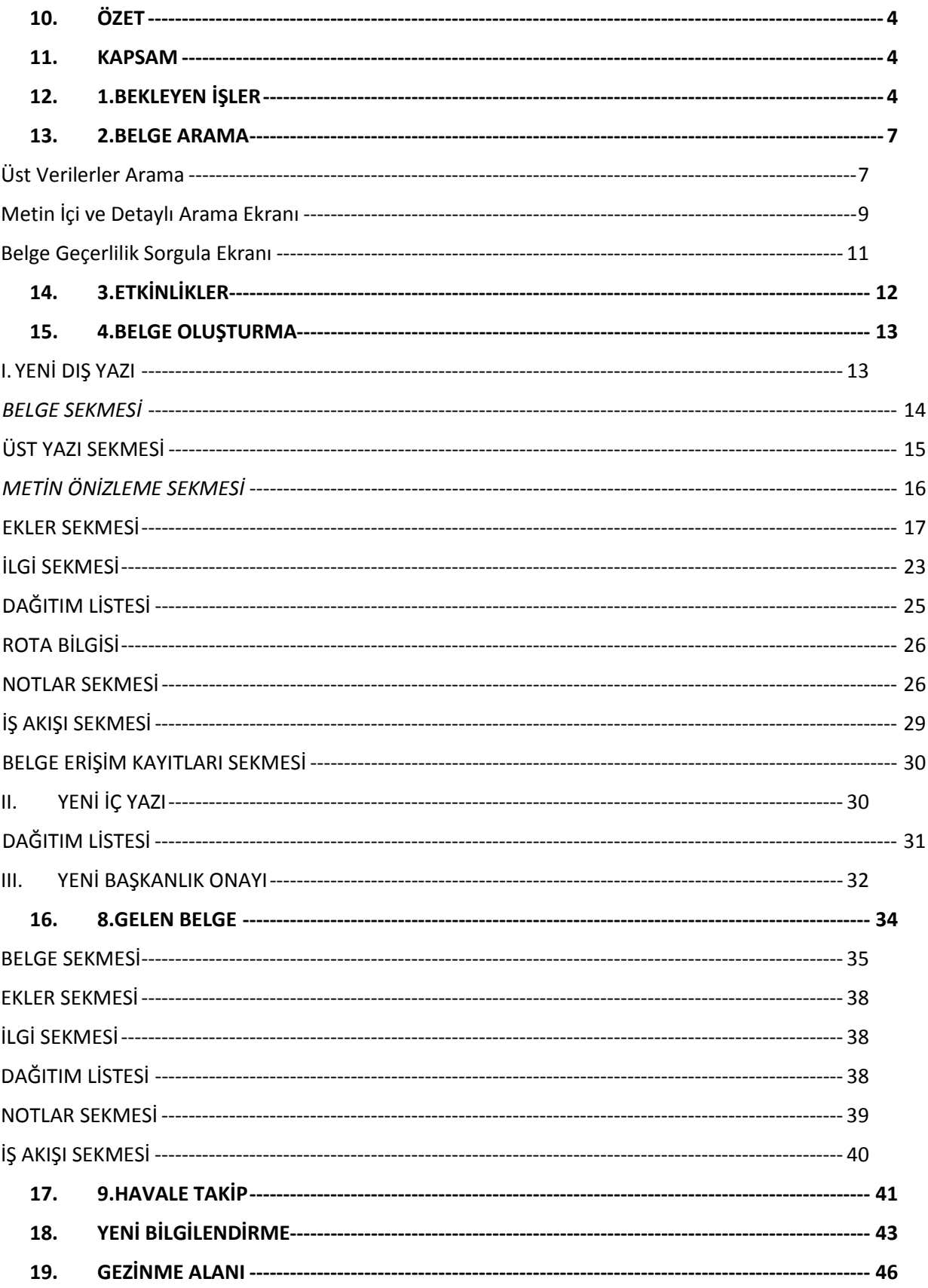

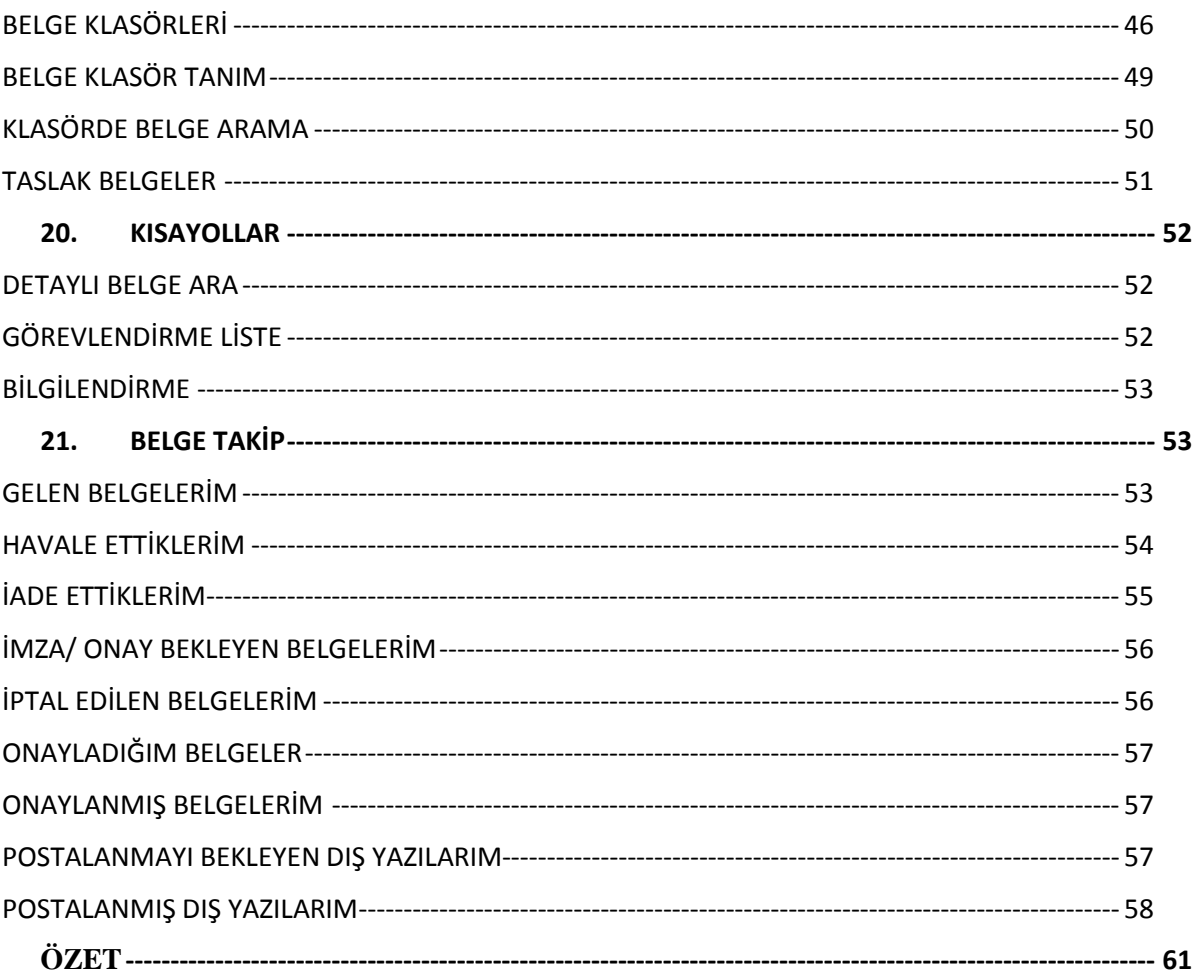

### <span id="page-3-0"></span>10. ÖZET

Elektronik Belge Yönetim Sisteminin kullanıcı ara yüzünde yer alan sayfaları kullanıcı rolüde kullanımı, amaçları ve sayfa üzerinde yer alan butonları işlevleri hakkında verilmektedir.

### <span id="page-3-1"></span>11. KAPSAM

Elektronik Belge Sisteminde kullanıcıların;

belgeleri görüntüleme, arama ve belge takibi hakkında bilgi verilerek belgelerin durumları hakkında bilgi sahibi olması,

yeni belge tipleri oluşturabilmesi, taslak belge hazırlayabilmesi,

belgeleri EBYS'nde klasörleme, yeni klasör oluşturma ve klasör düzenleme,

EBYS'nde etkinlik oluşturması ve var olan etkinlikleri görüntüleyebilmesi,

gelen bilgilendirmeleri okuyabilmesi ve yeni bilgilendirme oluşturabilmesi,

konularını kapsamaktadır.

### <span id="page-3-2"></span>12. 1.BEKLEYEN İŞLER

 Kullanıcının üzerinde bekleyen belgelerin takip edildiği alandır. EBYS'ne giriş yapıldığında ya da üst menüde yer alan **"Bekleyen İşler"** butonu ile bekleyen işler sayfasına ulaşılır.

 Kullanıcının bekleyen işleri aşağıdaki gibi listelenir. Bu alan, bekleyen belgelere ait yapılması gereken işlere göre gruplanmıştır.

|                         |                             |                                                   |                                                                             |                         |                                                                     |                                     |                                     |                     |                                     |                      |                                |                                         |        | 寥              |
|-------------------------|-----------------------------|---------------------------------------------------|-----------------------------------------------------------------------------|-------------------------|---------------------------------------------------------------------|-------------------------------------|-------------------------------------|---------------------|-------------------------------------|----------------------|--------------------------------|-----------------------------------------|--------|----------------|
| <b>BELGE TİPİ</b>       | <b>KURUM SAYISI</b>         | <b>KONU</b>                                       |                                                                             | GÖNDEREN KURUM/KİŞİ     |                                                                     | <b>KAYDEDEN</b><br><b>KULLANICI</b> |                                     | <b>KAYIT TARİHİ</b> |                                     | <b>HAVALE TARİHİ</b> |                                | <b>HAVALE</b><br>TİPİ                   |        | İŞLEM YAP      |
| <b>Gelen Dis Yazı</b>   | 14335                       | Elektronik Belge Yönetim<br><b>Sistemi</b>        |                                                                             | BAŞKANLIĞI              | <b>TÜRK DİL KURUMU</b><br><b>Sami KOBULAN</b><br>(Genel Evrak(Ank)) |                                     |                                     |                     | 9.10.2014<br>09.10.2014<br>11:27:02 |                      |                                | Gereği                                  | E.     |                |
| İMZAMI BEKLEYEN İÇ YAZI |                             |                                                   |                                                                             |                         |                                                                     |                                     |                                     |                     |                                     |                      |                                |                                         |        |                |
|                         |                             |                                                   |                                                                             |                         |                                                                     |                                     |                                     |                     |                                     |                      |                                |                                         |        | ✔ Toplu İmzala |
|                         |                             |                                                   |                                                                             |                         |                                                                     |                                     |                                     |                     |                                     |                      |                                |                                         |        | 弩              |
| <b>BELGE TİPİ</b>       | <b>KURUM SAYISI</b>         | <b>KONU</b>                                       |                                                                             | GÖNDEREN KURUM/KİŞİ     | GÖNDERİLEN KURUM/KİŞİ                                               |                                     | <b>KAYDEDEN</b><br><b>KULLANICI</b> |                     | KAYIT TARİHİ                        |                      | <b>HAVALE</b><br><b>TARİHİ</b> | <b>HAVALE</b><br>TİPİ                   | $\Box$ | İŞLEM<br>YAP   |
|                         |                             |                                                   |                                                                             |                         |                                                                     |                                     |                                     |                     |                                     |                      |                                |                                         |        |                |
| Yeni İç Yazı            | $-462649$                   | <b>Elektronil Belge</b><br><b>Yönetim Sistemi</b> | <b>UYGULAMA I DAİRE</b><br>BAŞKANLIĞI<br><b>(BASKAN</b><br><b>KOYUNCU))</b> | YARDIMCILIĞI(Kemaleddin | <b>BİLGİ SİSTEMLERİ UYUM</b><br>DAİRE BAŞKANLIĞI,                   |                                     | Yavuz<br><b>ALBAYRAK</b>            |                     | 09.10.2014                          |                      | 9.10.2014<br>11:32:28          | Gereği                                  | □      | 圖              |
|                         | İMZAMI BEKLEYEN GIDEN BELGE |                                                   |                                                                             |                         |                                                                     |                                     |                                     |                     |                                     |                      |                                |                                         |        |                |
|                         |                             |                                                   |                                                                             |                         |                                                                     |                                     |                                     |                     |                                     |                      |                                |                                         |        |                |
|                         |                             |                                                   |                                                                             |                         |                                                                     |                                     |                                     |                     |                                     |                      |                                |                                         |        | 寥              |
| H((4)1)                 | $2(*)$<br>$\mathbb{H}$      | Sayfalama Miktarı: 10 -                           |                                                                             |                         |                                                                     |                                     |                                     |                     |                                     |                      |                                | Sayfa 1 - 2, kayıt 1 / 10 - Toplam : 11 |        | ✔ Toplu İmzala |

Resim1 : *Bekleyen İşler*

Kullanıcı isteğine göre sürükle bırak yöntemini kullanarak bu grupların yerlerini değiştirilebilir. Grup başlığının yerlerini değiştirmek için imlecinizi başlığın üzerine getirip tıklayınız ardından getirmek istediğiniz alana doğru sürükleyiniz.

邼 İkonu, kullanıcı bekleyen işler sayfasını excel formatında görüntülemenizi ve liste halinde indirip kaydetmenize olanak sağlar.

Grup içerisinde bulunan imza bekleyen belgelerinizi, "**İŞLEM YAP**"( ) butonu ile açarak evrak bilgileri de görüntülenebilir, imzalayabilirsiniz.

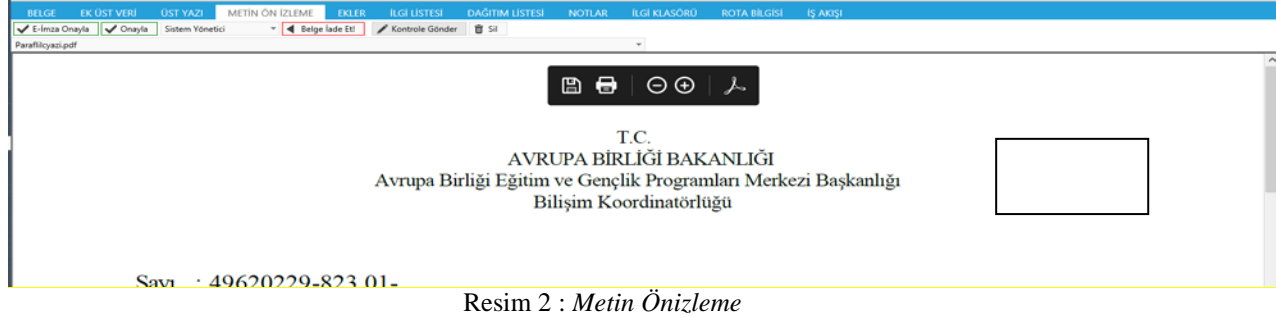

Grup başlığının altında yer alan "**Toplu İmzala**" butonunu kullanılarak birden fazla belge imzalayabilirsiniz. İşlem Yap butonunun sol tarafında bulunan kutucukları işaretleyerek, imzalamak istediğiniz belgeleri seçiniz. Seçim yapıldıktan sonra Toplu İmzala butonuna tıklayınız. İmzalama işlemi başlayacaktır. İmzalanan belgeler bekleyen işlerden düşecektir.

NOT: "Toplu İmzala" butonu yetkiye bağlı olarak gösterilir. Butonun görünmesi için Sistem Yöneticisi ile iletişime geçilmesi gerekmektedir.

Herhangi bir belgenin karşısındaki "**İŞLEM YAP**" butonuna tıklanarak imzalama işlemi dışında evrak bilgileri de görüntülenebilir. Evrak bilgileri aşağıda belirtildiği gibi görüntülenir. Ekrandaki sekmelere tıklanarak yetki dâhilinde belge ile ilgili tüm bilgilere ulaşılabilir.

| BELGE                 | EK ÚST VERÍ                 | EKLER | <b>ILGI LISTESI</b> | <b>DAĞITIM LİSTESİ</b> | <b>NOTLAR</b>                     | <b>METIN ON IZLEME</b> | <b>İLGİ KLASÖRÜ</b> | <b>ROTA BILGISI</b>        | <b>İŞ AKIŞI</b> | <b>BELGE HAVALE</b> |                     |
|-----------------------|-----------------------------|-------|---------------------|------------------------|-----------------------------------|------------------------|---------------------|----------------------------|-----------------|---------------------|---------------------|
|                       | » Belge Iptal Formu         |       |                     |                        |                                   |                        |                     |                            |                 |                     |                     |
| Belge Gönderi Tipi    |                             |       |                     | e Yazışma              |                                   |                        |                     | Belge Says                 |                 |                     | 2                   |
| <b>Belge Circui</b>   |                             |       |                     | RESMI YAZI             |                                   |                        |                     | <b>Belge Güvenlik Kodu</b> |                 |                     | NORMAL.             |
| <b>Belge</b> Ivedilik |                             |       |                     | NORMAL                 |                                   |                        |                     | Belge Ozellikleri          |                 |                     |                     |
|                       | <b>Belge Gönderen Birim</b> |       |                     |                        | Bilgi İşlem ve Yazı İşleri Birimi |                        |                     |                            |                 |                     |                     |
|                       | Belge Gönderen Detay        |       |                     |                        | Bilgi İşlem ve Yazı İşleri Birimi |                        |                     |                            |                 |                     |                     |
|                       | Belge Üzerindeki Tarih      |       |                     |                        | 26.02.2020 00:00:00               |                        |                     | Belge Üzerindeki Sayı      |                 |                     | 12345670-020-E.2    |
| <b>Belge Konusu</b>   |                             |       |                     | Belge Iptal Islemi     |                                   |                        |                     | Belge Tahmini Bitiş Tarihi |                 |                     |                     |
| <b>Belge Hizmeti</b>  |                             |       |                     | <b>IC/DIS YAZISMA</b>  |                                   |                        |                     |                            |                 |                     |                     |
| Belge Dosya Plann     |                             |       |                     |                        | (020.00.00.00) Olurlar, Onaylar   |                        |                     |                            |                 |                     |                     |
| Belge Dill            |                             |       |                     | TÜRKÇE                 |                                   |                        |                     |                            |                 |                     |                     |
| Belge Açıklama        |                             |       |                     |                        |                                   |                        |                     | Anahtar Kelime             |                 |                     |                     |
| Arşiv Bilgisi         |                             |       |                     |                        |                                   |                        |                     | <b>Teslim Bilgisi</b>      |                 |                     |                     |
| Bağlı Klasörler       |                             |       |                     |                        |                                   |                        |                     |                            |                 |                     |                     |
| Kaydeden Kullanıcı:   |                             |       |                     | Sistem Yoneticisi      |                                   |                        |                     | Kayıt Tarihi               |                 |                     | 26.02.2020 17:22:14 |
|                       |                             |       |                     |                        |                                   |                        |                     |                            |                 |                     |                     |

Resim 3 : *Belge İşlemleri*

Bekleyen İşler ekranında bulunan belgenin üzerine çift tıklayarak evrakın künyesini görüntüleyebilirsiniz. Açılan, Belge Göster ekranında belgeye ait bilgilere ulaşılabilir. Belge Göster ekranı kullanılarak belge imzalanamaz. Belgeyi imzalamak için İşlem Yap butonu ile belgenin açılması gerekmektedir.

| <b>Belge Göster</b>                            |                                   |                                            |                        |                       |                            |                                                                      |                                          |
|------------------------------------------------|-----------------------------------|--------------------------------------------|------------------------|-----------------------|----------------------------|----------------------------------------------------------------------|------------------------------------------|
| EK ÜST VERİ<br><b>BELGE</b><br><b>İŞ AKIŞI</b> | <b>EKLER</b>                      | <b>İLGİ LİSTESİ</b>                        | <b>DAĞITIM LİSTESİ</b> | <b>NOTLAR</b>         | <b>METİN ÖN İZLEME</b>     | <b>İLGİ KLASÖRÜ</b>                                                  | <b>ROTA BİLGİSİ</b>                      |
| Delge İptal Formu                              |                                   |                                            |                        |                       |                            |                                                                      |                                          |
| <b>Belge ID</b><br>Belge Gönderi Tipi          | 200702<br>e-Yazışma               | Belge Üstveri İndir                        |                        |                       | <b>Belge Sayı</b>          | $\overline{2}$<br>Belge İptal Formu<br>birlikte / Kalıcı Taslak Üret | Dağıtımlarla<br>$\overline{\phantom{a}}$ |
| <b>Belge Cinsi</b>                             | <b>RESMİ YAZI</b>                 |                                            |                        |                       | Belge Güvenlik Kodu        | <b>NORMAL</b>                                                        |                                          |
| <b>Belge İvedilik</b>                          | <b>NORMAL</b>                     |                                            |                        |                       | Belge Özellikleri          |                                                                      |                                          |
| Belgeyi Gönderen Kurum/Kişi                    | Bilgi İşlem ve Yazı İşleri Birimi |                                            |                        |                       |                            |                                                                      |                                          |
| Belge Gönderen Detay                           | Bilgi İşlem ve Yazı İşleri Birimi |                                            |                        |                       |                            |                                                                      |                                          |
| Belge Üzerindeki Tarih                         | 26/02/2020                        |                                            |                        |                       | Belge Üzerindeki Sayı      | 12345670-020-E.2                                                     |                                          |
| <b>Belge Konusu</b>                            | Belge İptal İslemi                |                                            |                        |                       | Belge Tahmini Bitiş Tarihi |                                                                      |                                          |
| <b>Belge Hizmeti</b>                           | İÇ/DIŞ YAZIŞMA                    |                                            |                        |                       |                            |                                                                      |                                          |
| <b>Belge Dosya Plani</b>                       |                                   | (020.00.00.00) Olurlar, Onaylar -- Bölüm:1 |                        |                       |                            |                                                                      |                                          |
| <b>Belge Dili</b>                              | <b>TÜRKCE</b>                     |                                            |                        |                       |                            |                                                                      |                                          |
| <b>Belge Açıklama</b>                          |                                   |                                            |                        |                       | <b>Anahtar Kelime</b>      |                                                                      |                                          |
| <b>Arşiv Bilgisi</b>                           |                                   |                                            |                        |                       | <b>Teslim Bilgisi</b>      |                                                                      |                                          |
|                                                | Zimmet Alan Kisi                  | <b>Fiziksel Ek</b>                         | <b>Baş.Tarihi</b>      | lade. Tarihi<br>Durum |                            |                                                                      |                                          |
| <b>Zimmet Bilgisi</b>                          | Gösterecek Kayıt Yok              |                                            |                        |                       | Doğrulama Yapıldı          | $\Box$                                                               |                                          |
| <b>Tüm Kurum Görebilir</b>                     | $\Box$                            |                                            |                        |                       | <b>Barkod Bilgisi</b>      | Barkod Yazdır                                                        |                                          |
| Bağlı Klasörler                                |                                   |                                            |                        |                       |                            |                                                                      |                                          |
| <b>Kaydeden Kullanıcı</b>                      | Sistem Yöneticisi                 |                                            |                        |                       | <b>Kayıt Tarihi</b>        | 26.02.2020 17:22:14                                                  |                                          |
| Versiyon                                       | Kamusis S.5.16.01.1318            |                                            |                        |                       |                            |                                                                      |                                          |

Resim 4 : *Belge Künyesi*

### <span id="page-6-0"></span>13. 2.BELGE ARAMA

### <span id="page-6-1"></span>**Üst Verilerler Arama**

Üst menüde bulunan Belge Arama butonuna tıklanarak tüm aramaların ayrıntılı olarak yapılabileceği Belge Arama ekranına ulaşılır.

| Gelen Havale Takip Gelen Belge Bekleyen Isler     | Ω<br>O<br>$\epsilon$<br>Belge Arama Etkinlikler Havale Takip Yeni Başkanlık Onayı Yeni Bilgilendirme Yeni Dış Yazı | n<br>$\bullet$<br>Yeni İç Yazı<br>Yeni Vekalet |                                                                                                    |
|---------------------------------------------------|----------------------------------------------------------------------------------------------------|------------------------------------------------|----------------------------------------------------------------------------------------------------|
| Üst Verilerle Arama<br>Metin İçi ve Detaylı Arama | <b>Belge Geçerlilik Sorgula</b>                                                                                    |                                                |                                                                                                    |
| ≥ Belge Arama                                     |                                                                                                    |                                                |                                                                                                    |
| <b>Belge Sayı Tipi</b>                            | $\scriptstyle\rm w$<br>Tümü                                                                                        | Belge Gönderi Tipi                             | $\overline{\phantom{a}}$                                                                                |
| <b>Belge Tipi</b>                                 | $\check{}$<br>Ust verileri göster                                                                                  | <b>Genel Metin Arama</b>                       |                                                                                                    |
| <b>Belge Konusu</b>                               |                                                                                                    | Kurum Gelen/Giden Sayısı                       |                                                                                                    |
| Belge Üzerindeki Tarih                            | 画<br>$\mathbf{m}$ - Tarih Giriniz<br><b>Tarih Giriniz</b>                                                          | Belge Üzerindeki Sayı                          |                                                                                                    |
| Belge Dosya Plani                                 | Siinmişleri Getir<br>$\mathbbm{X}$ . $\mathbbm{v}$                                                                 | Dosya Plan Ayrıntı                             | En az 1 karakter girip arama yapınız. Ya da elle giriş v                                                |
| Kimden (Kurum dışı)                               | $\check{}$<br>Gönderen Seçiniz                                                                                     | Kime (Kurum dışı)                              | $_{\rm w}$<br>Alıcı Seçiniz                                                                             |
| Kimden Detay (Kurum dışı)                         |                                                                                                    | Kime Detay (Kurum içi/dışı)                    |                                                                                                    |
| Kimden (Kurum içi)                                | $\mathbf{v}$                                                                                                    | Kime (Kurum içi)                               | $\mathbf{v}$                                                                                            |
| <b>Anahtar Kelime</b>                             |                                                                                                    | Açıklama                                       |                                                                                                    |
| Parafında/Onayında Bulunan                        | $_{\rm v}$<br>Personel Seciniz                                                                                     | <b>Arşiv Durumu</b>                            | ● Tümü ● Arşiv Yeri Seçilmemiş ● Birim Arşivinde<br>C Kurum Arşivinde C Birim Arşivinde Süresi Dolanlar |
| Belge Kaydeden                                    | $\check{}$<br>Personel Seciniz                                                                                     | Bağlı Arşiv                                    | $\mathcal{R}$ .                                                                                         |
| Ortak Klasör Yetkisi İle Ara                      | $\qquad \qquad \qquad \qquad \qquad \qquad \qquad$                                                                 | İlgi Yetkisi İle Ara                           | $\qquad \qquad \qquad \qquad \qquad \qquad \qquad \qquad \qquad \qquad$                                 |
| Sadece Vekaleten Işlem Yaptıklarım                | $\qquad \qquad \qquad \qquad \qquad \qquad \qquad \qquad \qquad$                                                   | Sadece Kilitti Belgeler                        | $\qquad \qquad \qquad \qquad \qquad \qquad \qquad \qquad \qquad$                                        |
|                                                   |                                                                                                    | Q. Sorgula                                     |                                                                                                    |

Resim 5 : *Üst Veriler*

**Belge Sayı Tipi:** Açılır listeden, belgeniz hangi sayı tipinden sayı aldıysa onu baz alarak yapılacak arama için kullanılan alandır.

**Belge Tipi:** Açılır listeden seçilen belge tipine göre sorgulama yapılabilen alandır.

**Üst Verileri Göster:** Belge tipinde üst veri alanı mevcutsa "Üst verileri göster" kutucuğu işaretlendiğinde "**Ek Üst Verilerle Arama Sekmesi**" açılır. Bu sekmede belgede kayıtlı olan ek üst veri alanları gelir. Ek üst veri alanlarında değer girerek de arama yapılabilirsiniz.

**Belge Konusu:** Belgenin konusuna göre aramanın yapıldığı alandır.

**Belge Üzerindeki Tarih:** Belge üzerindeki tarihe göre arama yapılan alandır.

**Belge Gönderi Tipi:** Belgenin gönderi tipine göre arama yapabileceğiniz alandır. Açılır listeden gönderi tipini seçip (kurye, posta, kep vs.) arama yapabilirsiniz.

**Genel Metin Arama:** Gönderen Birimde, Belge Üzerindeki Sayıda, Anahtar Kelimelerde, Açıklama alanında, Özü/Konusunda, Gönderilen Yerde ve Dosya Plan Ayrıntıda arama yapabilirsiniz.

**Kurum Gelen/Giden Sayısı:** Kuruma gelen evraktaki veya kurumdan çıkan evrakta kurum sayısına göre yapılacak arama için kullanılan alandır.

**Belge Üzerindeki Sayı:** Kuruma gelen evrak üzerinde bulunan belge sayısı yazılarak alınarak yapılacak arama için kullanılan alandır.

**Belge Dosya Planı:** Açılır listeden seçilen belge dosya planına göre sorgulama yapılabilen alandır.

**Dosya Plan Ayrıntı:** Belge girişi yapılırken dosya plan ayrıntısı girildi ise, daha sonra bu alan kullanılarak yapılacak arama için kullanılan alandır. "Silinmişleri Getir" kutusu seçildiğinde silinen Dosya Planı kodlarını da getirmektedir.

**Kimden (Kurum Dışı):** Kurum dışından gelen belgeyi gönderen kurum adı seçilerek arama yapmak için kullanılan alandır.

**Kime (Kurum Dışı):** Kurum dışına gönderilen belgeyi gönderilen kurum seçilerek arama yapmak için kullanılan alandır.

**Kimden Detay (Kurum Dışı):** Kurum dışından gelen belgeyi detay gönderen kurum adı yazılarak arama yapmak için kullanılan alandır.

**Kime Detay (Kurum Dışı):** Kurum dışına gönderilen belgeyi detay gönderilen kurum adı yazılarak arama yapmak için kullanılan alandır.

**Kimden (Kurum İçi):** Kurum içinden gelen belgeyi gönderen birim adı seçilerek arama yapmak için kullanılan alandır.

**Kime (Kurum İçi):** Kurum içinden gönderilen belgeyi gönderilen birim adı seçilerek arama yapmak için kullanılan alandır.

**Anahtar Kelime:** Belge oluşturulurken anahtar kelime alanına girilen kelimeler üzerinde arama yapmak için kullanılan alandır.

**Açıklama:** Belge oluşturulurken belge açıklama alanına girilen kelimeler üzerinde arama yapmak için kullanılan alandır.

**Parafında/ Onayında Bulunan:** Onaylanmış belgenin paraf listesinde veya onay listesinde bulunan kullanıcı adı seçilerek arama yapmak için kullanılan alandır.

**Arşiv Durumu:** Belgenin arşiv durumuna göre sorgulama yapmanızı sağlar. *Tümü;* Arşiv kaydı yapılmış yapılmamış tüm belgeler, *Arşiv Yeri Seçilmemiş;* sadece arşive kaydı yapılmamış belgeleri gösterir, *Birim Arşivinde;* sadece birim arşivine kaydı yapılmış belgeleri gösterir, *Kurum Arşivinde;* sadece kurum arşivine kaydedilmiş belgeleri gösterir. *Birim arşivinde süresi dolan;* sadece birim arşivinde süresi dolan belgeleri gösterir.

**Belge Kaydeden:** Açılır listeden belgeyi hazırlayan kullanıcı adına göre sorgulama yapılabilen alandır.

**Bağlı Arşiv:** Belgenin bağlı olduğu arşiv yerine göre sorgulama yapılabilen alandır.

**Ortak Klasör Yetkisi İle Ara:** Kullanıcının ortak klasör yetkisi (var ise) ile belge aramasına olanak sağlar. Ortak klasörde bulunan tüm belgeleri aratabilirsiniz.

**İlgi Yetkisi İle Ara:** Belge arama işlemi yapacak olan kullanıcının eklediği ilgileri görebilme durumuna göre arama yapılan alandır.

**Sadece Vekâleten İşlem Yaptıklarım:** Kullanıcının sadece vekâleten yaptığı işlemleri aramak için kullanılan alandır.

**Sadece Kilitli Belgeler:** Kilitli olan belgeleri aramak için kullanılan alandır.

### <span id="page-8-0"></span>**Metin İçi ve Detaylı Arama Ekranı**

Metin İçi ve Detaylı Arama Ekranı butonuna basıldığında açılan metin içi detaylı arama ekranında gelen kriterlere göre daha detaylı sorgulama yapılabilir.

| Belge Sayı Tipi              | Túmű             |    | $\downarrow$                                               |                   |                  |                                 |                                   |                       |                             |
|------------------------------|------------------|----|------------------------------------------------------------|-------------------|------------------|---------------------------------|-----------------------------------|-----------------------|-----------------------------|
| Belge ID                     |                  |    |                                                            |                   |                  | Metin İçi (Full Text/OCR) Arama |                                   |                       |                             |
| Sayı Almış Belgeler          | ×                |    |                                                            |                   |                  | Belge Tipi                      |                                   |                       | * Out verileri göster       |
| <b>Belge Sayısı</b>          |                  |    |                                                            |                   |                  | Tüm Kurum Görebilir             | ⊕                                 |                       |                             |
| Belge Üzerindeki Sayı        |                  |    | Haric                                                      |                   |                  | Belge Durumu                    | Aktif                             | $ Hanic$              |                             |
| Beige Kayıt Tarihi           | Tanh Giriniz     | 前。 | Tonh Gymru:                                                | œ                 |                  | Belge Güvenlik Kodu             |                                   | $ \blacksquare$ Haric |                             |
| Belge Üzerindeki Tarih       | Tarih Giriniz    |    | 图 · Taah Giriniz                                           | 圆                 |                  | Belge İvedilik                  |                                   | $-$ <i>Hang</i>       |                             |
| Belge Konusu                 |                  |    |                                                            |                   | <b>Haric</b>     | Belge Cinsi                     |                                   | $ Haiq$               |                             |
| Belge Dosya Plan:            |                  |    |                                                            |                   | $w = \Box$ Haric | Belge Hizmeti                   |                                   |                       | $\mathbf{v}$ <b>E</b> Haric |
| Dosya Plan Ayrımlı           |                  |    | En az 1 karakter girip arama yapınız. Ya da elle giriş   * |                   |                  | Belge Gönderi Tipi              | ٠                                 |                       |                             |
| Parafında/Onayında Bulunan   | Personel Seçiniz |    |                                                            | $\overline{\tau}$ |                  | Belge Tahmini Bitis Tarihi      | 图 · Tarih Giriniz<br>Tonh Giriniz | 圜                     |                             |
| Belge Kaydeden               | Personel Secimiz |    |                                                            | $\downarrow$      |                  | Sistem Dışı İlgi                | $\overline{\phantom{a}}$          |                       |                             |
| Belge Oluşturan Birim        |                  |    |                                                            |                   | $\sqrt{ }$ Haric | Arama Bağı Kriteri              | O VE O VEYA                       |                       |                             |
| Belge Gönderen Kurum/Kişi    | Gönderen Seçiniz |    |                                                            |                   | $-$ Hang         | <b>Sik Kullanian Sorgu</b>      | $\sim$<br>Kullan<br>Sil           |                       |                             |
| Belge Gönderen Detay         |                  |    |                                                            |                   | <b>Haric</b>     |                                 | Sik Kullanılanlara Ekle           |                       |                             |
| Gönderildiği Birim           |                  |    |                                                            | $\bullet$         |                  | İlgi Yetkisi İle Ara            | $\pm$                             |                       |                             |
| Ortak Klasor Yetkisi İle Ara | Ü.               |    |                                                            |                   |                  | Fiziksel Ek                     | $\mathbf{v}$<br>Tümü              |                       |                             |
| Uye Olduğum Belge            | 価                |    |                                                            |                   |                  | Son Onay Makami İmza Tipi       | Tumu C E-Imza C Mobil Imza        |                       |                             |

Resim 6 : *Metin İçi Detaylı Arama*

Üst verilerle Arama Sekmesinde açıklanan arama kriterleri haricinde ek arama kriterleri aşağıda listelenmiştir.

**Sayı Almış Belgeler:** Sadece sayı almış belgeleri (son onay makamından geçen) listelemenize olanak sağlar.

**Belge Sayısı:** Belge sayısına göre aramanıza olanak sağlar. Belge sayısına, evrak bilgileri alanından (Evrakın belge sekmesinden) ulaşabilirsiniz.

**Hariç:** Sorgu kriteri seçilip, hariç kutucuğu işaretlendiğinde sorgu kriteri dışındaki sonuçlara göre arama yapılabilen alandır.

**Belge Oluşturan Birim:** Açılır listeden seçilen birime göre sorgulama yapılabilen alandır.

**Belge Gönderen Kurum/Kişi:** Belgeyi gönderen kurum veya kişi bazında arama yapmanıza olanak sağlar.

**Belge Gönderen Detay:** Belge gönderenin detaylı bilgisine göre arama yapmanızı sağlar.

**Gönderildiği Birim:** Belgenin gönderildiği birime göre arama yapmanıza olanak sağlar.

**Üye Olduğum Belge:** Arama yapan kullanıcının üye olduğu belgelere göre arama yapılmasına olanak sağlar.

**Metin İçi (Full Text/OCR) Arama:** Metinde geçen kelimelere göre sorgulama yapılabilen alandır.

**Tüm Kurum Görebilir:** Tüm kurum görebilir olarak hazırlanan belgeleri aratmanıza olanak sağlar.

**Belge Durumu:** Açılır listede belgenin durumunu seçip arama yapmanıza olanak sağlar.

**Belge Güvenlik Kodu:** Açılır listeden seçilen belge güvenlik koduna göre sorgulama yapılabilen alandır.

**Belge İvedilik:** Açılır listeden seçilen belge ivedilik durumuna göre sorgulama yapılabilen alandır.

**Belge Cinsi:** Açılır listeden seçilen belge cinsine göre sorgulama yapılabilen alandır.

**Belge Hizmeti:** Açılır listeden seçilen belge hizmetine göre sorgulama yapılabilen alandır.

**Belge Gönderi Tipi:** Belgenin gönderi tipine göre arama yapabileceğiniz alandır. Açılır listeden gönderi tipini seçip (kurye, posta, kep vs.) arama yapabilirsiniz.

**Belge Tahmini Bitiş Tarihi:** Belge üzerindeki belge tahmini bitiş tarih/tarih aralığı girilerek sorgulama yapılabilen alandır.

**Sistem Dışı İlgi:** Sistem dışı ilgi girilen veya girilmeyen belgeleri aramanıza olanak sağlar.

**Arama Bağı Kriteri:** Arama bağı kriteri seçilerek sorgulama yapılabilen alandır.

**Sık Kullanılan Sorgu:** Sorgu kriterleri seçilerek Sık Kullanılanlara Ekle butonu ile açılır listeye eklenen sorgu daha sonra Kullan butonu ile kullanılabilir. Eklediğimiz sık kullanılan sorgu daha sonra sil butonu ile silinebilir.

**Fiziksel Ek:** Fiziksel ek eklenen belgeleri aramanıza olanak sağlar.

**Son Onay Makamı İmza Tipi:** Belgede son onay makamının imza tipine göre arama yapmanıza olanak sağlar.

#### <span id="page-10-0"></span>**Belge Geçerlilik Sorgula Ekranı**

 Belgelerinizin geçerli olup olmadığını bu ekran üzerinden ilgili alanları eksiksiz doldurarak sorgulayabilirsiniz.

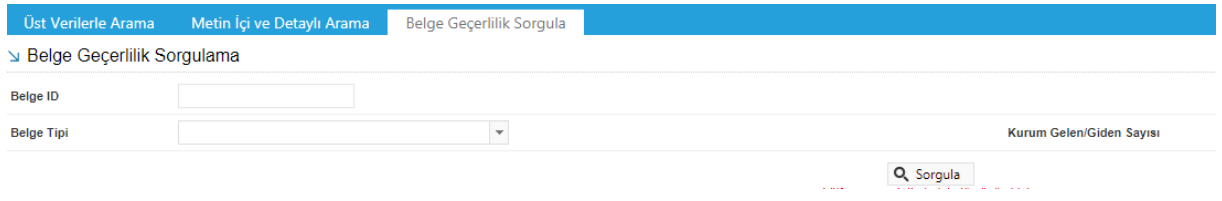

Resim 7 : *Belge Geçerlilik Sorgula*

### <span id="page-11-0"></span>14. 3.ETKİNLİKLER

Bu menü aracılığı ile kullanıcı üzerinde var olan görevleri görüntüleyebilir.

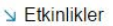

| $44$ $-4$ |          |    |    | <b>Ekim 2014</b>     |                     |    | $\blacktriangleright$ .<br><br><br>He $_\perp$ | $\leftarrow$ + bugün * | eki, 2014 |        |                | GÜN HAFTA<br>AY |
|-----------|----------|----|----|----------------------|---------------------|----|------------------------------------------------|------------------------|-----------|--------|----------------|-----------------|
|           |          |    |    | Pt Sa Ça Pe Cu Ct Pz |                     |    |                                                | Pzt                    | Sal       | Çar    | Per            | Cum             |
| 40        | 29 30    |    |    | 2                    | 3                   | 4  | 5                                              | 29                     | 30        | 01 Eki | $\overline{2}$ | 3               |
| 41        | 6        | 7  | 8  | 9                    | 10                  | 11 | 12                                             |                        |           |        |                |                 |
| 42        | 13       | 14 | 15 | 16                   | 17                  | 18 | 19                                             |                        |           |        |                |                 |
| 43        | 20       | 21 | 22 | 23                   | 24                  | 25 | 26                                             |                        |           |        |                |                 |
| 44        | 27.      | 28 | 29 | 30                   | 31                  |    | $\frac{1}{2}$                                  |                        |           |        |                |                 |
| 45        | -31      | 4  | 3  | 6                    | $\overline{\sigma}$ | 18 | 3                                              | 6                      | 7         | 8      | 9              | 10              |
|           | Takvimim |    |    |                      |                     |    | $\boxdot$                                      |                        |           |        |                | Toplanti        |
|           |          |    |    |                      |                     |    |                                                |                        |           |        |                |                 |
|           |          |    |    |                      |                     |    |                                                | 13                     | 14        | 15     | 16             | 17              |
|           |          |    |    |                      |                     |    |                                                |                        |           |        |                |                 |
|           |          |    |    |                      |                     |    |                                                | 20                     | 21        | 22     | 23             | 24              |
|           |          |    |    |                      |                     |    |                                                |                        |           |        |                | $\cdot$         |

Resim 8 : *Etkinlik*

Etkinlikler menüsü, kullanıcının görevlerini gün gün takip edebilmesine olanak sağlamak amacıyla takvim şeklinde tasarlanmıştır. Kullanıcı takvimdeki günlerden üzerinde var olan görevleri görüntüleyebilir, görev ismine tıklayarak görev ayrıntılarını öğrenebilir.

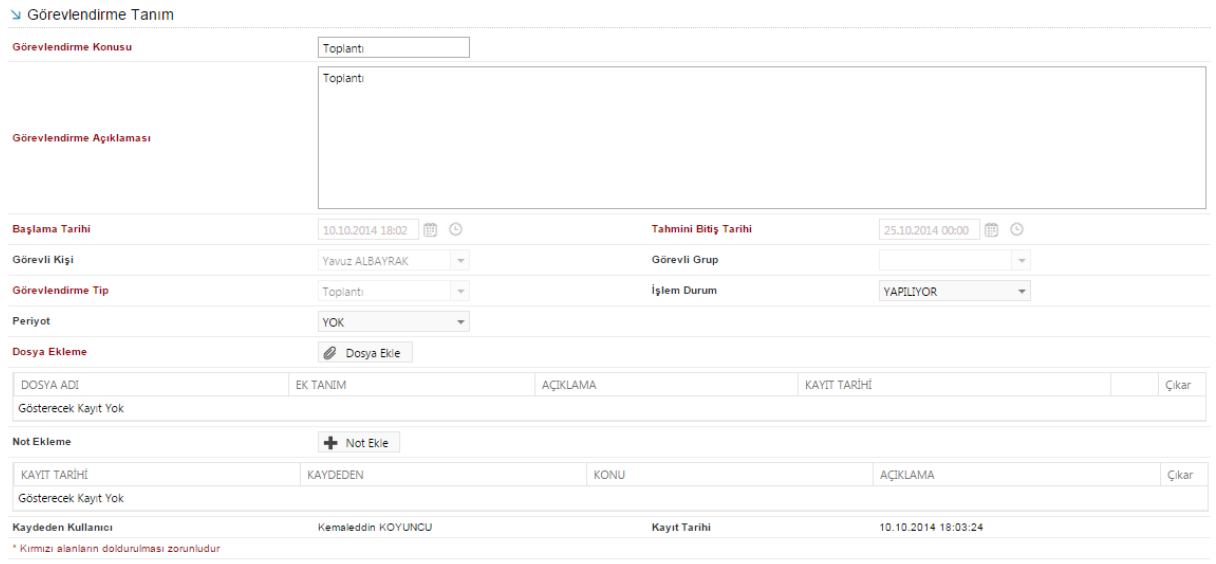

 $H$  Kaydet Resim 9 : *Etkinlik Tanımı*

Takvim üzerindeki butonlar kullanılarak takvim görüntüleme gün, ay veya hafta bazlı olarak yapılabilir.

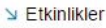

| 30. 45   |          |         |              | <b>Ekim 2014</b> |    |                      | $\mathcal{F}=\mathcal{F} \mathcal{F}$ | $\leftarrow$ $\rightarrow$ bugün $\rightarrow$ |        | 6.10.2014 - 10.10.2014 |        |        | GÜN<br><b>HAFTA</b><br>AY |
|----------|----------|---------|--------------|------------------|----|----------------------|---------------------------------------|------------------------------------------------|--------|------------------------|--------|--------|---------------------------|
|          |          |         |              |                  |    | Pt Sa Ça Pe Cu Ct Pz |                                       |                                                | Pzt, 6 | Sal, 7                 | Çar, 8 | Per, 9 | Cum, 10                   |
| 40       | $-29.$   | -30     | $\mathbf{1}$ | $\overline{2}$   | 3  | $\overline{4}$       | 5                                     | bütün<br>gün                                   |        |                        |        |        |                           |
| 41<br>42 | 6<br>13  | 7<br>14 | 8<br>15      | 9<br>16 17       | 10 | 11<br>18             | 12<br>19                              | 08                                             |        |                        |        |        |                           |
| 43       | 20       | 21      | 22           | 23               | 24 | 25                   | 26                                    |                                                |        |                        |        |        |                           |
| 44       | 27       | .28     | 29           | 30               | 31 | 江                    | 12                                    | 09                                             |        |                        |        |        |                           |
| 45       | 33       | 练       | 15           | 16               | 3  | 18                   | 19                                    |                                                |        |                        |        |        |                           |
|          | Takvimim |         |              |                  |    |                      | $\overline{\phantom{1}}$              | 10                                             |        |                        |        |        |                           |
|          |          |         |              |                  |    |                      |                                       | 11                                             |        |                        |        |        |                           |
|          |          |         |              |                  |    |                      |                                       | 12                                             |        |                        |        |        |                           |
|          |          |         |              |                  |    |                      |                                       | 13                                             |        |                        |        |        |                           |
|          |          |         |              |                  |    |                      |                                       | 14                                             |        |                        |        |        |                           |
|          |          |         |              |                  |    |                      |                                       | $-1$                                           |        |                        |        |        | $\mathbf{v}$              |

Resim 10 : *Takvim Görüntüleme*

### <span id="page-12-0"></span>15. 4.BELGE OLUŞTURMA

### <span id="page-12-1"></span>**I. YENİ DIŞ YAZI**

Kurum dışına gönderilmek üzere yazılan evrakların hazırlandığı menüdür. Üst menüde yer alan **"Yeni Dış Yazı"**  butonu ile yeni dış yazı kaydı yapılır. Kırmızı ile belirtilen alanlar doldurulması zorunlu alanlardır.

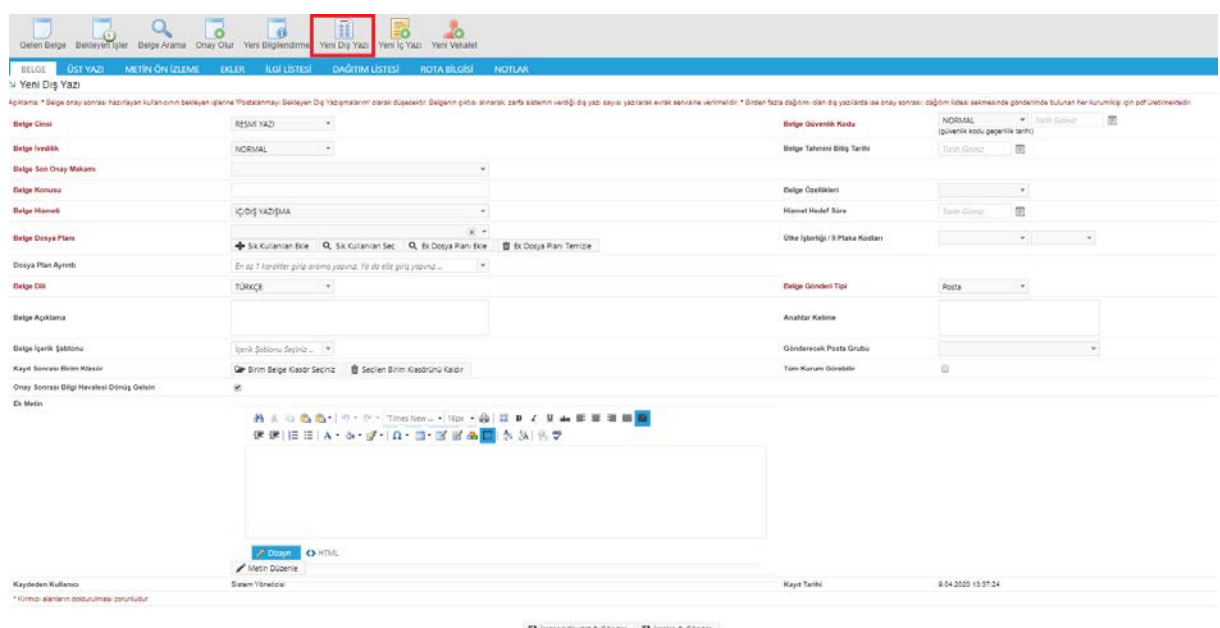

El Impaso Kaydet & Gónder El Impaia & Gónder (Bitalak Ünesi III Tasak Ünesi III Tasak Ünesi III Tasak Ünesi III Resim 11 : Yeni Dış Yazı

Dış yazı menüsü sekiz sekmeden oluşur. Sekmeler; Belge Üst Yazı Metin Ön İzleme Ekler İlgi Listesi Dağıtım Listesi Rota Bilgisi Notlar

### <span id="page-13-0"></span>*BELGE SEKMESİ*

Yeni Dış Yazı butonuna tıklandığında varsayılan olarak açılan sekmedir.

**Belge Cinsi:** Açılır listeden kaydı yapılacak olan belgenin cinsi seçilir.

**Belge Güvenlik Kodu:** Açılır listeden belgenin güvenlik (gizlilik) derecesi seçilir.

**Belge İvedilik:** Açılır listeden belgenin ivedilik derecesi seçilir.

**Belge Tahmini Bitiş Tarihi:** Hazırlanan dış yazı günlü ise **"**Belge Tahmini Bitiş Tarihi**"** alanından belgenin bitiş tarihi seçilir.

**Belge Son Onay Makamı:** Hazırlanan dış yazının imzalanacağı son makam **"**İmza Makamı" menüsünden seçilir.

**Belge Son Onay Makamı Detay:** Son onay makamının bulunduğu birimin detayını bu alanda doldurabilirsiniz.

**Belge Konusu:** Belgenin konusunun girildiği alandır.

**Belge Özellikleri:** Açılır listeden belge özelliği tipi seçilir.

**Belge Hizmeti:** Açılır listeden belge hizmet tipi seçilir.

**Belge Dosya Planı:** Standart Dosya Planı seçimi için bu alana dosya plan kodu ya da plan adı yazılarak seçim yapılabilir. Sık Kullanılan Ekle butonu ile seçilen dosya planı sık kullanılanlar listesine eklenebilir. Sık Kullanılan Seç butonu ile daha önceden listeye eklenen dosya planı seçilebilir.

**Ülke İşbirliği / İl Plaka Kodları:** Açılır listeden ülke veya il seçilebilir.

**Dosya Plan Ayrıntı:** Var ise belgenin dosya plan ayrıntısı bu alana girilebilir.

**Belge Dili:** Dış yazının hazırlandığı dili belirtmek için açılan menüden dil seçimi yapılır.

**Belge Gönderi Tipi:** Bu alandaki açılır listeden belgenin gönderim şekli seçilir.

**Belge Açıklama:** Belge ile ilgili varsa açıklamaların eklenebileceği alan.

**Anahtar Kelime:** Daha sonra belgenin aramasını kolaylaştırmak için anahtar kelimeler girilebilir.

**Belge İçerik Şablonu:** Üst yazı alanında görülmesini istediğimiz hazır şablonu seçebileceğimiz alandır.

**Gönderecek Posta Grubu:** Belgeyi postalayacak olan posta gruplarından tanımlı olan posta grubundan bir tanesi seçilmelidir.

**Kayıt Sonrası Ortak Klasör:** Kaydı yapılan belge, birim tarafından ortak olarak görülebilen bir belge olacak ise, belge kayıt edildikten sonra bulunması gereken ortak alan klasörü bu alandan seçilmelidir. Ortak klasörleri temizle butonu ile seçilen ortak klasör seçiminden vazgeçilebilir.

**Tüm Kurum Görebilir:** Bu alandaki kutucuk işaretlendiğinde, girişi yapılan tüm evrak kısıtlama olmaksızın tüm birimler tarafından görüntülenebilir hale gelecektir.

**Ek Metin:** İmza makamının altında görülmesi istenen yazıların girilebileceği alandır.

**Onay Sonrası Bilgi Havalesi Dönüş Gelsin:** Hazırlanan belge son onay makamından geçtikten sonra, bilgi havalesi olarak hazırlayan kullanıcının bekleyen işler ekranına düşmesi istenirse bu alanın işaretlenmesi gerekmektedir.

### <span id="page-14-0"></span>**ÜST YAZI SEKMESİ**

 Üst yazı sekmesine tıklandığında görüntülenen ekrandır. Bu sekmede metin düzenleme editörü bulunmaktadır.

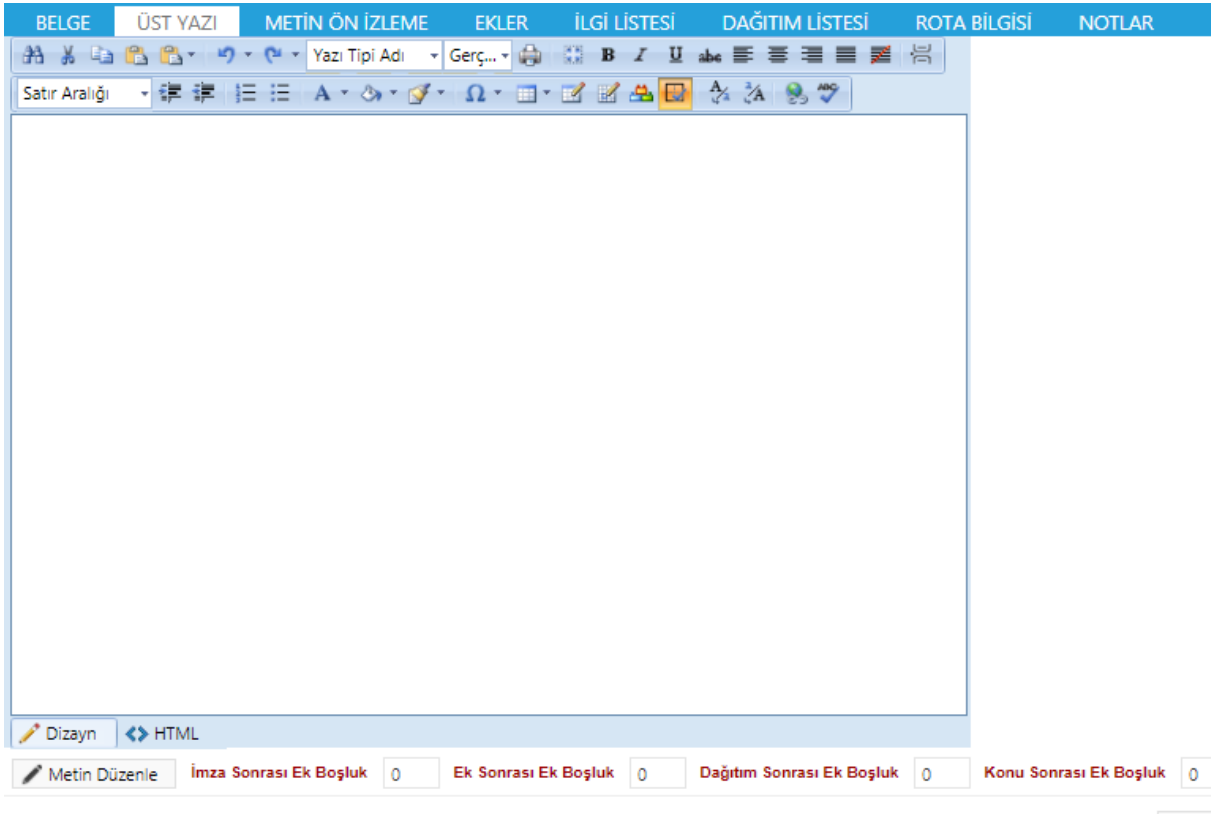

Resim 12 : Üst Yazı

 Metin düzenleme ekranında yazı direkt olarak hazırlanır ya da var olan dosyalardan kopyala/yapıştır metodu ile yazı EBYS' ne yüklenir. Yazının içerisinde yapılacak değişiklikler, metin düzenleme editöründeki üst menüde yer alan fonksiyonlar aracılığıyla yapılabilir. Metin düzenleme editörü altındaki "imza sonrası boşluk, ek sonrası boşluk, dağıtım sonrası boşluk, konu sonrası boşluk" alanları pdf çıktısı üzerinde imza sonrası alanda kaç satır boşluk bırakılacağının, ekler sonrası alanda kaç satır boşluk bırakılacağının, dağıtım listesi sonrası alanda kaç satır boşluk bırakılacağının, konu sonrası alanda kaç satır boşluk bırakılacağının ayarlamasının yapıldığı alanları belirtir.

### <span id="page-15-0"></span>*METİN ÖNİZLEME SEKMESİ*

Bu sekmeden hazırlanan metnin ön izlemesi yapılabilir.

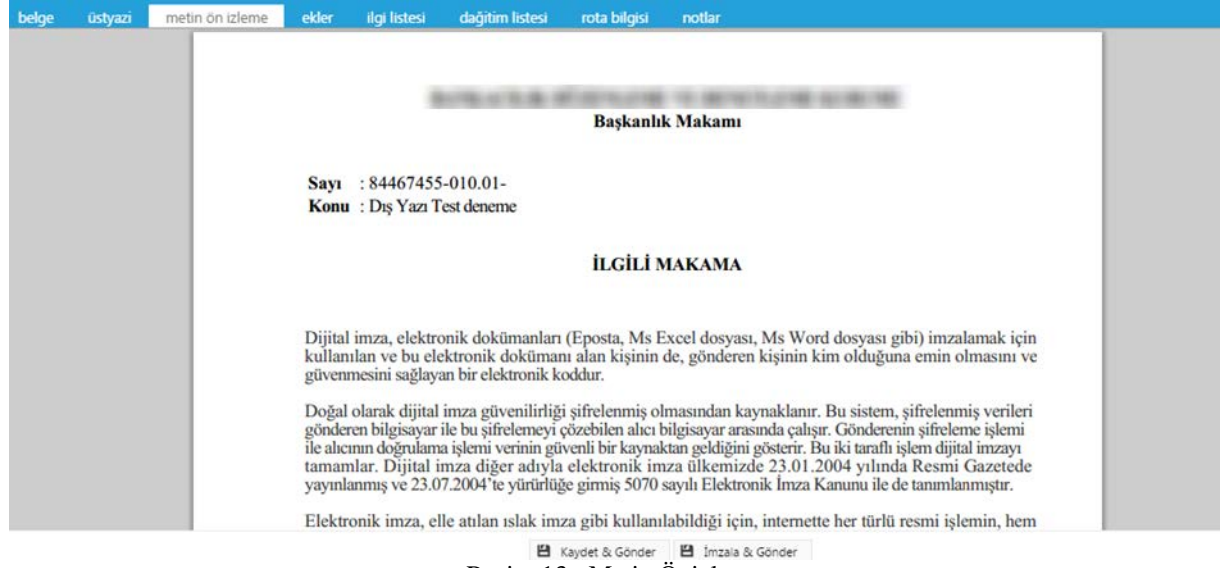

Resim 13 : Metin Önizleme

 Metin ön izleme sekmesinde hazırlanan dış yazının idari birim kimlik kodu, standart dosya plan kodu, belge konusu, paraf listesi, onay makamı, dağıtım listesi, varsa ekler görüntülenebilir.

#### <span id="page-16-0"></span>**EKLER SEKMESİ**

Bu sekme ile oluşturulan belgeye ek dosya eklenebilir. Ek olarak dosya eklemek için; Harici İmzalı Dosya Ekle Bilgisayardan Tarayıcıdan Fiziksel Ek Harici Referans Önceki Eklenmişlerden seçenekleri kullanılabilir.

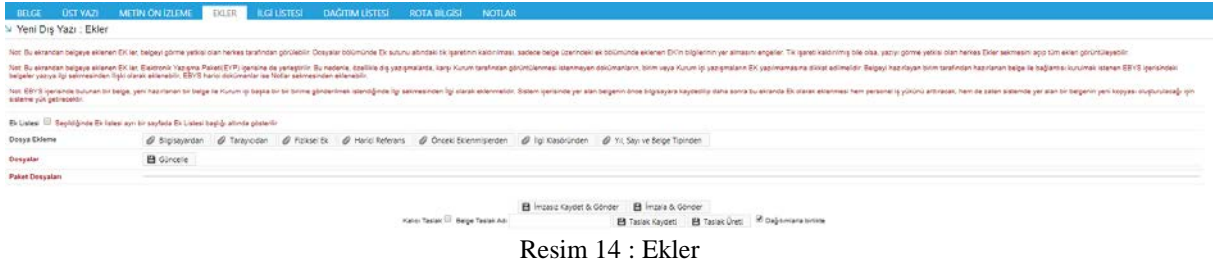

**Bilgisayardan:** Kullanıcının bilgisayarında var olan dosyaları sisteme ek olarak eklemesine olanak sağlayan menüdür. "Dosya ekle" butonu kullanılarak bilgisayardaki dosyalar sisteme ek olarak eklenebilir.

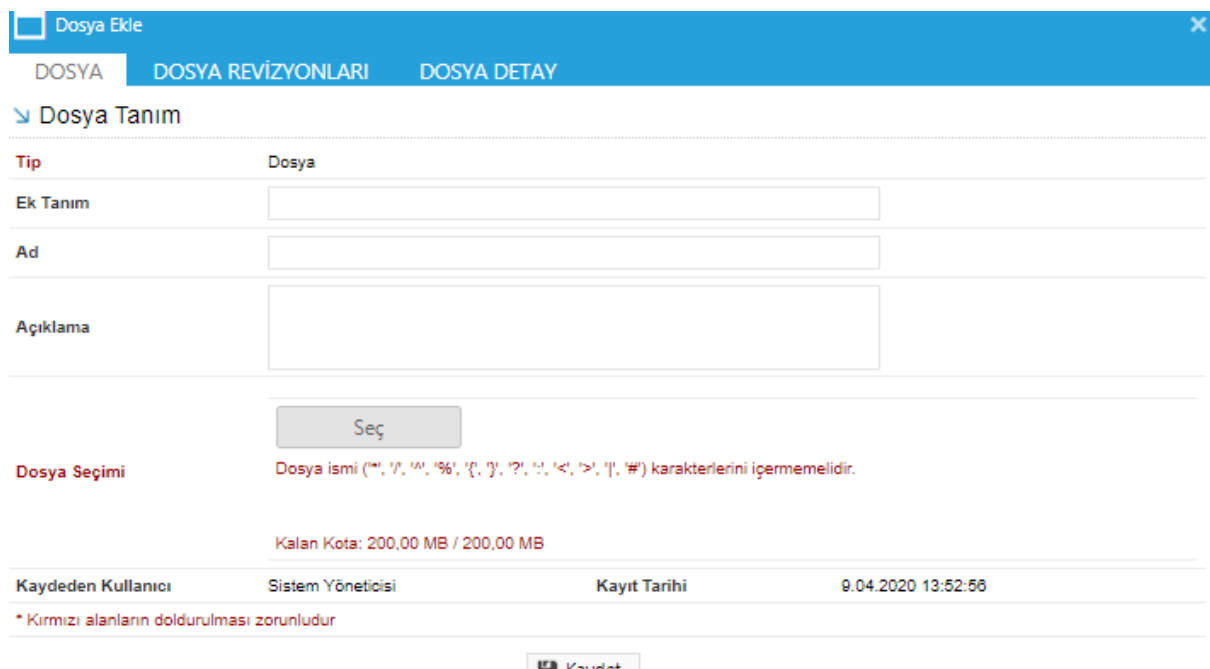

**凹** Kaydet

Resim 15 : Bilgisayardan Ek Ekleme

Dosya Dosya Revizyonları Dosya Detay

**Dosya Tanım:** Dosya Tanım ekranında aşağıdaki seçenekler listelenir; **Tip:** Bu alanda kullanıcıya ekleri sisteme aktarma metodu seçme imkânı sunulmuştur. **Ek Tanım:** Bu alana dosya ile ilgili ek tanım adı girilebilir. **Ad:** Eklenecek olan dosya**,** bu alana eklenecek olan ad ile sistemde görüntülenecektir. **Açıklama:** Eklenecek olan dosya ile ilgili ayrıntılı açıklamanın girilebileceği alandır. **Dosya Seçimi:** Eklenecek olan dosyanın bilgisayardan sisteme yüklenmesini sağlayacak olan buton.

Ad alanına herhangi bir isim girilmez ise, sistem dosyayı kendi ismi ile kayıt edecektir.

**Dosya Revizyonları:** Bu alanda oluşturulan belgeye ek olarak eklenen dosya revizyon görmüşse, yapılan revizyonlar listelenir.

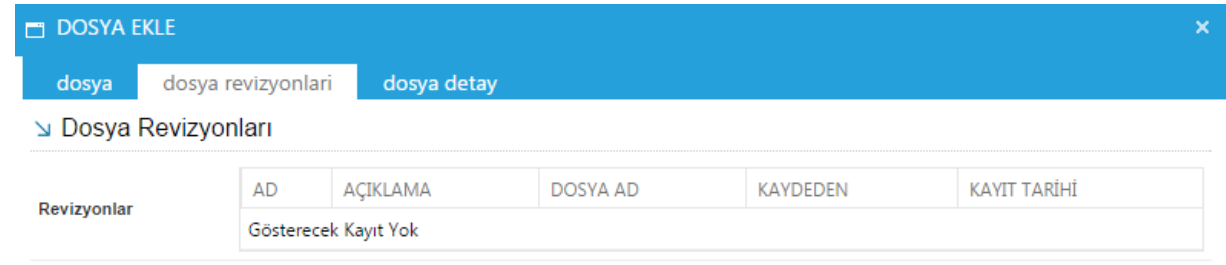

Resim 16 : Dosya Revizyonları

**Dosya Detay:** Eklenen dosya ile ilgili ayrıntılı bilgilendirmenin bulunduğu alandır. Bu alandan oluşturulan belgeye ek olarak eklenen dosya ile ilgili tüm ayrıntılı bilgilere ulaşılabilir.

| $\Box$ DOSYA EKLE |                    |             |                  |                         | × |
|-------------------|--------------------|-------------|------------------|-------------------------|---|
| dosya             | dosya revizyonlari | dosya detay |                  |                         |   |
| ⊾ Dosya Detay     |                    |             |                  |                         |   |
| Ağ Yapısı         | Intranet/Internet  |             | <b>Bellek</b>    | 1 GB Ram                |   |
| Disk Alanı        | Min. 100 MB        |             | <b>İşlemci</b>   | Intel Pentium 4 ve üstü |   |
| İşletim Sistemi   | Windows Vista/7/8  |             | <b>Mime Tipi</b> |                         |   |
| Uygulama Sürümü   | S.5.14.10.0118     |             |                  |                         |   |

Resim 17 : Dosya Detay

**Tarayıcıdan:** Kullanıcıya, eklenecek olan eki tarayarak sisteme ekleme imkânı sunulmuştur. "Belge Tara" butonu ile tarama işlemi başlatılır. Gerekli eklentileri sistem otomatik olarak yükleyecek ve tarama işlemini yapacağınız ekranı açacaktır.

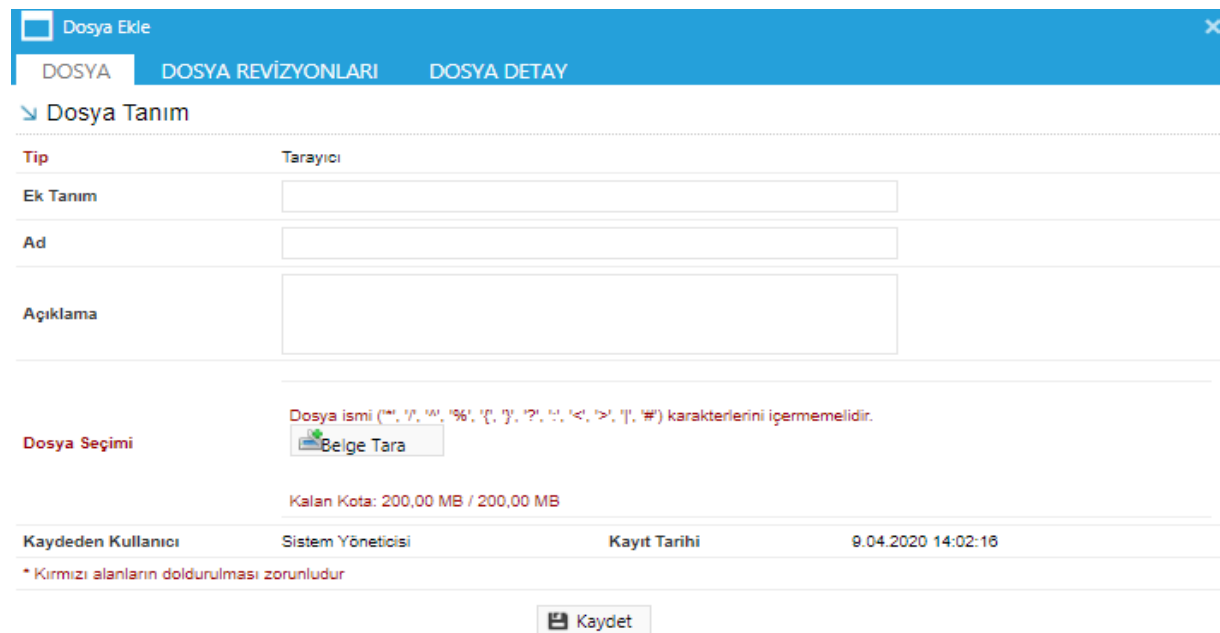

Resim 18 : Belge Tarama

**Ek tanım:** Bu alana taranacak olan dosya ile ilgili ek tanım adı girilebilir.

**Ad:** Taranacak olan dosya**,** bu alana yazılacak olan ad ile sistemde görüntülenecektir. **Açıklama:** Taranacak olan dosya ile ilgili ayrıntılı açıklamanın girilebileceği alandır. **Belge Tara:** Tarama işlemini başlatacak olan buton.

Belge Tara butonuna tıklandığında sistem gerekli olan eklentileri çalıştıracak ve kullanıcıyı tarama ekranına yönlendirecektir.

| $\left  \begin{array}{ccc} 0 & \text{or} & \text{if } x \\ 0 & \text{or} & \text{if } x \end{array} \right $ |                                                                                                    |                                                           |                                                                                               |                     | $\Box$                                                |
|----------------------------------------------------------------------------------------------------|----------------------------------------------------------------------------------------------------|-----------------------------------------------------------|-----------------------------------------------------------------------------------------------|---------------------|-------------------------------------------------------|
|                                                                                                    | v5bddk.jsvazi bddk.jsvazilim.net/App_Uyqulama/Anasayfa.aspx?v=1.4                                          |                                                           |                                                                                               |                     | ☆                                                     |
| <b>Launching Application</b>                                                                                 |                                                                                                    | $-x$<br>$\circ$                                           |                                                                                               |                     | <b>Kamus</b>                                          |
| moments.                                                                                                    | Verifying application requirements. This may take a few                                                    | <b>Ikler</b><br><b>Havale Takip</b>                       | li<br>E <sub>c</sub><br>Yeni Başkanlık Onayı Yeni Bilgilendirme Yeni Dış Yazı<br>Yeni İç Yazı | <b>Yeni Vekalet</b> |                                                       |
|                                                                                                    | Yeni İç Yazı: Ekler                                                                                        | ekler<br>ilai listesi<br><b>TH</b> DOSYA EKLE             | dağitim listesi rota bilgisi notlar                                                           | $\times$            |                                                       |
| <b>Kemaleddin KOYUNCU</b><br>Daire Baskanı<br>BYRD-2<br>$\sim$ 1                                             | Not: Bu ekrandan belgeye eklenen<br>yer almasını engeller. Tik işareti kal                                 | dosya revizyonlari<br>dosya detay<br>dosva<br>Dosya Tanım |                                                                                               |                     | inde eklenen EK'in bilgilerinin                       |
| <b>Birim Amiri</b><br><b>Kemaleddin KOYUNCU</b>                                                              | Not: Bu ekrandan belgeve eklenen<br>yazışmaların EK yapılmamasına dil<br>dokümanlar ise Notlar sekmesinder | Tip<br>Tarayıcı                                           |                                                                                               |                     | ların, birim veva Kurum ici<br>denebilir. EBYS harici |
| $\bigcircled{A}\bigcircled{O}$                                                                               | Not: EBYS icerisinde bulunan bir be<br>daha sonra bu ekranda Ek olarak e                                   | <b>Ek Tanım</b>                                           |                                                                                               |                     | önce bilgisayara kaydedilip                           |
|                                                                                                    | 0<br>Dosya Ekleme                                                                                          | Ad                                                        |                                                                                               |                     |                                                       |
| Yönetim Paneli<br>Kişiye Özel                                                                                | 日<br>Dosyalar<br>Paket Dosyaları                                                                           | Açıklama                                                  |                                                                                               |                     |                                                       |
| 冒<br><b>Belge Takip</b><br>Kısayollar<br>Illi Raporlar                                                       |                                                                                                    | Dosya Seçimi<br>Belge Tara                                |                                                                                               |                     |                                                       |

Resim 19 : Belge Tarama

Kullanıcı açılan tarayıcı ekranında aşağıda resimde görüldüğü gibi belge tara diyerek önceden tarayıcıya yerleştirilen sayfaları taratmaya başlayabilir.

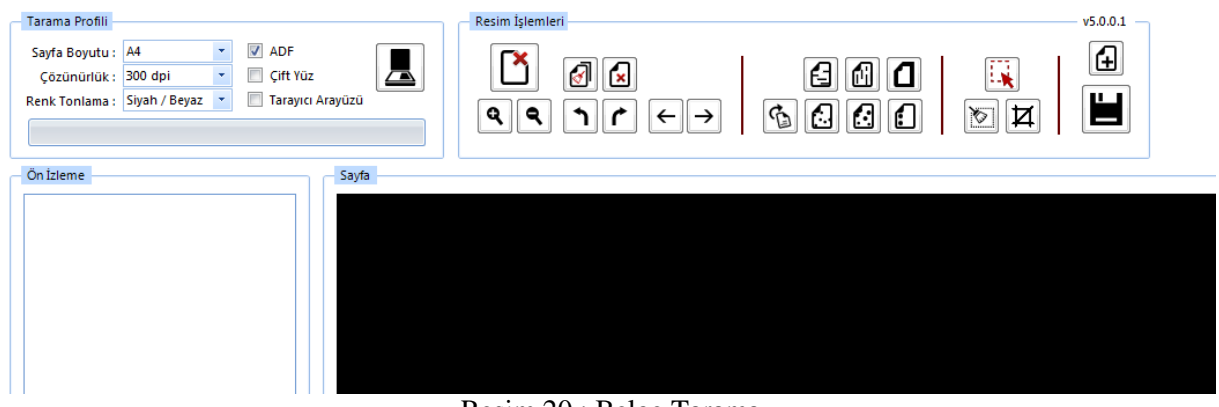

Resim 20 : Belge Tarama

#### **Tarama Profili**

Tarama profilinin gösterildiği alandır. Kullanıcı çözünürlük, sayfa boyutu, renk tonlama, ADF(toplu sayfa okuyucu) ve tarayıcı ara yüzü kullanımını seçebilmektedir.

#### **Ön İzleme**

Kullanıcının tarayıcıda tarattığı sayfaların ön izlemesinin gösterildiği alandır.

#### **Resim İşlemleri**

Kullanıcının sistemde tarattığı belge üzerinde değişiklikler yapabildiği alandır. Mouse ile butonun üzerine gidildiğinde butonun açıklaması görülebilir.

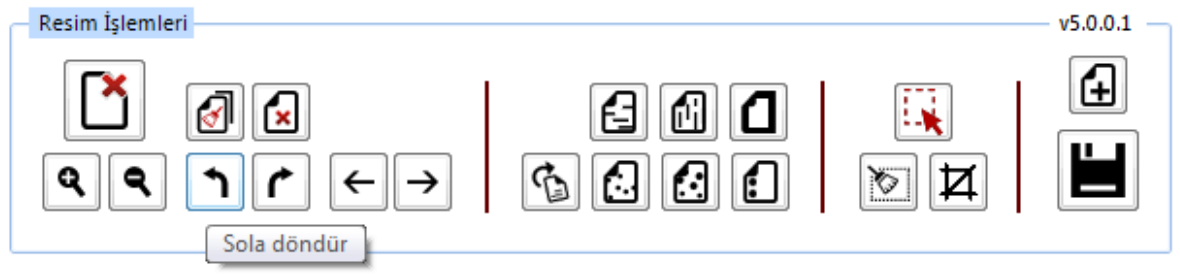

Resim 21 : Belge Tarama

**Açı Düzelt:** Açılı (yamuk) taranmış sayfaların açılarını otomatik olarak düzeltilmesini sağlayan butondur.

**Bu Sayfayı Sil:** Görüntülenen sayfayı silebilen butondur.

**Kırpma Başlat:** Belgede istenilen ölçülerde kırpma yapabilen butondur. Kırpma Başlat işleminde, ilk önce tıklanarak yapılacak işlemin seçim ekranı açılır, kırpılacak alan seçildikten sonra ikinci kez aynı butona basıldığında bu işlem gerçekleşir.

**Bölge Silme Başlat:** Seçilen bölgeyi silebilen butondur. Bölge Silme işlemlerinde, ilk önce tıklanarak yapılacak işlemin seçim ekranı açılır, seçim yapıldıktan sonra ikinci kez aynı butona basıldığında bu işlem gerçekleşir. Silinen bölge beyaz olarak doldurulmaktadır.

**Siyah Kenarlık Temizle:** Taratılan evrakta siyah kenarlıklar varsa temizleyebilen butondur.

**Belge Sonuna Dosya Ekle:** Belgenin sonuna ekleme yapabilen butondur. Belge Sonuna Dosya Ekle sadece "tif/tiff" uzantılı dosyalar eklenebilmektedir.

**Yatay Çizgi Temizle:** Belgede bulunan yatay çizgileri temizleyebilen butondur. Yatay Çizgi Temizle sadece kenarlar çizgileri siler.

**Dikey Çizgi Temizle:** Belgede bulunan dikey çizgileri temizleyebilen butondur. Dikey Çizgi Temizle sadece kenarlardaki çizgileri siler.

#### **3X3 Alan Temizle**

#### **5X5 Alan Temizle**

**Zımba Delikleri Temizle:** Belgede bulunan zımba deliklerini temizleyebilen butondur.

**Belge Yakınlaştırıp Uzaklaştırma:** Kullanıcının tarattığı sayfaları yakınlaştırıp uzaklaştırabildiği butonlardır. Diğer yandan yakınlaştırma ve uzaklaştırma işlemleri farenin "scroll" tuşuyla da gerçekleştirilebilmektedir.

**Belge Döndürme:** Kullanıcının tarattığı sayfaların yönünü sağa ve sola çevirebildiği butonlardır.

**Sayfalar Arası Geçiş:** Kullanıcının tarattığı belgenin sayfaları arasında ileri geri yaparak geçiş işlemlerini gerçekleştirebildiği butonlardır. Sayfalar arası geçişler yukarı aşağı klavye tuşları ile de yapılabilmektedir.

**Tarama Ekranını Temizleme:** Ekranda taranan belge ve yapılan işlemler temizlenmek istendiğinde, temizleme butonuyla tarama işlemini başa alabilen butondur.

**Belge Kaydetme:** Kullanıcı belgeyi tarattıktan ve gerekli değişiklikleri yaptıktan sonra sağ üst köşede bulunan kaydet butonuyla taratılan belgeyi sisteme kaydedebildiği butondur.

**Fiziksel Ek:** Kullanıcının oluşturduğu dış yazıya eklemek istediği fiziksel ek bilgisi var ise bu alandan açıklaması yapılabilir.

**Ek tanım:** Eklenen fiziksel ekin adının yazıldığı alan. **Ad:** Fiziksel ekin açıklamasının yapıldığı alan. **Açıklama:** Eklenecek olan dosya ile ilgili ayrıntılı açıklamanın girilebileceği alandır.

**Harici Referans:** Belirtilmek istenen referans varsa sisteme kaydedildiği alandır.

**Ad:** Eklenen harici referansın adının yazıldığı alandır. **Açıklama:** Harici referansın açıklamasının yapıldığı alandır. **URL:** Harici referansın linkinin yazıldığı alandır.

**Önceki Eklenmişlerden:** Sisteme önceden kayıt edilmiş dosyaların sorgulanıp, ek olarak ekleme işleminin yapıldığı butondur.

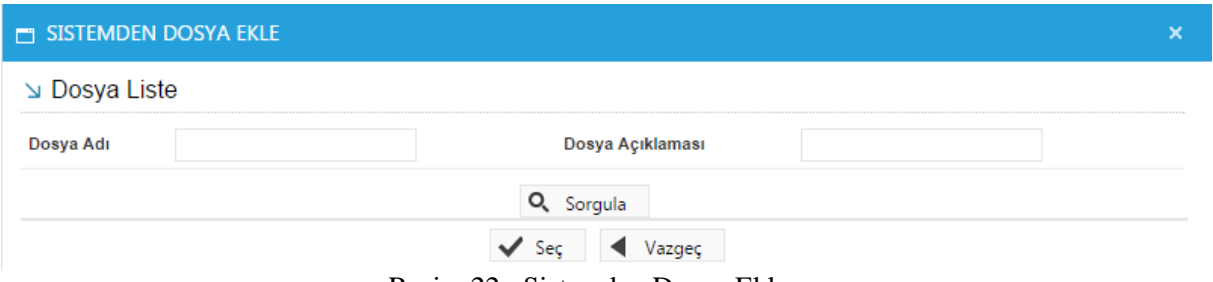

Resim 22 : Sistemden Dosya Ekleme

**Dosya Adı**: Sisteme daha önce kaydedilmiş olan ve ek olarak eklenmek istenen dosya adının sorgulandığı alandır.

**Dosya Açıklaması:** Sisteme daha önce kaydedilmiş olan ve ek olarak eklenmek istenen dosyanın açıklaması ile sorgulandığı alandır.

Sorgulama işleminden sonra ekranda listelenen belge üzerine çift tıklandığında sistem ek olarak seçilen dosyayı ekleyecektir.

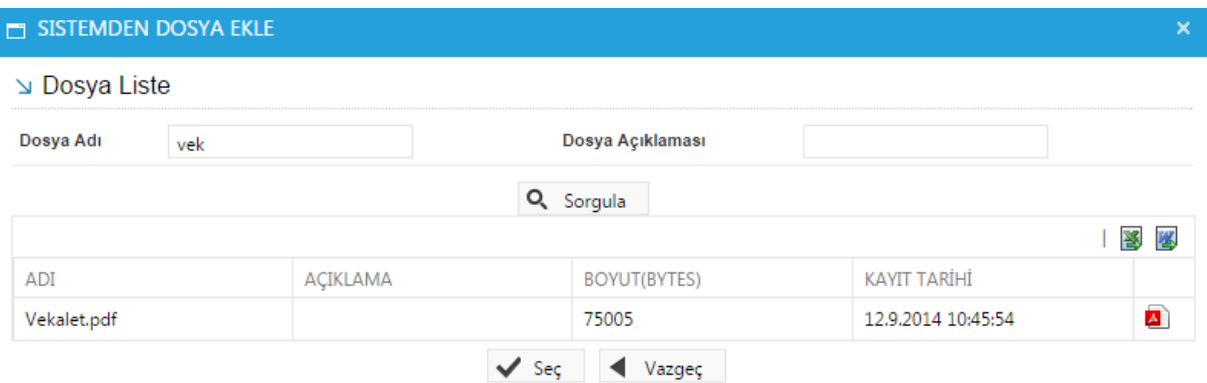

Resim 23 : Sistemden Ek Dosya Ekleme

| <b>Dosya Ekleme</b>    | Bilgisayardan       |                      | <b><i>A</i></b> Tarayıcıdan |                                     | Fiziksel Ek               |                      |        | A Harici Referans | 0                | Önceki Eklenmişlerden |                        |             |                  |                      |                          |   |                 |              |
|------------------------|---------------------|----------------------|-----------------------------|-------------------------------------|---------------------------|----------------------|--------|-------------------|------------------|-----------------------|------------------------|-------------|------------------|----------------------|--------------------------|---|-----------------|--------------|
|                        | <b>凹</b> Güncelle   |                      |                             |                                     |                           |                      |        |                   |                  |                       |                        |             |                  |                      |                          |   |                 |              |
|                        | DS ID               | EK TANIMI            |                             | <b>KAYDEDEN</b><br><b>KULLANICI</b> |                           | <b>DOSYA</b><br>TİPİ |        | DOSYA ADI         | <b>EK TANIM</b>  | ACIKLAMA              | KAYIT TARİHİ           |             | Harici<br>Imzalı | Imzalı               | Ek                       |   |                 | Cıkar        |
| <b>Dosyalar</b>        | 404002              | E-İmza Kanunu        |                             | Kemaleddin<br><b>KOYUNCU</b>        |                           | Dosya                | E-İmza | Kanunu.docx       | E-İmza<br>Kanunu | E-İmza<br>Kanunu      | 10.10.2014<br>10:44:19 | w           |                  | $\blacktriangledown$ | ✔                        | Ŧ | ÷               | X            |
|                        | 404003<br>1 Adet Cd |                      |                             | Kemaleddin<br><b>KOYUNCU</b>        |                           | <b>Fiziksel Ek</b>   |        | 1 Adet Cd         | 1 Adet Cd        | 1 Adet Cd             | 10.10.2014<br>10:44:40 | $\boxed{2}$ |                  |                      | $\overline{\mathcal{C}}$ |   | $\frac{1}{2}$ x |              |
|                        | 404004              | Google               |                             | Kemaleddin<br><b>KOYUNCU</b>        |                           | Harici<br>Referans   | Google |                   | Google           |                       | 10.10.2014<br>10:45:12 | o           |                  |                      | 0                        | Ŧ | ÷               | $\mathbf{x}$ |
|                        |                     |                      |                             |                                     |                           |                      |        |                   |                  |                       |                        |             |                  | Harici               |                          |   |                 |              |
| <b>Paket Dosyaları</b> | DS ID               | <b>EK TANIMI</b>     |                             |                                     | <b>KAYDEDEN KULLANICI</b> |                      |        | <b>DOSYA TİPİ</b> |                  | <b>DOSYA ADI</b>      | <b>KAYIT TARİHİ</b>    |             |                  | Imzalı               | Imzalı                   |   | Ek              | Çıkar        |
|                        |                     | Gösterecek Kayıt Yok |                             |                                     |                           |                      |        |                   |                  |                       |                        |             |                  |                      |                          |   |                 |              |

A Kaydet & Gönder | A İmzala & Gönder Resim 24 : Ek Dosya İşlemleri

 Bu ekrandan belgeye eklenen EK ler, belgeyi görme yetkisi olan herkes tarafından görülebilir. Dosyalar bölümünde Ek sütunu altındaki tik işaretinin kaldırılması, sadece belge üzerindeki ek bölümünde eklenen EK'in bilgilerinin yer almasını engeller. Tik işareti kaldırılmış bile olsa, yazıyı görme yetkisi olan herkes Ekler sekmesini açıp tüm ekleri görüntüleyebilir.

 Bu ekrandan belgeye eklenen EK ler, Elektronik Yazışma Paketi(EYP) içerisine de yerleştirilir. Bu nedenle, özellikle dış yazışmalarda, karşı Kurum tarafından görüntülenmesi istenmeyen dokümanların, birim veya Kurum içi yazışmaların EK yapılmamasına dikkat edilmelidir. Belgeyi hazırlayan birim tarafından hazırlanan belge ile bağlantısı kurulmak istenen EBYS içerisindeki belgeler yazıya ilgi sekmesinden İlişki olarak eklenebilir, EBYS harici dokümanlar ise Notlar sekmesinden eklenebilir.

### <span id="page-22-0"></span>**İLGİ SEKMESİ**

Hazırlanan belgeye ilgi/ilişki eklenebilen sekmedir. Dört kısımdan oluşur;

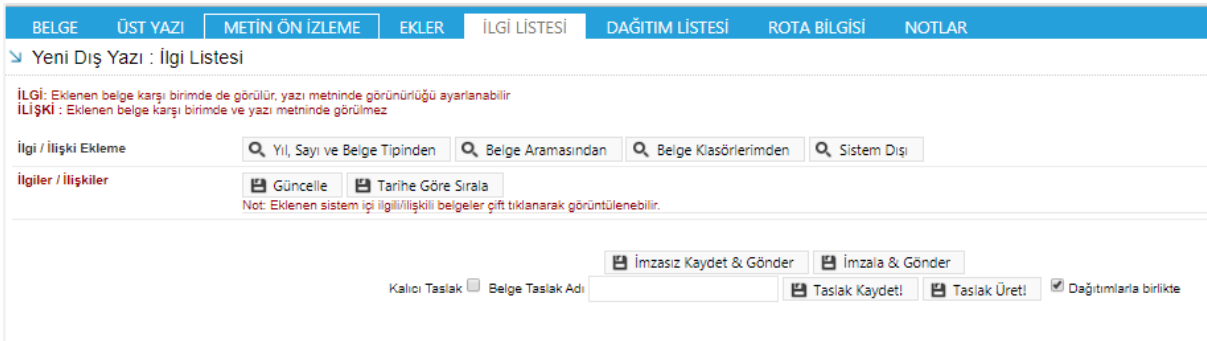

Resim 25 : İlgi

**Yıl, Sayı, Belge Tipi:** Eklenecek olan ilgiyi yılına, kurum sayısına ve belge tipine göre sistem içinden bulup ekleyebileceğiniz alandır. Bu bilgileri eksiksiz ve doğru girdiğiniz takdirde sistem belgeyi direk ilgi olarak ekleyecektir.

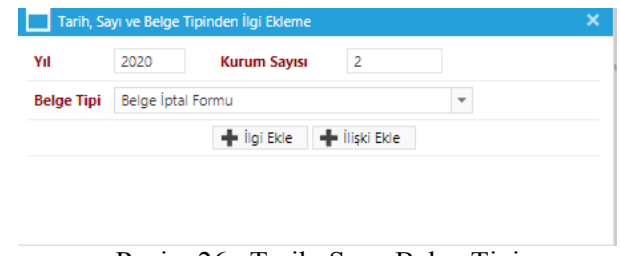

Resim 26 : Tarih, Sayı, Belge Tipi

**İlgi Ekle:** Yılı ve sayısı yazılan ilginin hazırlanan belgeye eklenmesi işlemini gerçekleştiren butondur. Gerekli bilgiler yazıldıktan sonra bu butona tıklayarak ilgi ekleme işlemi gerçekleştirilir.

**İlişki Ekle:** Belgenin gönderildiği birim tarafından görüntülenmesi istenmeyen fakat hazırlayan birim tarafından yazılar arasındaki ilişkinin takip edilmesi açısından arada bağ kurulması istenen EBYS içerisindeki belgeler İLİŞKİ olarak eklenmelidir. İLİŞKİ olarak eklenen belgeler hazırlanan belgenin ilgi bölümünde görüntülenmez, yazının havale edildiği birim tarafından da görüntülenemez. İlgi klasörüne tıklandığında ilgi değil ilişki olduğuna dair sütun altında bilgilendirme bulunmaktadır.

**Belge Aramasından:** Sistem içinden İlgi/İlişkinizi detaylı belge araması yaprakta ekleyebilirsiniz.

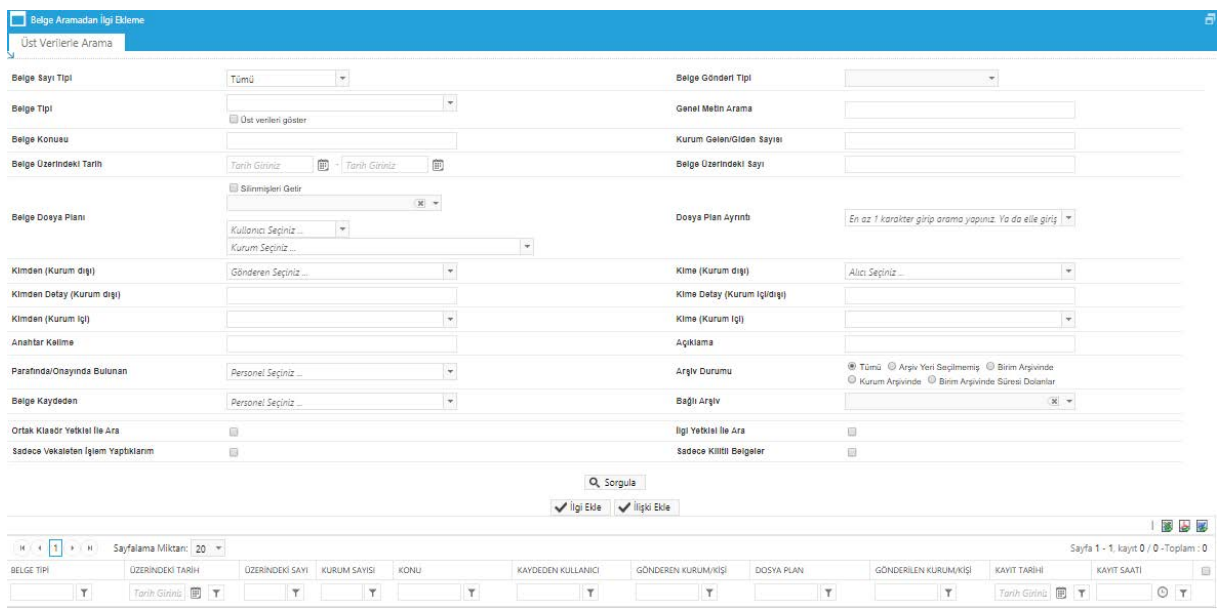

Resim 27 : Belge Arama

Belge arama sayfası ile ilgili detaylı bilgiyi sayfa 8 de inceleyebilirsiniz. Belge Klasörü: Belge klasörünüzde bulunan belgeyi ilgi/ilişki eklemek için kullanacağınız alandır.

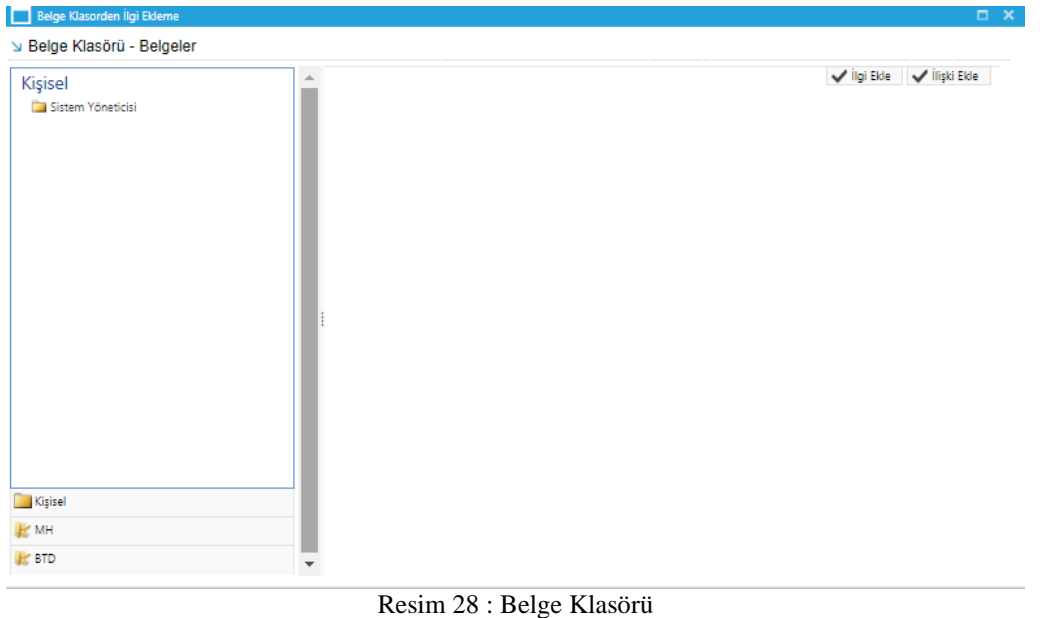

Açılan ekranda klasöre tıkladığınızda belgeleriniz listelenecektir ardından belgeyi seçip İlgi veya İlişki olarak ekleyebilirsiniz.

Sistem Dışı: Eklenecek olan ilgi sistemde kayıtlı olan bir yazı değil ise bu alan kullanılarak ilgi ekleme işlemi gerçekleştirilir.

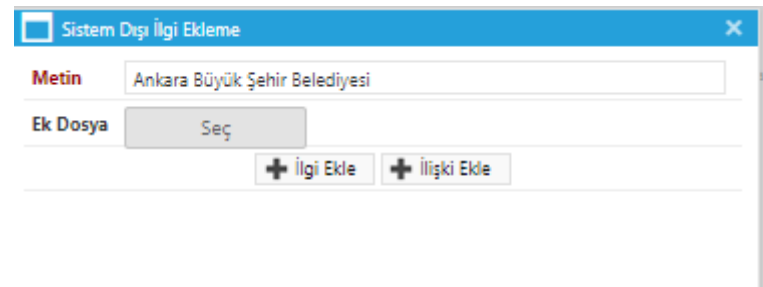

Resim 29 : Sistem Dışı İlgi Ekleme

**Metin:** İlgi olarak eklenecek olan sistem dışı dosya bilgilerinin sisteme kayıt edildiği alandır. **Ek Dosya:** İlgi olarak eklenecek olan sistem dışı dosyanın (belgenin) sisteme kayıt edildiği alandır.

| ligi / lilşki Ekleme |                    | Q. Yil, Sayı ve Belge Tipinden                                                                               |                         |                      | Q. Belge Aramasından Q. Belge Klasörlerimden | Q. Sistem Disi                                           |                             |                             |                             |       |  |
|----------------------|--------------------|----------------------------------------------------------------------------------------------------|-------------------------|----------------------|----------------------------------------------|----------------------------------------------------------|-----------------------------|-----------------------------|-----------------------------|-------|--|
| ligiler / liigklier  | <b>El</b> Güncelle | Fill Tarihe Göre Sırala<br>Not: Eklenen sistem içi ilgili/lişkili belgeler çift tıklanarak görüntülenebilir. |                         |                      |                                              |                                                          |                             |                             |                             |       |  |
|                      | Belge Tipi         | Belge Üzerindeki<br>Tarih                                                                                    | Kurum<br>Sayısı         | Belge Konusu         | Kaydeden                                     | İlgi Metni                                               | İlgi/<br>İliski             | Karşı Birimde<br>Görünürlük | Yazı Metninde<br>Görünürlük | Cikar |  |
|                      | Yeni Dış<br>Yazı   | 12.03.2020                                                                                                   | $\overline{\mathbf{c}}$ | Eğitim<br>Calismalan | Sistem<br>Yöneticisi                         | 12/03/2020 tarihli ve 12452044-107.01-E.2 savili vaziniz | İlgili                      | Evet                        | ¥,                          | X     |  |
|                      | Yeni İç Yazı       | 11.07.2018                                                                                                   | 6                       | Eğitim               | Aynur<br>AYDOĞAN                             | 11/07/2018 tarihli ve 77083609-902-E.6 sayılı yazınız    | <i><u><b>İlgili</b></u></i> | Evet                        | $\overline{\mathcal{L}}$    |       |  |

Resim 30 : İlgi Ek Ekleme

Ok tuşları kullanılarak ilgi dosyalarının sırası değiştirilebilir. Eklenen ilgiler çıkar butonu ile çıkarılabilir.

### <span id="page-24-0"></span>**DAĞITIM LİSTESİ**

Hazırlanan dış yazının hangi kurumlara gönderileceği bu sekmeden ayarlanır.

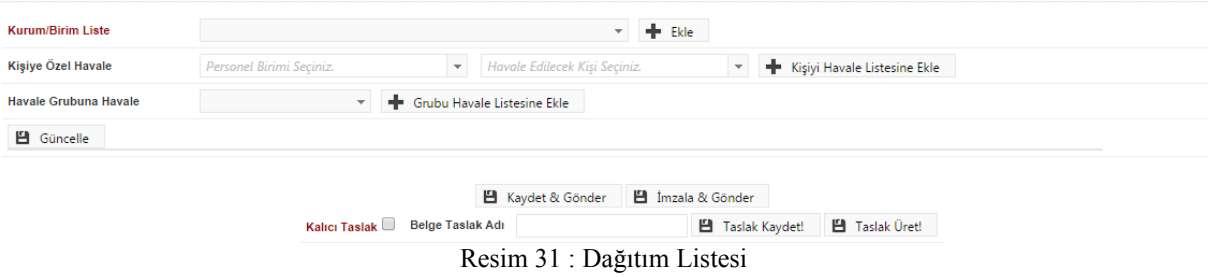

**Kurum/ Kişi Liste:** Açılır listeden ilgili kurum seçimi yapılır. Ekle butonu kullanılarak kurumlar dağıtım listesine eklenebilir. Tüm kurumları eksiksiz görüntüleyebilmek için "Tüm Kurumlar" kutucuğu işaretlenmelidir. Hazırlanan belge bir vatandaşa gönderilecek ise "Tüm Kurumlar" seçeneği işaretlenmeden Kurum/Kişi Liste alanına "vatandaş" yazılır. Vatandaş Genel seçeneği seçilerek "ekle" butonuna tıklanır. Listeye eklenen vatandaş genel parametresi üzerinde manuel olarak gerekli değişiklikler yapılabilir. Hazırlanan belge, dağıtım listesine eklenen kurumlara gereği ve bilgisine olarak havale edilebilir. Ok tuşları kullanılarak kurum ve kişi isimleri aşağı yukarı hareket ettirilebilir.

**Kişiye Özel Havale:** Personel birimi açılır listesinden havale edilmek istenen kişinin birimi seçilir. Havale edilecek kişi açılır listesinden kişi seçilir. Kişiyi Havale Listesine Ekle butonu ile kişi havale listesine eklenir.

**Havale Grubuna Havale:** Daha önce sistemde oluşturulmuş olan havale grubu, açılır listeden seçilerek Grubu Havale Listesine Ekle butonu ile havale grubunda bulunan kullanıcılar havale listesine eklenir.

### <span id="page-25-0"></span>**ROTA BİLGİSİ**

Bu sekme kullanılarak paraf listesi oluşturulur.

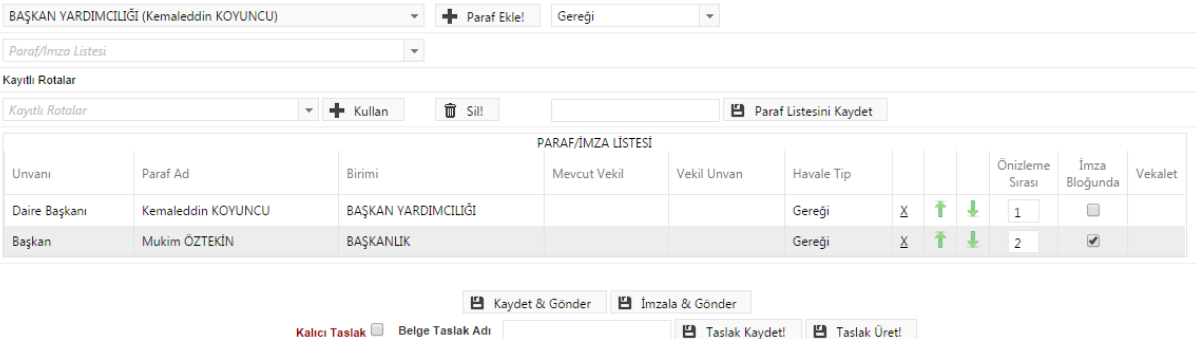

Faslak Kaydet! P Taslak Üret! Resim 32 : Rota Bilgisi

 Öncelikle belgenin paraf/imza listesine eklenmek istenen kullanıcı ya da kullanıcıların bağlı bulunduğu birim açılır listeden seçilir. Daha sonra seçilen birimdeki personeller ikinci açılır listede görülecektir. Bu açılır listeden isteğe göre bir veya daha fazla kullanıcı seçilebilir. Gereği ya da Koordinasyon tiplerinden birisi seçilerek Paraf Ekle butonu kullanılarak paraf listesi oluşturulur.

 İmza bloğunda kutucuğu işaretlenerek, belgenin imza bloğunda olacak olan kullanıcılar belirlenir. Ön izleme sırası ile kullanıcıların paraf listesinde görülme sırası belirlenebilir. İmza bloğunda işaretlenmediği takdirde kişi parafçı olarak görüntülenecektir.

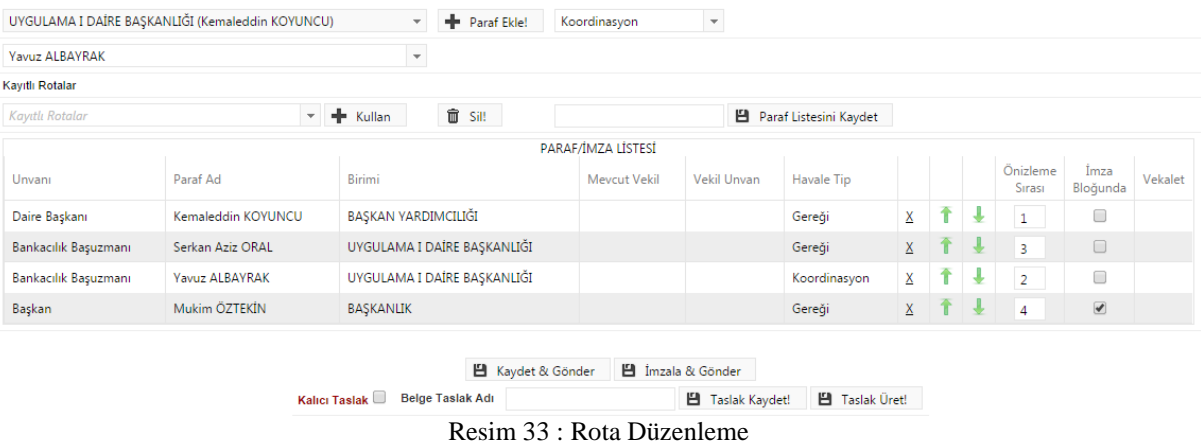

**Paraf Listesini Kaydet:** Rota bilgisi isimlendirilerek Paraf listesini kaydet butonu ile rota bilgisi sisteme kayıt edilir.

**Kayıtlı Rota:** Daha önceden kayıt edilen rota ismi açılır listeden seçilerek, paraf listesi Kullan butonu ile listeye eklenir. Sil butonu ile var olan rotalar sistemden silinebilir.

#### <span id="page-25-1"></span>**NOTLAR SEKMESİ**

Hazırlanan belgeye not ekleme işleminin yapılacağı sekmedir.

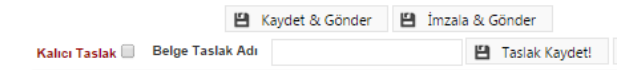

Taslak Üret!

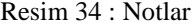

Not eklemek için " Not Ekle" butonuna tıklanır. Sistem kullanıcıyı "Not Ekle" penceresine yönlendirir.

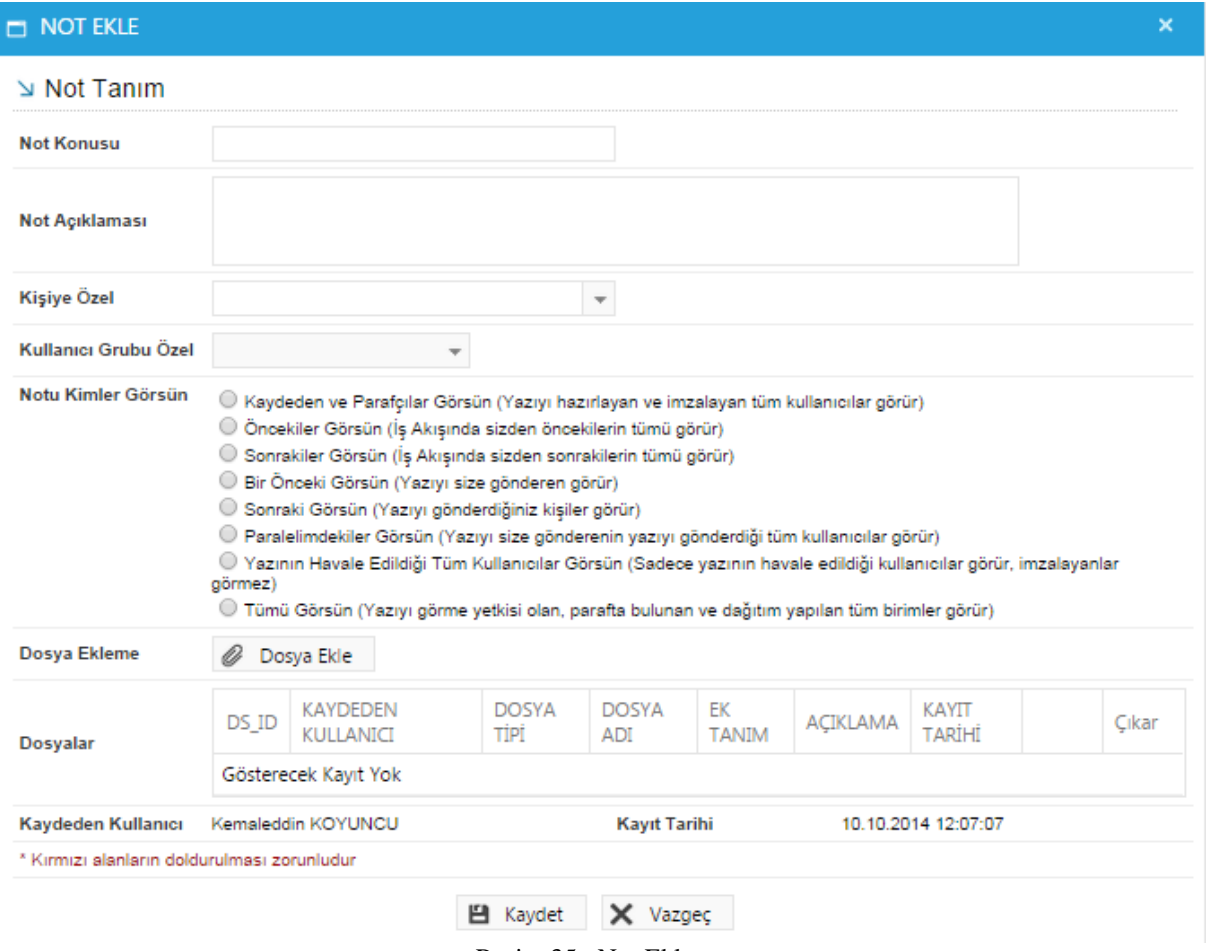

Resim 35 : Not Ekleme

**Not Konusu:** Eklenecek olan notun konusunun girildiği alandır.

**Not Açıklaması:** Eklenecek olan notun açıklamasının girildiği alandır.

**Kişiye Özel:** Girilen not kişiye özel ise "kişiye özel" açılır listesinden kişi ismi seçilerek kişiye özel not eklenebilir.

**Not Görünümü:** Bu alandan eklenen notu kimlerin görebileceğine karar verilir. Seçeneklerden ilgili olan seçilerek işlem tamamlanabilir.

**Dosya Ekleme:** Bu alandan not sekmesine eklenecek olan dosyalar, elektronik yazışma paketine dâhil olmayacaktır. Bu alandaki ekler sadece kurum içerisindeki birimler tarafından görüntülenebilecektir. Gerekli tüm alanlar doldurulduktan sonra sayfa sonundaki butonlar kullanılarak işlem tamamlanır.

**İmzala&Gönder:** Yaptığınız işlemleri e ‐eyi havale eder. imza ile imzalar ve iş akışına göre belg

**Kaydet & Gönder:** E-imza yetkisi olmayan personellerin belge hazırlayıp, kaydedebilmesini sağlar.

 **Taslak Kaydet :** Yapılan işlem sık olarak kullanılan bir işlem ise her seferinde aynı işlemleri yapmak yerine bu belge taslak olarak kayıt edilerek daha sonra tekrar kullanma imkânı kullanıcılara sağlanmıştır. Belge Taslak Adı kısmına taslak adı yazılarak taslak kaydet butonuna tıklanarak işlem gerçekleştirilir.

**Taslak Üret:** Yapılan işlemi ikinci bir taslak olarak kaydetme imkânı sağlar.

İmzala& Gönder butonuna tıklandıktan sonra sistem otomatik olarak eklentileri yükleyecek ve belgeyi imzalamayı sağlayan ekrana kullanıcıyı yönlendirecektir.

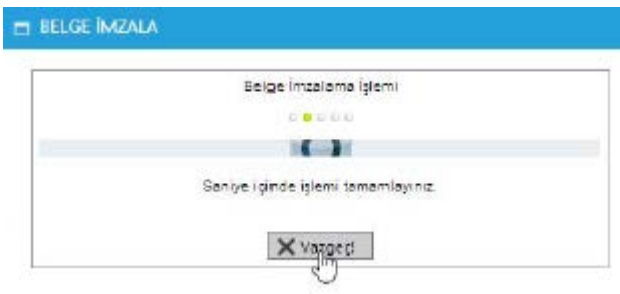

Resim 36 : İmzalama İşlemi

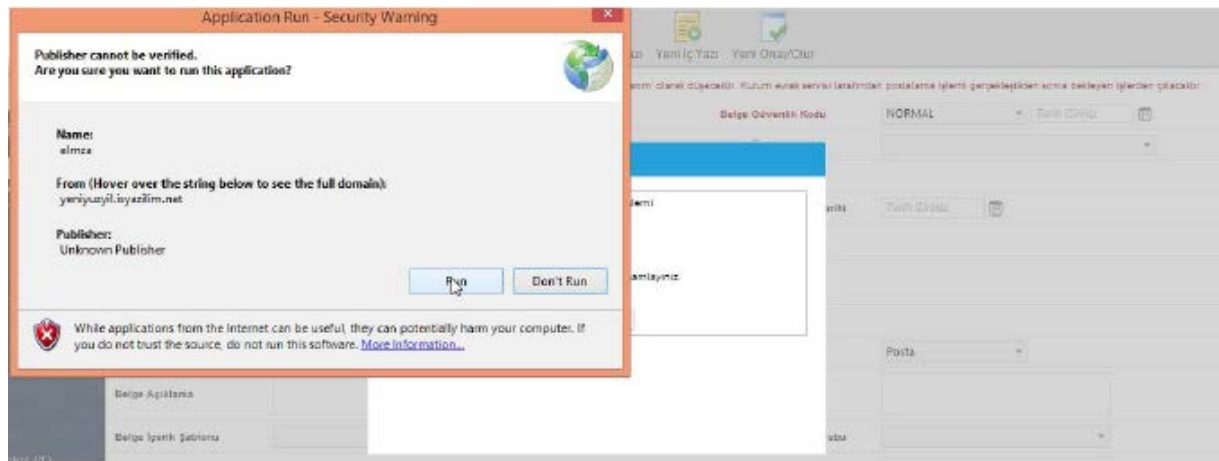

Resim 37 : İmzalama İşlemi

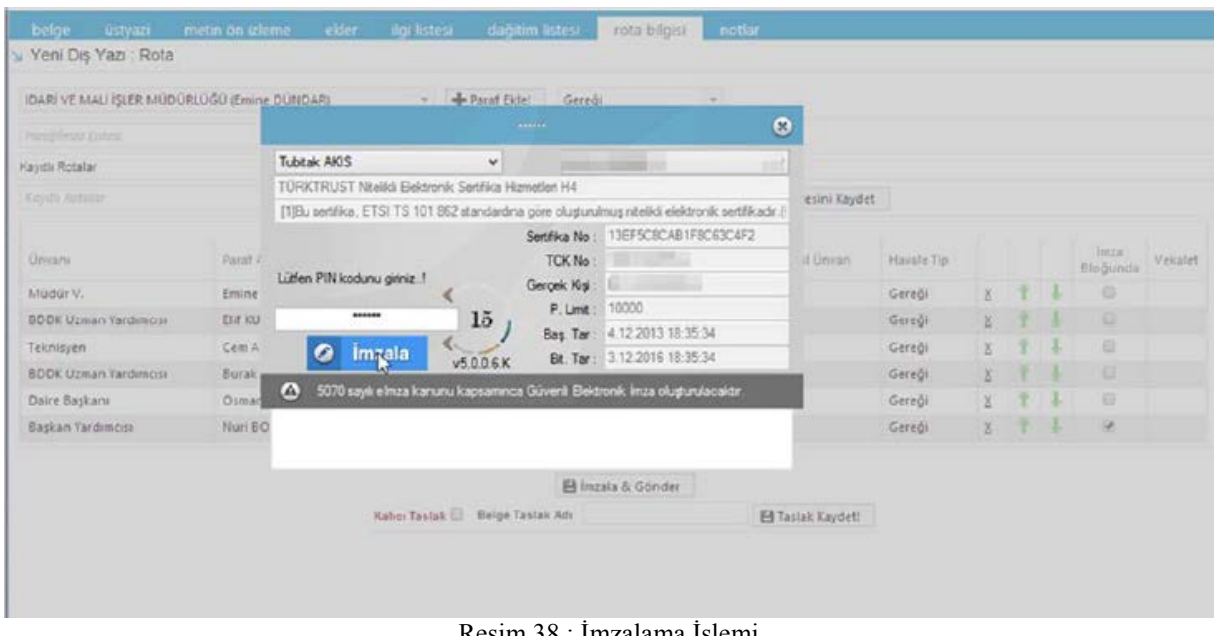

Resim 38 : İmzalama İşlemi

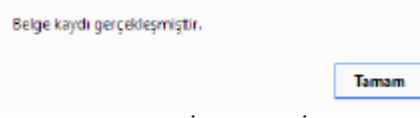

Resim 39 : İmzalama İşlemi

Belge kaydı gerçekleştikten sonra, sistem belge göster ekran ile kullanıcının belgeyi görüntülemesini sağlayacaktır.<br>Bu ekranda var olan sekmelere ek olarak "iş akışı" sekmesi gösterilir. Bu ekranda var olan sekmelere ek olarak "iş akışı" sekmesi gösterilir.

### <span id="page-28-0"></span>**İŞ AKIŞI SEKMESİ**

Belgenin imza silsilesi grafiksel olarak bu sekmeden görüntülenebilir.

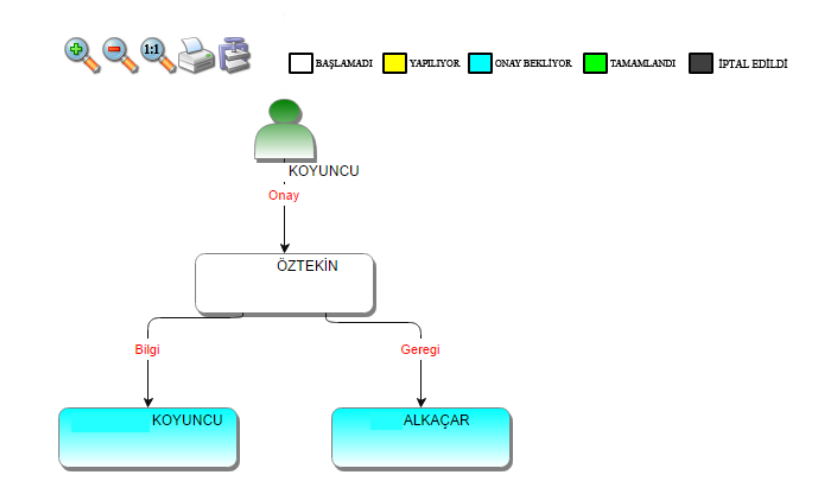

Resim 40: İş Akışı

 Bu sekmede işlem aşamaları renklerle belirtilmiştir. Renklerin açıklaması ekranın üst kısmında bulunan alanda yer almaktadır. Ayrıca iş akışı "Rota Bilgisi" sekmesinden de takip edilebilir.

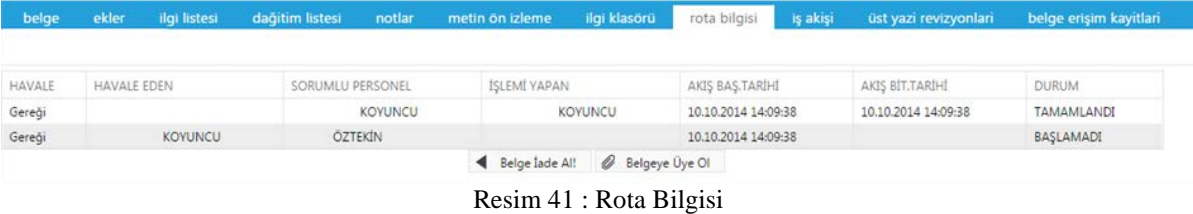

Durum sütunu altında kullanıcının işleme başlandığı veya işlemi tamamladığına dair bilgiler bulunmaktadır.

### <span id="page-29-0"></span>**BELGE ERİŞİM KAYITLARI SEKMESİ**

Oluşturulan belge ile ilgili tüm kayıtların tutulduğu alandır. Bu alandan belgeyi kimin oluşturduğu veya belge üzerinde kim ne işlem yaptı ayrıntısı ile takip edilebilir.

| belge<br>ekler                                                | ilgi listesi            | dağıtım listesi  | notlar                      | metin ön izleme | ilgi klasörü                                                                                                    | rota bilgisi   | iş akışı | belge erişim kayıtları |                                       |
|---------------------------------------------------------------|-------------------------|------------------|-----------------------------|-----------------|----------------------------------------------------------------------------------------------------|----------------|----------|------------------------|---------------------------------------|
| Yeni İç Yazı : Belge Erişim Kayıtları                         |                         |                  |                             |                 |                                                                                                    |                |          |                        |                                       |
|                                                               |                         |                  |                             |                 |                                                                                                    |                |          |                        | 墨台墨                                   |
| H<br>H.<br>$\rightarrow$ 4. H<br>$0.16\pm0.1$                 | Sayfalama Miktarı: 10 * |                  |                             |                 |                                                                                                    |                |          |                        | Sayfa 1 - 1, kayıt 1 / 4 - Toplam : 4 |
| Adı Soyadı                                                    |                         | Yapılan İşlem    |                             |                 | Tarih                                                                                                    |                |          | IP Adresi              |                                       |
|                                                               |                         |                  | т                           |                 |                                                                                                    | $\overline{1}$ |          | Υ.                     |                                       |
| Orhan Kamil GÜREL                                             |                         | Belge Tam Erişim |                             |                 | 27.8.2015 17:28:43                                                                                              |                |          | 192.168.2.112          |                                       |
| Orhan Kamil GÜREL                                             |                         |                  | Belge Kaydı Gerçekleşmiştir |                 | 27.8.2015 17:28:43                                                                                              |                |          | 192.168.2.112          |                                       |
| Orhan Kamil GÜREL                                             |                         | Belge Tam Erisim |                             |                 | 27.8.2015 17:22:32                                                                                              |                |          | 192.168.2.112          |                                       |
| Orhan Kamil GÜREL                                             |                         |                  | Belge Kaydı Gerçekleşmiştir |                 | 27.8.2015 17:22:32                                                                                              |                |          | 192.168.2.112          |                                       |
| H<br>$\mathbb{F}(\mathbb{F})$ $(\mathbb{H})$<br>$\rightarrow$ | Sayfalama Miktarı: 10 * |                  |                             |                 |                                                                                                    |                |          |                        | Sayfa 1 - 1, kayıt 1 / 4 - Toplam : 4 |
|                                                               |                         |                  |                             |                 | the contract of the contract of the contract of the contract of the contract of the contract of the contract of |                |          |                        |                                       |

Belge lade Al! @ Belgeye Üye OI

Resim 42 : Belge Erişim Kayıtları

**Belge İade Al:** Belge imzalanıp gönderildikten sonra, belge iade al butonu ile bir sonraki imza makamının bekleyen işlerinden geri alınabilir.

**Belgeye Üye Ol:** Belge üzerinde bir değişiklik yapıldığında, belgeye üye olan kullanıcıya mail ile bilgilendirme gelir.

### <span id="page-29-1"></span>**II. YENİ İÇ YAZI**

 Kurumda iç birimlere gönderilmek üzere yazılan evrakların hazırlandığı butondur. Üst menüde yer alan **"Yeni İç Yazı"** butonu ile yeni iç yazı kaydı yapılır. Kırmızı ile belirtilen alanlar doldurulması zorunlu alanlardır.

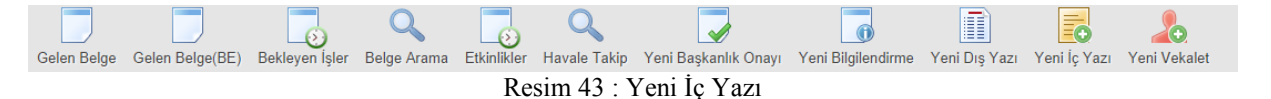

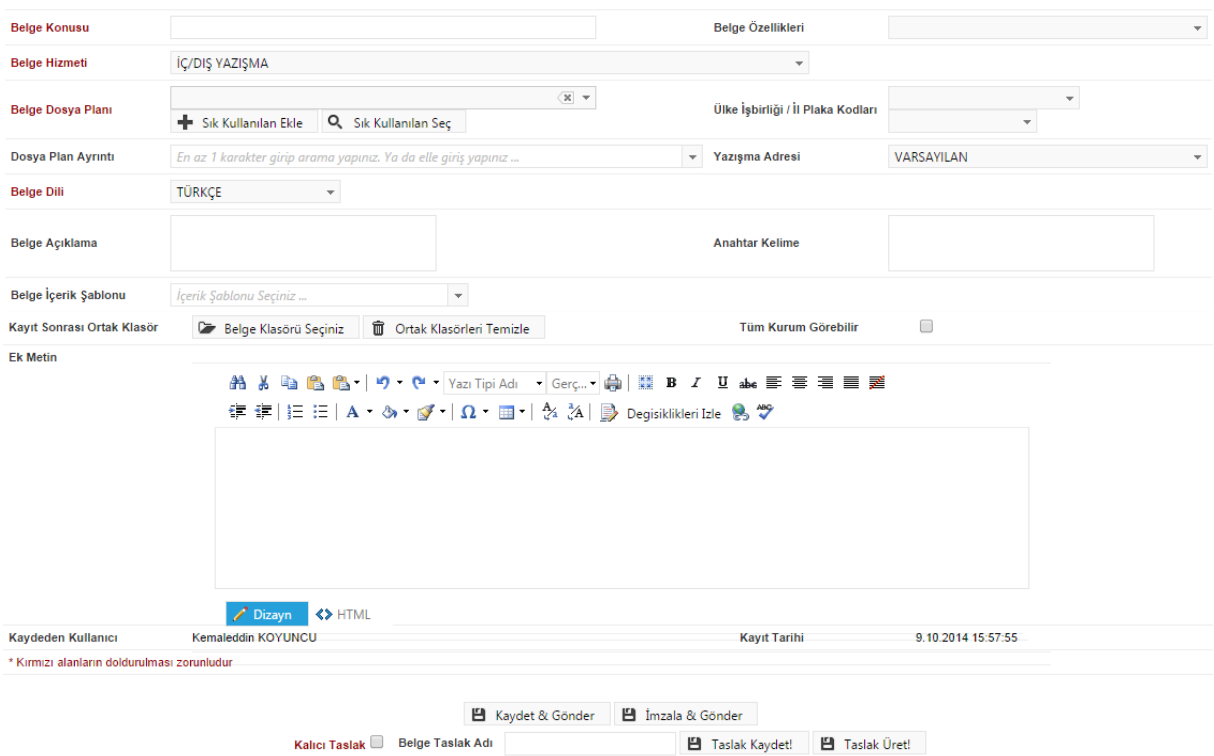

Resim 44 : Yeni İç Yazı

İç yazı menüsü sekiz sekmeden oluşur. Sekmeler; Belge Üst Yazı Metin Ön İzleme Ekler İlgi Listesi Rota Bilgisi Notlar Sekmeler ile ilgili detaylı bilgiye sayfa 17'de Belge Oluşturma başlığı altından ulaşabilirsiniz.

### <span id="page-30-0"></span>**DAĞITIM LİSTESİ**

Hazırlanan iç yazının hangi kurumlara gönderileceği bu sekmeden ayarlanır.

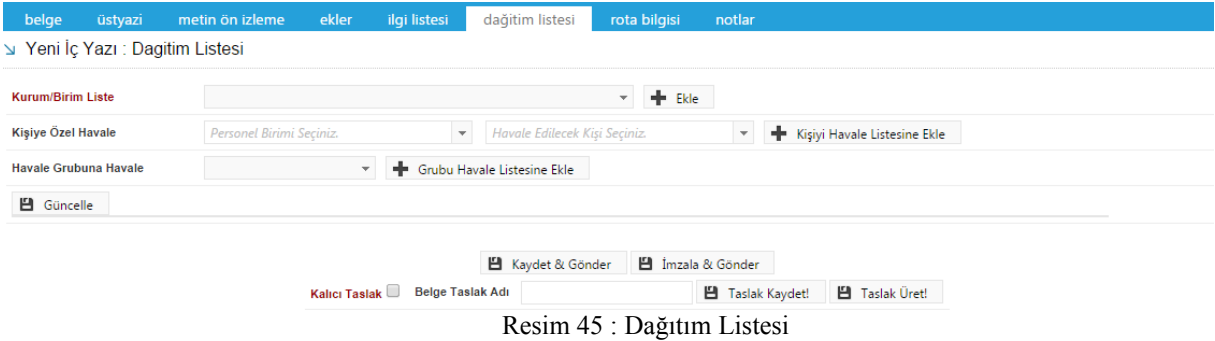

**Kurum/Birim Liste:** Açılır listeden ilgili birim seçimi yapılır. Ekle butonu kullanılarak birimler dağıtım listesine eklenebilir. Hazırlanan belge, dağıtım listesine eklenen birimlere gereği, bilgi, koordinasyon olarak havale edilebilir. Ok tuşları kullanılarak birim isimleri aşağı yukarı hareket ettirilebilir.

**Kişiye Özel Havale:** Personel birimi açılır listesinden havale edilmek istenen kişinin birimi seçilir. Havale edilecek kişi açılır listesinden kişi seçilir. Kişiyi Havale Listesine Ekle butonu ile kişi havale listesine eklenir.

**Havale Grubuna Havale:** Detaylı bilgiye sayfa 17'de Belge Oluşturma başlığı altından ulaşabilirsiniz.

#### **BELGE SEKMESİ**

Belge sekmesi ile ilgili detaylı bilgi için sayfa 30'ye bakınız.

#### **ÜST YAZI SEKMESİ**

Üst yazı sekmesi ile ilgili detaylı bilgi için sayfa 32'ye bakınız.

#### **METİN ÖN İZLEME SEKMESİ**

Metin ön izleme sekmesi ile ilgili detaylı bilgi için sayfa 33'ye bakınız.

#### **EKLER SEKMESİ**

Ekler sekmesi ile ilgili detaylı bilgi için sayfa 33'ye bakınız.

#### **İLGİ SEKMESİ**

İlgi sekmesi ile ilgili detaylı bilgi için sayfa 40'ye bakınız.

#### **ROTA BİLGİSİ**

Rota sekmesi ile ilgili detaylı bilgi için sayfa 43'ye bakınız.

#### **NOTLAR SEKMESİ**

Notlar sekmesi ile ilgili detaylı bilgi için sayfa 44'e bakınız.

#### **İŞ AKIŞI SEKMESİ**

İş akışı sekmesi ile ilgili detaylı bilgi için sayfa 47'ya bakınız.

#### **BELGE ERİŞİM KAYITLARI SEKMESİ**

Belge erişim sekmesi ile ilgili detaylı bilgi için sayfa 48'e bakınız.

### <span id="page-31-0"></span>**III. YENİ BAŞKANLIK ONAYI**

 Kurum içinde sadece başkandan onay alınan belgelerinin oluşturulduğu alandır. Üst menüde yer alan **"Yeni Başkanlık Onayı"** butonu ile onay belgesi kaydı yapılır. Kırmızı ile belirtilen alanlar doldurulması zorunlu alanlardır.

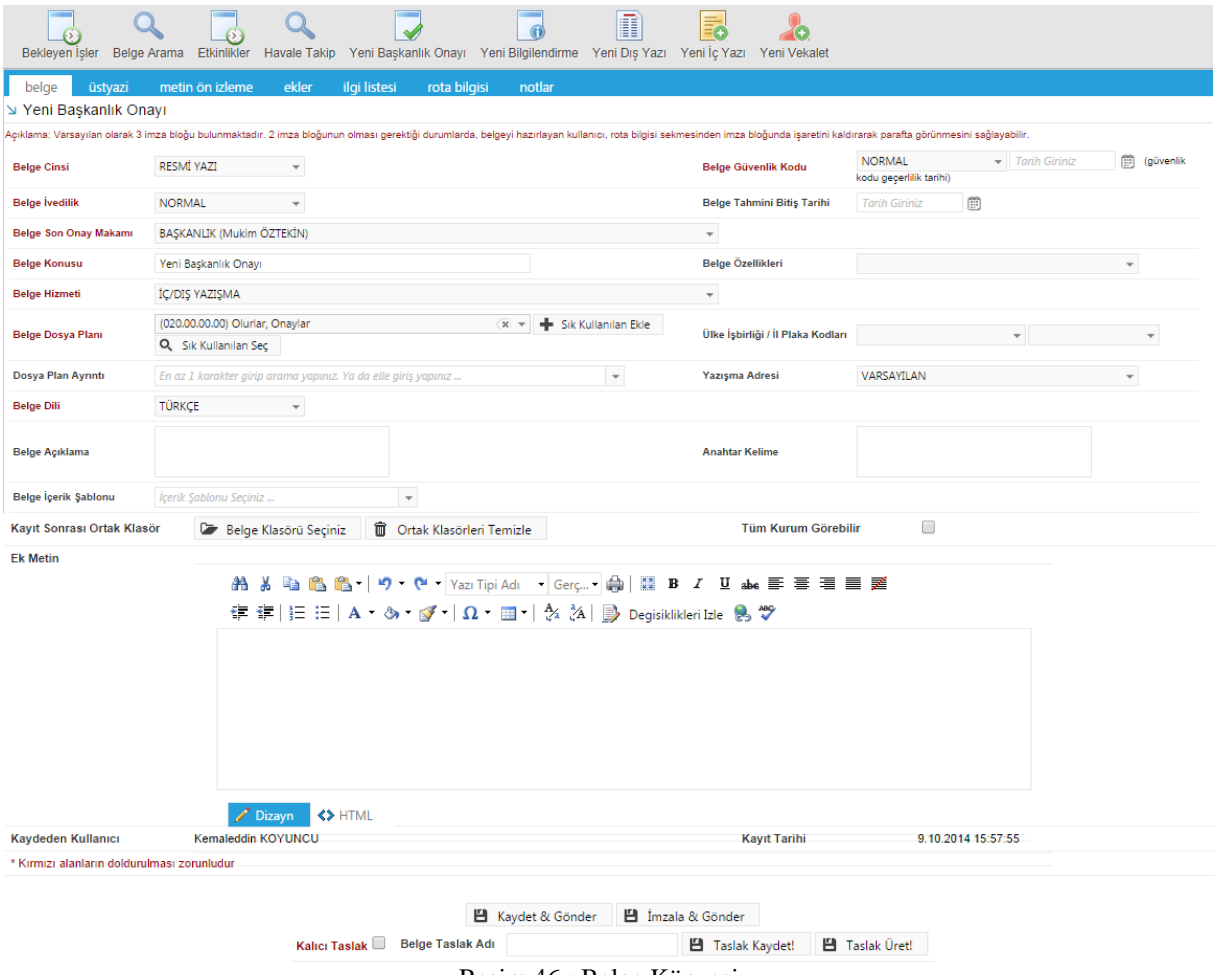

Resim 46 : Belge Künyesi

Yeni Başkanlık Onayı menüsü sekiz sekmeden oluşur. Sekmeler;

Belge Üst Yazı Metin Ön İzleme Ekler İlgi Listesi Rota Bilgisi Notlar

#### **BELGE SEKMESİ**

Belge sekmesi ile ilgili detaylı bilgi için sayfa 30'ye bakınız.

#### **ÜST YAZI SEKMESİ**

Üst yazı sekmesi ile ilgili detaylı bilgi için sayfa 32'ye bakınız.

### **METİN ÖN İZLEME SEKMESİ**

Metin ön izleme sekmesi ile ilgili detaylı bilgi için sayfa 33'ye bakınız.

#### **EKLER SEKMESİ**

Ekler sekmesi ile ilgili detaylı bilgi için sayfa 33'ye bakınız.

#### **İLGİ SEKMESİ**

İlgi sekmesi ile ilgili detaylı bilgi için sayfa 40'ye bakınız.

#### **ROTA BİLGİSİ**

Rota sekmesi ile ilgili detaylı bilgi için sayfa 43'ye bakınız.

#### **NOTLAR SEKMESİ**

Notlar sekmesi ile ilgili detaylı bilgi için sayfa 44'e bakınız.

#### **İŞ AKIŞI SEKMESİ**

İş akışı sekmesi ile ilgili detaylı bilgi için sayfa 47'ya bakınız.

#### **BELGE ERİŞİM KAYITLARI SEKMESİ**

Belge erişim sekmesi ile ilgili detaylı bilgi için sayfa 48'e bakınız.

### <span id="page-33-0"></span>16. 8.GELEN BELGE

 Kuruma, dışarıdan gelen evrakların kaydının yapıldığı menüdür. Üst menüde yer alan **"Gelen Belge"**  butonu ile yeni gelen belge kaydı yapılır. Kırmızı ile belirtilen alanlar doldurulması zorunlu alanlardır.

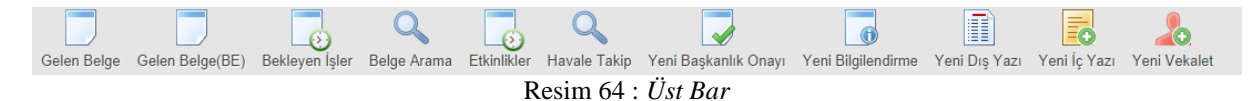

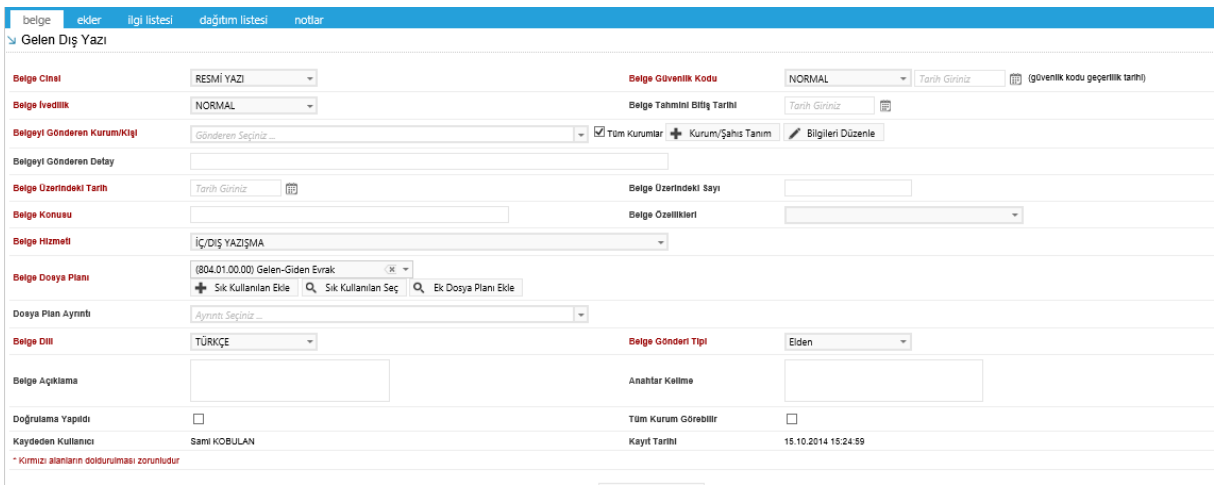

E Kaydet & Gönder

Resim 65 : *Gelen Belge*

Gelen belge menüsü beş sekmeden oluşur. Sekmeler;

Belge Ekler İlgi Listesi Dağıtım Listesi Notlar

#### <span id="page-34-0"></span>**BELGE SEKMESİ**

Yeni Dış Yazı butonuna tıklandığında varsayılan olarak açılan sekmedir.

**Belge Cinsi:** Açılır listeden kaydı yapılacak olan belgenin cinsi seçilir.

**Belge Güvenlik Kodu:** Açılır listeden belgenin güvenlik (gizlilik) derecesi seçilir.

**Belge İvedilik:** Açılır listeden belgenin ivedilik derecesi seçilir.

**Belge Tahmini Bitiş Tarihi:** Hazırlanan dış yazı günlü ise **"**Belge Tahmini Bitiş Tarihi**"**  alanından belgenin bitiş tarihi seçilir.

**Belgeyi Gönderen Kurum/Kişi:** Belgenin geldiği kurum bu alandaki açılır listeden seçilir. Tüm kurumların listelenmesi için "belge gönderen kurum" açılır listesinin sağ tarafındaki "tüm kurumlar" kutucuğu işaretlenmelidir.

**Kurum/Şahıs Tanım:** Aranan herhangi bir kurum tüm kurumlarda da yer almıyorsa "Kurum/Şahıs Tanım" butonu ile ilgili alanlar doldurularak "kamu kurumu hariç" yeni kurum tanımlaması yapılır.

**Belgeyi Gönderen Detay:** Belgenin geldiği kurum hakkında detaylı bilgilerin sisteme tanıtılacağı alan.

**Belge Üzerindeki Tarih:** Belge üzerindeki tarihin sisteme tanıtılacağı alandır. Belge üzerindeki tarih bu alana yazılır.

**Belge Üzerindeki Sayı:** Belge üzerindeki sayının sisteme tanıtılacağı alandır. Belge üzerindeki sayı bu alana yazılır.

**Belge Son Onay Makamı:** Hazırlanan dış yazının imzalanacağı son makam **"**İmza Makamı" menüsünden seçilir.

**Belge Konusu:** Belgenin konusunun girildiği alandır.

**Belge Özellikleri:** Açılır listeden belge özelliği tipi seçilir. **Belge Hizmeti:** Açılır listeden belge hizmet tipi seçilir.

**Belge Dosya Planı:** Standart Dosya Planı seçimi için bu alana dosya plan kodu ya da plan adı yazılarak seçim yapılabilir. Sık Kullanılan Ekle butonu ile seçilen dosya planı sık kullanılanlar listesine eklenebilir. Sık Kullanılan Seç butonu ile daha önceden listeye eklenen dosya planı seçilebilir.

**Dosya Plan Ayrıntı:** Var ise belgenin dosya plan ayrıntısı bu alana girilebilir.

**Belge Dili:** Dış yazının hazırlandığı dili belirtmek için açılan menüden dil seçimi yapılır.

**Belge Gönderi Tipi:** Bu alandaki açılır listeden belgenin gönderim şekli seçilir.

**Belge Açıklama:** Belge ile ilgili varsa açıklamaların eklenebileceği alan.

**Anahtar Kelime:** Daha sonra belgenin aramasını kolaylaştırmak için anahtar kelimeler girilebilir.

**Doğrulama Yapıldı:** Eğer gelen belge elektronik imza ile imzalanmış bir belge ise sorgu adresinden belge doğrulaması yapıldıysa, kutucuk işaretlenmelidir.

**Tüm Kurum Görebilir:** Bu alandaki kutucuk işaretlendiğinde, girişi yapılan tüm evrak kısıtlama olmaksızın tüm birimler tarafından görüntülenebilir hale gelecektir.

#### **Kurum/Şahıs Tanım:**

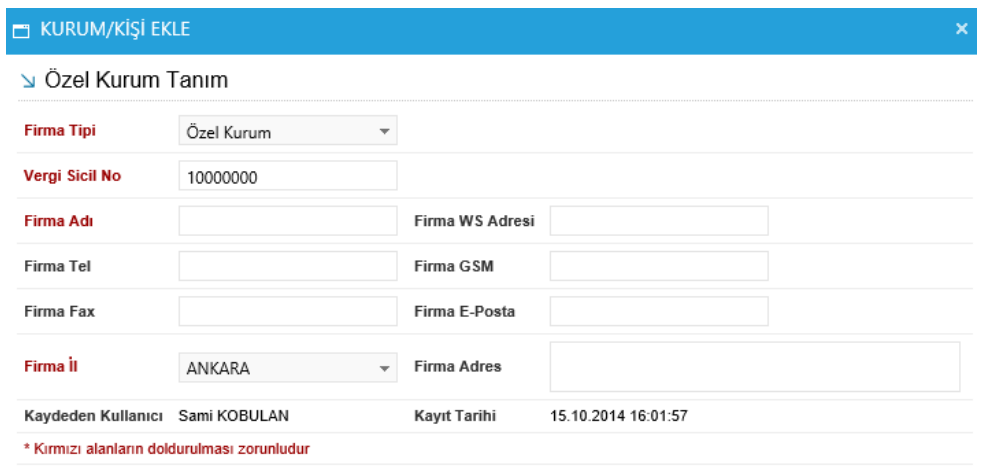

**凹** Kaydet

#### Resim 66 : *Kurum/Şahıs Tanım*

Kurum tanım ekranı, seçtiğiniz kurum tipine göre değişmektedir. Kurum tipi "Özel Kurum" seçeneği seçili olarak gelmektedir. Kullanıcı tanımlayacağı kişi ya da kuruluşa göre açılır listeden seçeneği değiştirebilir.

#### **Kurum Tipi: Özel Kurum ise;**

**Vergi Sicil No:** Tanımlanacak olan kurumun vergi sicil numarasının sisteme tanıtıldığı alandır.

**Firma Adı:** Tanımlanacak olan kurumun adının sisteme tanıtıldığı alandır.

**Firma WS Adresi:** Tanımlanan kurumun web sayfa adresinin tanıtıldığı alandır.

**Firma Tel:** Tanımlanacak olan kurumun telefon numarasının sisteme tanıtıldığı alandır.

**Firma GSM:** Tanımlanacak olan kurumun GSM numarasının sisteme tanıtıldığı alandır.

**Firma Fax:** Tanımlanacak olan kurumun fax numarasının sisteme tanıtıldığı alandır.

**Firma E-Posta:** Tanımlanacak olan kurumun e‐posta adresinin sisteme tanıtıldığı alandır.

**Firma İli:** Tanımlanacak olan kurumun bulunduğu il açılır listeden seçilir.

**Firma Adresi:** Tanımlanacak olan kurumun adresinin sisteme tanıtıldığı alandır.

#### **Kurum Tipi: Vatandaş ise;**

**T.C. Kimlik No:** Tanımlanacak kişinin kimlik numarasının sisteme tanıtıldığı alandır. **Adı Soyadı:** Tanımlanacak kişinin adı ve soyadının sisteme tanıtıldığı alandır. **WS Adresi:** Tanımlanan kişinin web sayfa adresinin tanıtıldığı alandır. **Tel:** Tanımlanacak olan kişinin telefon numarasının sisteme tanıtıldığı alandır. **GSM:** Tanımlanacak olan kişinin GSM numarasının sisteme tanıtıldığı alandır. **Fax:** Tanımlanacak olan kişinin fax numarasının sisteme tanıtıldığı alandır. **E**‐**posta:** Tanımlanacak olan kişinin e‐posta adresinin sisteme tanıtıldığı alandır. **İl:** Tanımlanacak olan kişinin bulunduğu il açılır listeden seçilir. **Adres:** Tanımlanacak olan kişinin adresinin sisteme tanıtıldığı alandır.

#### **Kurum Tipi: Sivil Toplum Kuruluşu ise;**

**Kuruluş Kodu:** Tanımlanacak olan kuruluşun kimlik kodunun sisteme tanıtıldığı alandır. **Kuruluş Adı:** Tanımlanacak olan kuruluşun adının sisteme tanıtıldığı alandır. **Kuruluş WS Adresi:** Tanımlanan kuruluşun web sayfa adresinin tanıtıldığı alandır. **Kuruluş Tel:** Tanımlanacak olan kuruluşun telefon numarasının sisteme tanıtıldığı alandır. **Kuruluş GSM:** Tanımlanacak olan kuruluşun GSM numarasının sisteme tanıtıldığı alandır. **Kuruluş Fax:** Tanımlanacak olan kuruluşun fax numarasının sisteme tanıtıldığı alandır. **Kuruluş E-Posta:** Tanımlanacak olan kuruluşun e‐posta adresinin sisteme tanıtıldığı alandır.

**Kuruluş İli:** Tanımlanacak olan kuruluşun bulunduğu il açılır listeden seçilir. **Kuruluş Adresi:** Tanımlanacak olan kuruluşun adresinin sisteme tanıtıldığı alandır.

#### **Kurum Tipi: Uluslar Arası Kuruluş ise;**

**Kuruluş Kodu:** Tanımlanacak olan kuruluşun kimlik kodunun sisteme tanıtıldığı alandır. **Kuruluş Adı:** Tanımlanacak olan kuruluşun adının sisteme tanıtıldığı alandır. **Kuruluş WS Adresi:** Tanımlanan kuruluşun web sayfa adresinin tanıtıldığı alandır. **Kuruluş Tel:** Tanımlanacak olan kuruluşun telefon numarasının sisteme tanıtıldığı alandır. **Kuruluş GSM:** Tanımlanacak olan kuruluşun GSM numarasının sisteme tanıtıldığı alandır. **Kuruluş Fax:** Tanımlanacak olan kuruluşun fax numarasının sisteme tanıtıldığı alandır. **Kuruluş E-Posta:** Tanımlanacak olan kuruluşun e‐posta adresinin sisteme tanıtıldığı alandır.

**Kuruluş İli:** Tanımlanacak olan kuruluşun bulunduğu il açılır listeden seçilir.

**Kuruluş Adresi:** Tanımlanacak olan kuruluşun adresinin sisteme tanıtıldığı alandır.

**Kurum Tipi: Banka ise;**

**EFT Kodu:** Tanımlanacak olan bankanın EFT kodunun sisteme tanıtıldığı alandır. **Firma Adı:** Tanımlanacak olan bankanın adının sisteme tanıtıldığı alandır. **Firma WS Adresi:** Tanımlanan bankanın web sayfa adresinin tanıtıldığı alandır. **Firma Tel:** Tanımlanacak olan bankanın telefon numarasının sisteme tanıtıldığı alandır. **Firma GSM:** Tanımlanacak olan bankanın GSM numarasının sisteme tanıtıldığı alandır. **Firma Fax:** Tanımlanacak olan bankanın fax numarasının sisteme tanıtıldığı alandır. **Firma E-Posta:** Tanımlanacak olan bankanın e‐posta adresinin sisteme tanıtıldığı alandır. **Firma İli:** Tanımlanacak olan bankanın bulunduğu il açılır listeden seçilir. **Firma Adresi:** Tanımlanacak olan bankanın adresinin sisteme tanıtıldığı alandır.

**Kurum Tipi: Grup Hesabı ise;**

**EFT Kodu:** Tanımlanacak olan grubun EFT kodunun sisteme tanıtıldığı alandır. **Firma Adı:** Tanımlanacak olan grubun adının sisteme tanıtıldığı alandır. **Firma WS Adresi:** Tanımlanan grubun web sayfa adresinin tanıtıldığı alandır. **Firma Tel:** Tanımlanacak olan grubun telefon numarasının sisteme tanıtıldığı alandır. **Firma GSM:** Tanımlanacak olan grubun GSM numarasının sisteme tanıtıldığı alandır. **Firma Fax:** Tanımlanacak olan grubun fax numarasının sisteme tanıtıldığı alandır. **Firma E-Posta:** Tanımlanacak olan grubun e‐posta adresinin sisteme tanıtıldığı alandır. **Firma İli:** Tanımlanacak olan grubun bulunduğu il açılır listeden seçilir. **Firma Adresi:** Tanımlanacak olan grubun adresinin sisteme tanıtıldığı alandır.

### <span id="page-37-0"></span>**EKLER SEKMESİ**

<span id="page-37-1"></span>Ekler sekmesi ile ilgili detaylı bilgi için sayfa 19'a bakınız.

### **İLGİ SEKMESİ**

İlgi sekmesi ile ilgili detaylı bilgi için sayfa 26'ya bakınız.

### <span id="page-37-2"></span>**DAĞITIM LİSTESİ**

Gelen belgenin hangi birime gönderileceği bu sekmeden ayarlanır. Gereği, Bilgi, Görüş seçeneklerinden biri seçilir.

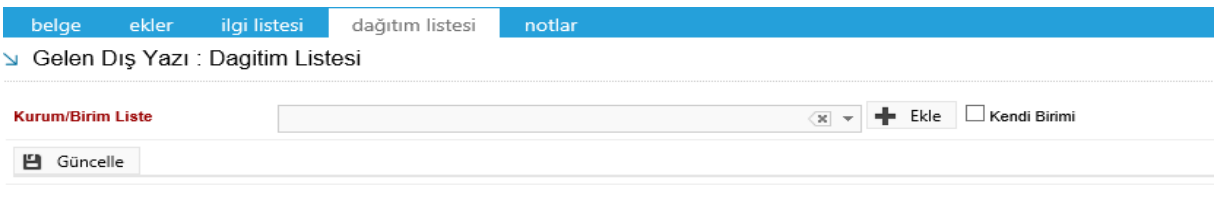

Kaydet & Gönder

Resim 67 : *Dağıtım Listesi*

**Kurum/Birim Liste:** Açılır listeden ilgili birim seçimi yapılır. Ekle butonu kullanılarak birimler dağıtım listesine eklenebilir. Hazırlanan belge, dağıtım listesine eklenen birimlere gereği, bilgi, koordinasyon olarak havale edilebilir. Ok tuşları kullanılarak birim isimleri aşağı yukarı hareket ettirilebilir.

**Kendi Birimi:** Kutucuğu işaretlendiğinde evrak personeli belgeyi kendi birimine gönderir.

### <span id="page-38-0"></span>**NOTLAR SEKMESİ**

Notlar sekmesi ile ilgili detaylı bilgi için sayfa 31'e bakınız.

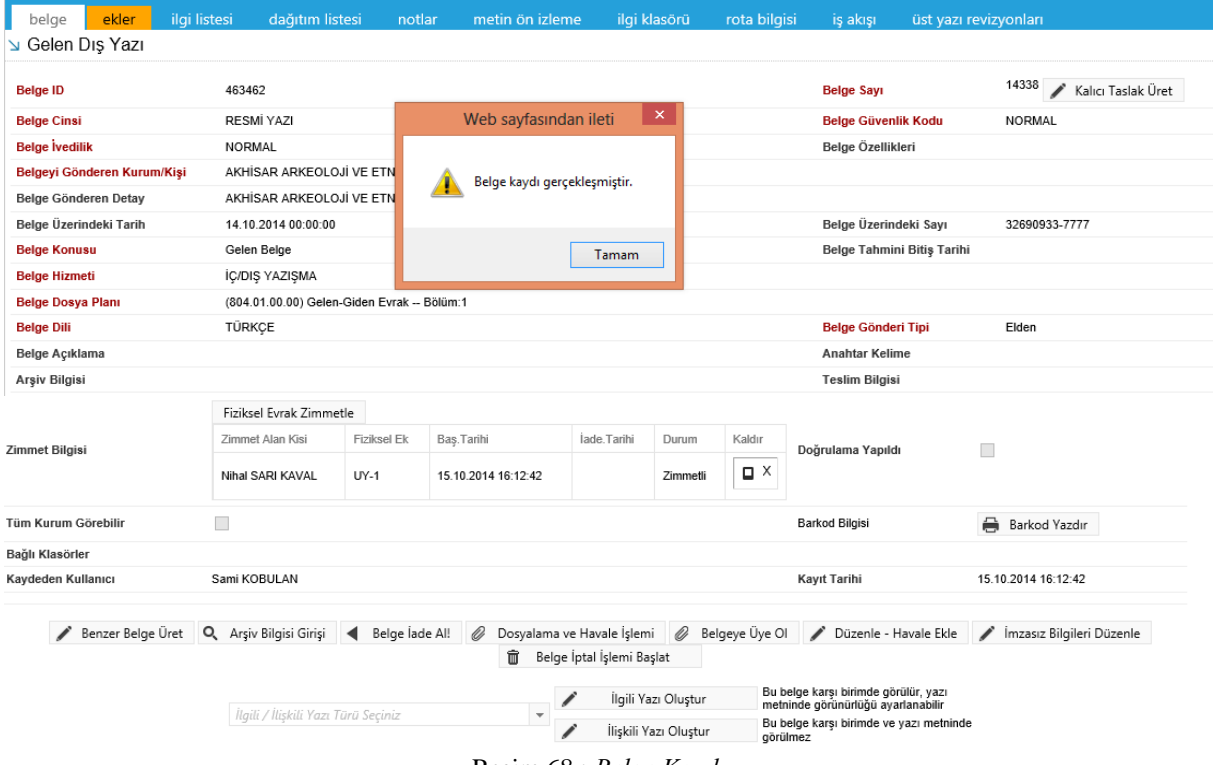

Resim 68 : *Belge Kaydı*

Zimmet Bilgisi alanında ekrana gelen zimmet alan kişi kaldır butonu ile çıkarılabilir. Yeni bir zimmet alan kişi eklemek için fiziksel evrak zimmetle butonuna basılır.

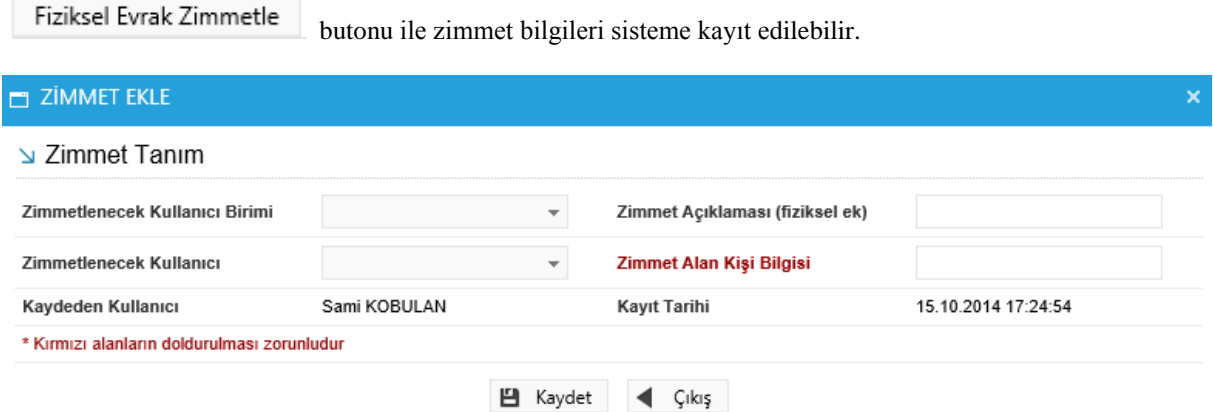

Resim 69 : *Zimmet Ekle*

**Zimmetlenecek Kullanıcı Birimi:** Zimmetin ait olduğu birim açılır listeden seçilebilir.

**Zimmet Açıklaması:** Zimmet ile ilgili ayrıntılı açıklamanın girileceği alandır.

**Zimmetlenecek Kullanıcı:** Zimmetin, zimmetleneceği kullanıcı açılır listeden seçilebilir.

**Zimmet Alan Kişi Bilgisi:** Zimmeti alan kişi hakkında bilgilerin girileceği alandır.

### <span id="page-39-0"></span>**İŞ AKIŞI SEKMESİ**

Belgenin imza silsilesi grafiksel olarak bu sekmeden görüntülenebilir.

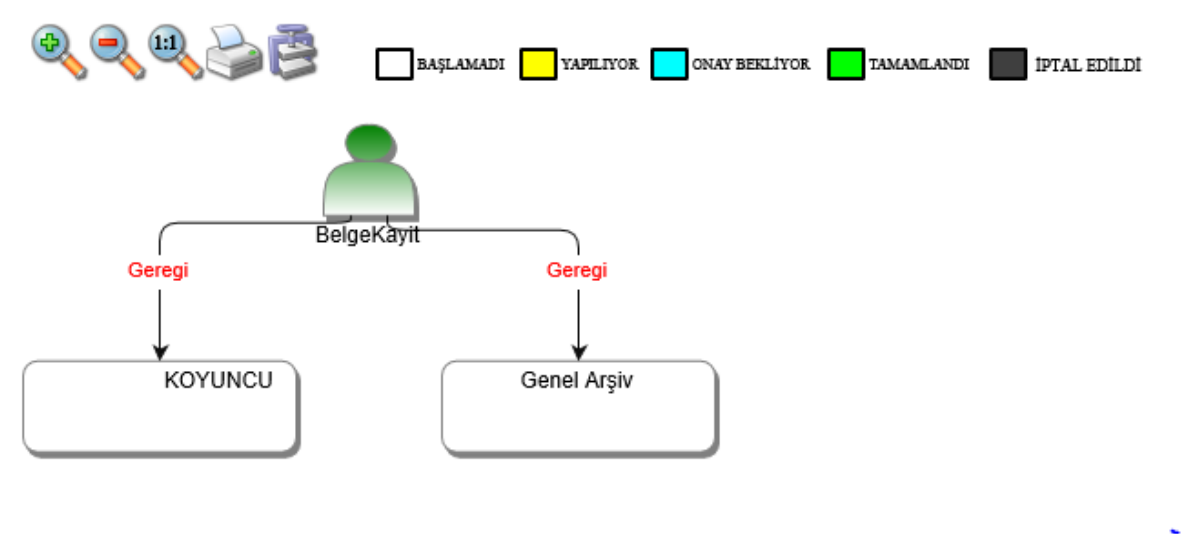

Resim 70 : *İş Akışı*

Bu sekmede işlem aşamaları renklerle belirtilmiştir. Renklerin açıklaması ekranın üst kısmında bulunan alanda yer almaktadır. Ayrıca iş akışı "Rota Bilgisi" sekmesinden de takip edilebilir.

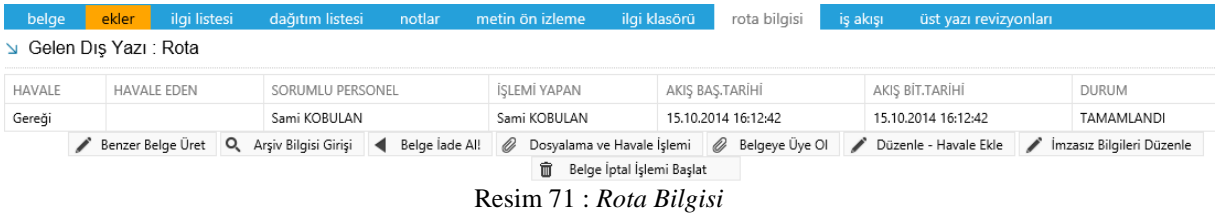

Durum sütunu altında kullanıcının işleme başlandığı veya işlemi tamamladığına dair bilgiler bulunmaktadır.

**Benzer Belge Üret:** Aynı verilerle yeni bir gelen belge ekranı açar.

**Arşiv Bilgisi Girişi:** Belgenin arşiv bilgilerini girebildiğimiz ekrandır.

**Belge İade Al:** Belge imzalanıp gönderildikten sonra, belge iade al butonu ile bir sonraki imza makamının bekleyen işlerinden geri alınabilir.

**Dosyalama ve Havale İşlemi:** Açılan gelen dış yazı ekranında belge havale sekmesinden birime, personele, kişiye, havale grubuna havale edilebilir ve dosyalanabilir.

**Belgeye Üye Ol:** Belge üzerinde bir değişiklik yapıldığında, belgeye üye olan kullanıcıya mail ile bilgilendirme gelir.

**Düzenle – Havale Ekle:** Açılan gelen dış yazı ekranında belge üzerinde düzenleme yapılabilir ve dağıtım listesinden birim eklenebilir.

**İmzasız Bilgileri Düzenle:** Açılan ekranda imzasız bilgileri düzenleyebileceğiniz ekran açılır. Belge konusu ve belge sayısı üzerinde değişiklik yapılamaz. Bunun yanı sıra ek dosya

planı, ekler, notlar eklenebilir. Yapılan değişiklikler, Değişiklikleri Kaydet butonu ile kaydedilir ve Belge Bilgilerine Dön butonu ile belge ekranına geri dönülür.

**Belge İptal İşlemi Başlat:** Açılan ekranda belge iptal işlemi, son onay makamı tarafından imzalanacak şekilde başlatılır.

### <span id="page-40-0"></span>17. 9.HAVALE TAKİP

 Belge gereğini gerçekleştirecek olan kullanıcıya havale edildikten sonra, belge kullanıcının bekleyen işlerinden düşürülür. Bu aşamadan sonra belge "havale takip" menüsünden takip edilebilir.

| Havale Takip                                                               |                                                                                                    |    |                       |                                                         |              |                                                            |              |                     |                     |    |                        |      |                                                                                                    |
|----------------------------------------------------------------------------|----------------------------------------------------------------------------------------------------|----|-----------------------|---------------------------------------------------------|--------------|------------------------------------------------------------|--------------|---------------------|---------------------|----|------------------------|------|----------------------------------------------------------------------------------------------------|
| <b>Belge Tipi</b>                                                          |                                                                                                    |    |                       |                                                         |              | $\overline{\phantom{a}}$                                   | Q Sorgula    |                     |                     |    |                        |      |                                                                                                    |
| Cevap Zamanı Dolmuş Havaleler                                              |                                                                                                    |    |                       |                                                         |              |                                                            |              |                     |                     |    |                        |      |                                                                                                    |
| 筒<br>Seçilen Tarihte Cevap Zamanı Dolacak Belgeler<br><b>Tarih Giriniz</b> |                                                                                                    |    |                       |                                                         |              |                                                            |              |                     |                     |    |                        |      |                                                                                                    |
| <b>Havale Tipi</b>                                                         | © Bilgi O Gereği ® Tümü                                                                                                    |    |                       |                                                         |              |                                                            |              |                     |                     |    |                        |      |                                                                                                    |
| İlgi                                                                       | O İlgi Düzenlenmiş O İlgi Düzenlenmemiş! ® Tümü                                                                              |    |                       |                                                         |              |                                                            |              |                     |                     |    |                        |      |                                                                                                    |
| İş Akışı                                                                   |                                                                                                    |    |                       | O Tüm Akış Tamamlanmış O Tüm Akış Tamamlanmamış! O Tümü |              |                                                            |              |                     |                     |    |                        |      |                                                                                                    |
|                                                                            | Secilenteri Havale Et                                                                                                    |    | Belge Klasörü Seçiniz | Toplu Belge Dosyala/Kopyala                             |              | Toplu Belge Dosyala/Tasi                                   |              |                     |                     |    |                        |      |                                                                                                    |
| <b>KURUM</b><br>SAYISI                                                     | <b>BELGE TİPİ</b>                                                                                                    |    | GÖNDEREN KURUM/KİSİ   |                                                         | KONUSU / ÖZÜ |                                                            |              | <b>GELİŞ TARİHİ</b> | <b>BELGE TARİHİ</b> |    | İLGİLİ<br><b>BELGE</b> | AKIS | HAVALE GÖNDERDİKLERİM                                                                                    |
| $\mathbf{Y}$                                                               |                                                                                                    | T. |                       | $\mathbf T$                                             |              |                                                            | $\mathbf{v}$ | $\top$              |                     | Υ. |                        |      |                                                                                                    |
| 16682                                                                      | $\mathcal{E}_\mathrm{a}$<br>UYGULAMA I DAİRE BASKANLIĞI<br>04.09.2014<br>Yeni Dış Yazı<br>Dis Yazı Test deneme<br>04.09.2014 |    |                       |                                                         |              |                                                            |              |                     |                     |    |                        |      | 04.09.2014 -- Ahmet ÖZDURDU -- BAŞLAMADI -- BİLGİ,<br>04.09.2014 -- Anil AKBULUT -- BASLAMADI -- GEREĞİ. |
|                                                                            |                                                                                                    |    |                       |                                                         |              | $D_{\text{max}}$ $T_1$ $T_2$ $T_3$ $T_4$ $T_5$ $T_6$ $T_7$ |              |                     |                     |    |                        |      |                                                                                                    |

Resim 72 : *Havale Takip*

**Belge Tipi:** Sorgulaması yapılacak olan belgenin tipi açılır listeden seçilebilir.

**Cevap Zamanı Dolmuş Havaleler**: Kutucuk işaretlendiğinde sorgulama sonuçlarında cevap zamanı dolmuş belgeler listelenecektir.

**Seçilen Tarihte Cevap Zamanı Dolacak Belgeler:** Seçilen tarihte cevap zamanı dolacak olan belgeler listelenir.

**Havale Tipi:** Seçilen havale tipine göre sonuçlar listelenir.

**İlgi Düzenlenmiş:** Belgenin gereği olarak ilgili yazı düzenlenmiş ise bu alandaki kutucuk işaretlenerek sorgulama yapılır.

**İlgi Düzenlenmemiş:** Belgenin gereği olarak ilgili yazı düzenlenmemiş ise bu alandaki kutucuk işaretlenerek sorgulama yapılır.

**Tüm Akış Tamamlanmış:** Belgenin havale olunduğu tüm kullanıcılar dâhil belge ile ilgili tüm işlemler tamamlanmış ise bu alandaki kutucuk işaretlenerek sorgulama yapılır.

**Tüm Akış Tamamlanmamış:** Belgenin havale olunduğu tüm kullanıcılar dâhil belge ile ilgili tüm işlemler tamamlanmamış ise bu alandaki kutucuk işaretlenerek sorgulama yapılır.

**Seçilenleri Havale Et:** Sorgulanan belgeler seçilerek bu buton aracılığı ile havale edilebilir. "Seçilenleri havale et" butonuna tıklandığında sistem kullanıcıya "Toplu Belge Havale" ekranını açacaktır. Bu ekrandan personele veya birime havale işlemi gerçekleştirilebilir.

**Belge Klasörü Seçiniz:** Seçilen belgelerin dosyalanacağı klasörün seçimi bu alandan yapılır. Klasör seçimi yapabilmek için farklı isimli klasörlerin tanımlanmış olması gerekmektedir. "Belge Klasörü Seçiniz" tuşuna tıklandığında sistem kayıtlı klasörlerin bulunduğu ekranı açacaktır. Bu ekrandan ilgili klasörün "Klasör Seç" sütunu altındaki" Seç" butonuna tıklanmalıdır. Eğer işlemden vazgeçilecekse ekran altında bulunan "Vazgeç" butonuna tıklanabilir.

**Toplu Belge Dosyala/Kopyala:** Birden fazla belge seçilip dosyalama işleminin yapıldığı alandır. Belgeler ekranda kalmaya devam eder ve klasöre kopyalanır.

**Toplu Belge Dosyala/Taşı:** Birden fazla belge seçilip dosyalama işleminin yapıldığı alandır. Belgeler ekrandan dosyaya taşınır. Sorgulama sonucunda ilgili işlemi yapılmış olan belgenin dosyalama işlemini yapmak için belgenin alt kısmında bulunan butonlar kullanılabilir. Belge üzerine çift tıklandığında ilgili ekran açılacaktır

**Kurum Sayısı:** Belgenin EBYS üzerinde aldığı sayısıdır.

**Belge Tipi:** Belgenin tipinin gösterildiği alandır.

**Gönderen Kurum/Kişi:** Belgenin geldiği birim veya kurumun gösterildiği alandır.

**Konusu/Özü:** Belgenin konusunun gösterildiği alandır.

**Geliş Tarihi:** Belgenin ilgili kullanıcıya havale olunan tarihin gösterildiği alandır.

**Belge Tarihi:** Belgenin oluşturulduğu tarihin gösterildiği alandır.

**İlgili Belge:** Bu alandaki büyüteç işaretine tıklandığında, belgenin ilgi olarak tutulduğu veya bu belgeye ilgi olarak tutulan belgeler görüntülenebilir. Belge göster ekranında "İlgi Klasörü" sekmesine tıklandığında ilgili belgeler yapılacak olan seçime göre listelenmektedir. Bu alandaki seçenekler "İlgisindeki Belgeler, İlgi Tutulduğu Belgeler ve Tümü" şeklindedir. Kullanıcı listelemek istediği verileri bu alandaki seçeneklerden birisini seçerek listelenebilir.

**Akış:** Belgenin havale silsilesi, iş akış görüntüleme ekranında grafiksel olarak kullanıcıya gösterilir.

**Havale Gönderdiklerim:** Belgenin havale olarak gönderildiği kullanıcılar bu alandan havale tipleri ile görüntülenebilir.

 Sorgulama sonucunda ilgili işlemi yapılmış olan belgenin dosyalama işlemini yapmak için belgenin alt kısmında bulunan butonlar kullanılabilir. Belge üzerine çift tıklandığında ilgili ekran açılacaktır.

| <b>MELGE GÖSTER</b>         |                                                                   |                            |                               |                |                          |                       |                                                                                                    |                          | $\Box$<br>× |
|-----------------------------|-------------------------------------------------------------------|----------------------------|-------------------------------|----------------|--------------------------|-----------------------|----------------------------------------------------------------------------------------------------|--------------------------|-------------|
| Belge ID                    | 459319                                                            |                            |                               |                |                          |                       | Belge Sayı                                                                                              | 16682 Kalıcı Taslak Üret |             |
| <b>Belge Cinsi</b>          | <b>RESMİ YAZI</b>                                                 |                            |                               |                |                          |                       | Belge Güvenlik Kodu                                                                                     | <b>NORMAL</b>            |             |
| <b>Belge İvedilik</b>       | <b>NORMAL</b>                                                     |                            |                               |                |                          |                       | Belge Özellikleri                                                                                       |                          |             |
| Belgeyi Gönderen Kurum/Kişi | UYGULAMA I DAİRE BAŞKANLIĞI                                       |                            |                               |                |                          |                       |                                                                                                    |                          |             |
| Belge Gönderen Detay        |                                                                   |                            |                               |                |                          |                       |                                                                                                    |                          |             |
| Belge Üzerindeki Tarih      | 4.9.2014 00:00:00                                                 |                            |                               |                |                          |                       | Belge Üzerindeki Sayı                                                                                   | 16682                    |             |
| <b>Belge Konusu</b>         | Diş Yazı Test deneme                                              |                            |                               |                |                          |                       | Belge Tahmini Bitiş Tarihi                                                                              |                          |             |
| <b>Belge Hizmeti</b>        | İÇ/DIŞ YAZIŞMA                                                    |                            |                               |                |                          |                       |                                                                                                    |                          |             |
| Belge Dosya Plani           | (020.00.00.00) Olurlar, Onaylar -- Bölüm:1                        |                            |                               |                |                          |                       |                                                                                                    |                          |             |
| <b>Belge Dili</b>           | <b>TÜRKCE</b>                                                     |                            |                               |                |                          |                       | Belge Gönderi Tipi                                                                                      | Posta                    |             |
| Belge Açıklama              |                                                                   |                            |                               |                |                          |                       | <b>Anahtar Kelime</b>                                                                                   |                          |             |
| Arşiv Bilgisi               |                                                                   |                            |                               |                |                          |                       | <b>Teslim Bilgisi</b>                                                                                   |                          |             |
|                             | Zimmet Alan Kisi                                                  | <b>Fiziksel Ek</b>         | Baş. Tarihi                   | lade.Tarihi    | Durum                    |                       |                                                                                                    |                          |             |
| Zimmet Bilgisi              | Gösterecek Kayıt Yok                                              |                            |                               |                |                          | Doğrulama Yapıldı     | 0                                                                                                    |                          |             |
| Tüm Kurum Görebilir         | $\Box$                                                            |                            |                               |                |                          |                       | <b>Barkod Bilgisi</b>                                                                                   | Barkod Yazdır            |             |
| Bağlı Klasörler             | Kisisel:<br>Yavuz ALBAYRAK<br>Birim:<br>000-Kurumumuzla İlgili İS |                            |                               |                |                          |                       |                                                                                                    |                          |             |
| Kaydeden Kullanıcı          | Yavuz ALBAYRAK                                                    |                            |                               |                |                          |                       | <b>Kayıt Tarihi</b>                                                                                     | 20.8.2014 09:52:05       |             |
|                             |                                                                   | Dosyalama ve Havale İslemi | Ø<br>$\overline{\phantom{a}}$ | Belgeye Üye Ol | û<br>İlgili Yazı Oluştur |                       | Belge İptal İşlemi Başlat<br>Bu belge karşı birimde görülür, yazı<br>metninde görünürlüğü ayarlanabilir |                          |             |
|                             | İlgili / İlişkili Yazı Türü Seçiniz                               |                            |                               |                |                          | İlişkili Yazı Oluştur | Bu belge karşı birimde ve yazı<br>metninde görülmez                                                     |                          |             |

Resim 73 : *Belge Künyesi*

**Dosyalama ve Havale İşlemi:** Butona tıklandığında sistem, havale işlemi yapılacak olan veya dosyalama işleminin yapılacağı "belge göster" ekranına kullanıcıyı yönlendirecektir.

**Belgeye Üye Ol:** Oluşturulan belge ile ilgili değişiklikler üye olan kullanıcının mail adresine gönderilir.

**Belge İptal İşlemini Başlat:** Belgeyi iptal etme işlemini başlatan butondur.

**İlgili Yazı Oluştur:** Oluşturulan belgeyi ilgi tutarak yeni bir belge oluşturmayı sağlayan butondur. Butonun sol kısmında bulunan açılır listeden oluşturulmak istenen yeni belgenin tipi seçilerek, ilgili belge düzenle butonuna tıklanarak işlem gerçekleştirilir.

**İlişkili Yazı Oluştur:** Oluşturulan belgeyi ilişki tutarak yeni bir belge oluşturmayı sağlayan butondur. Butonun sol kısmında bulunan açılır listeden oluşturulmak istenen yeni belgenin tipi seçilerek, ilişkili belge düzenle butonuna tıklanarak işlem gerçekleştirilir.

### <span id="page-42-0"></span>18. YENİ BİLGİLENDİRME

 Yeni bir bilgilendirme mesajı hazırlamak için kullanılan menüdür. Oluşturulan bilgilendirme mesajı kişilere veya kişi gruplarına aynı sayfadan ilgili seçenekler kullanılarak gönderilebilir. Kırmızı ile belirtilen alanlar doldurulması zorunlu olan alanlardır.

|                                             |                 |                         |                                         |             |                 |                                                      |                      | n             | 毳            |              |
|---------------------------------------------|-----------------|-------------------------|-----------------------------------------|-------------|-----------------|------------------------------------------------------|----------------------|---------------|--------------|--------------|
| Gelen Belge                                 | Gelen Belge(BE) | Bekleyen İşler          | Belge Arama                             | Etkinlikler |                 | Havale Takip Yeni Başkanlık Onayı Yeni Bilgilendirme |                      | Yeni Dış Yazı | Yeni İç Yazı | Yeni Vekalet |
|                                             |                 |                         |                                         |             |                 |                                                      |                      |               |              |              |
| Silgilendirme Tanımlama                     |                 |                         |                                         |             |                 |                                                      |                      |               |              |              |
|                                             |                 |                         |                                         |             |                 |                                                      |                      |               |              |              |
| Konu                                        |                 |                         |                                         |             |                 |                                                      |                      |               |              |              |
|                                             |                 |                         |                                         |             |                 |                                                      |                      |               |              |              |
|                                             |                 |                         |                                         |             |                 |                                                      |                      |               |              |              |
| Açıklama                                    |                 |                         |                                         |             |                 |                                                      |                      |               |              |              |
|                                             |                 |                         |                                         |             |                 |                                                      |                      |               |              |              |
|                                             |                 |                         |                                         |             |                 |                                                      |                      |               |              |              |
| Başlama Tarihi                              |                 | 16.10.2014 15:55 前 ①    |                                         |             |                 | <b>Bitle Tarihi</b>                                  | 30.10.2014 15:55 圓 ① |               |              |              |
|                                             |                 |                         | + Kişi Ekle<br>$\star$                  |             |                 |                                                      |                      |               |              |              |
| Kişi / Grup / Birim Seçimi                  |                 |                         | + Grup Ekle<br>$\overline{\phantom{a}}$ |             |                 |                                                      |                      |               |              |              |
|                                             |                 | Birim Seçiniz!          |                                         |             |                 | + + Birim Ekle                                       |                      |               |              |              |
|                                             |                 | Kişi / Grup / Birim Adı |                                         |             |                 |                                                      |                      |               |              | CIKAR        |
| Kişi / Grup / Birim Listesi                 |                 | Gösterecek Kayıt Yok    |                                         |             |                 |                                                      |                      |               |              |              |
| Dosya Ekleme                                |                 |                         |                                         |             | C Dosya Ekle    |                                                      |                      |               |              |              |
| DOSYA ADI                                   |                 | EK TANIM                |                                         |             | <b>ACIKLAMA</b> |                                                      | KAYIT TARİHİ         |               |              | Çıkar        |
| Gösterecek Kayıt Yok                        |                 |                         |                                         |             |                 |                                                      |                      |               |              |              |
| Kaydeden Kullanıcı                          |                 | Sistem Yönetici         |                                         |             |                 | Kayıt Tarihi                                         | 16.10.2014 15:55:26  |               |              |              |
| * Kırmızı alanların doldurulması zorunludur |                 |                         |                                         |             |                 |                                                      |                      |               |              |              |
|                                             |                 |                         |                                         |             | E Kaydet        |                                                      |                      |               |              |              |

Resim 74 : *Bilgilendirme Tanım*

*Konu:* Tanımlanacak olan bilgilendirmenin konusunun girildiği alandır.

*Açıklama:* Bilgilendirme ile ilgili ayrıntılı açıklamanın sisteme girildiği alandır. Tüm açıklamalar bu alana yazılır.

*Başlama Tarihi:* Tanımlanacak olan bilgilendirmenin başlama tarihinin sisteme tanıtıldığı alandır. Sistem, başlama tarihine göre kullanıcılara bildirim uyarısı verecektir.

*Bitiş Tarihi:* Tanımlanacak olan bilgilendirmenin bitiş tarihinin sisteme tanıtıldığı alandır.

*Kişi / Grup / Birim Seçimi:* Bu alandan bilgilendirmenin gideceği kişi, kullanıcı grubu ya da birim seçilebilir.

Bilgilendirmeyi hazırlayan kullanıcı, mesajın belirli kişiler tarafından görülmesini istiyorsa kişi açılır listesinden kişileri seçip "kişi ekle" butonuna tıklayarak kişileri kişi listesine ekleyebilir. Mesajın belirli gruplar tarafından görülmesini istiyorsa grup açılır listesinden bir veya birden fazla grup ismi seçerek "grup ekle" butonuna tıklayarak grup veya grupları grup listesine ekleyebilir. Mesajın belirli birimler tarafından görülmesini istiyorsa birim açılır listesinden bir veya birden fazla birim ismi seçerek "birim ekle" butonuna tıklayarak birim veya birimleri birim listesine ekleyebilir.

*Kişi / Grup / Birim Listesi:* Kişi/Grup/Birim Seçimi menüsünden seçilen kişi ya da birimlerin listelendiği alandır.

*Dosya Ekleme:* Bilgilendirmeye eklenecek olan dosyaların "bilgisayardan" butonu ile seçilerek sisteme eklendiği alandır.

**Bilgisayardan:** Kullanıcının bilgisayarında var olan dosyaları sisteme ek olarak eklemesine olanak sağlayan menüdür. "Dosya ekle" butonu kullanılarak bilgisayardaki dosyalar sisteme ek olarak eklenebilir.

**Tarayıcıdan:** Tarayıcıdan ek ekleme ile ilgili detaylı bilgi için sayfa 19'a bakınız.

Kayıt edilen bilgilendirme, ilgili birimdeki kullanıcıların gezinme alanı bölümünde görüntülenecektir.

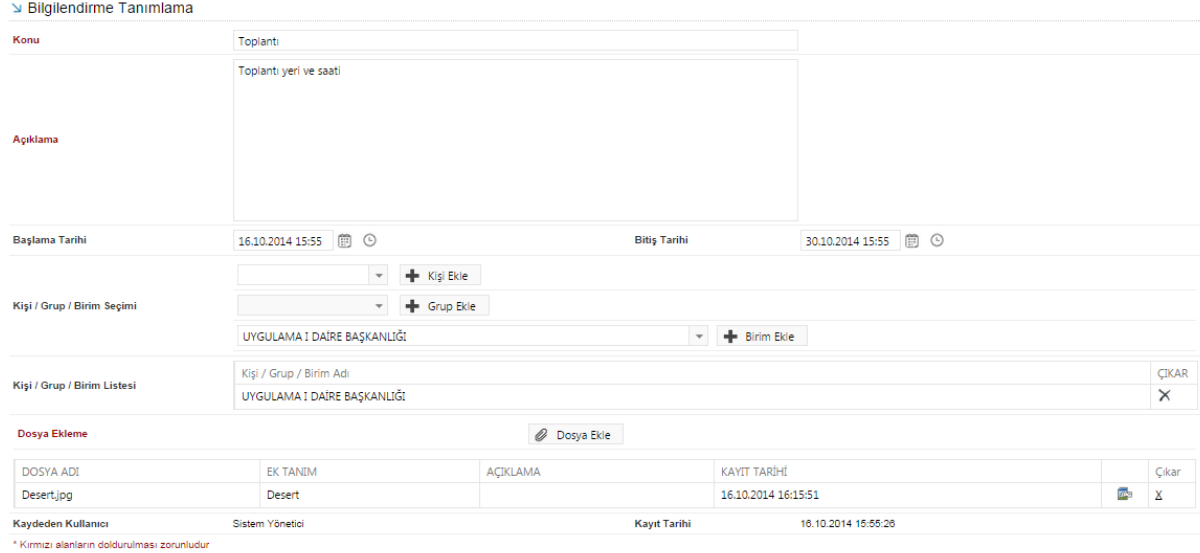

Resim 75 : *Bilgilendirme Tanımlama*

|                         | $\Box$ Bilgilendirmeler (1)<br>Toplanti | Resim 76 : Bilgilendirme |                  |
|-------------------------|-----------------------------------------|--------------------------|------------------|
| <b>BILGILENDIRMELER</b> |                                         |                          |                  |
|                         |                                         |                          | 暋                |
| Konu                    | Baslama Tarihi                          | Tahmini Bitis Tarihi     | <b>İSLEM YAP</b> |
| <b>Toplantı</b>         | 16.10.2014 15:55:26                     | 30.10.2014 15:55:26      | E                |

Resim 77 : *Bilgilendirme*

 Bilgilendirme linkine tıklandığında ilgili bilgilendirme mesajı görüntülenecektir. Kullanıcı bilgilendirme mesajını ve mesaj içerisindeki eki görüntüleyebilir, not ekleyebilir ve arşivleyerek arşivine gönderebilir.

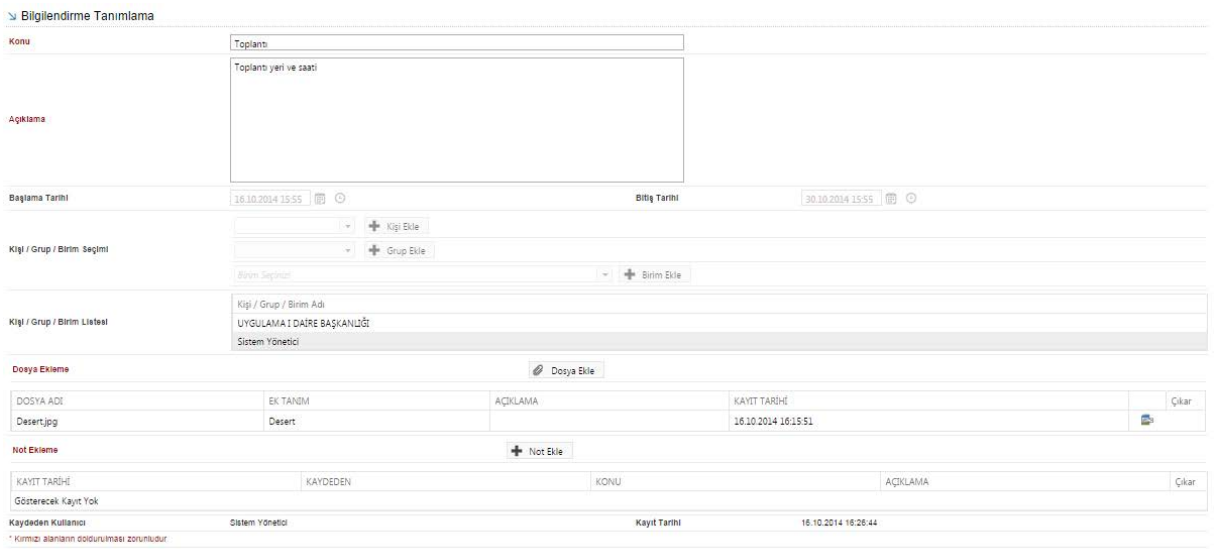

C Okundu/Arşivle Resim 78 : *Bilgilendirme Tanımlama*

### <span id="page-45-0"></span>19. GEZİNME ALANI

### <span id="page-45-1"></span>**BELGE KLASÖRLERİ**

 Kullanıcı kişisel klasörüne, bekleyen işlerindeki bir yazıyı gönderebilir veya birim klasöründen yetkisi dâhilinde bir yazıyı taşıyabilir. Her kullanıcının ismiyle sistemde varsayılan olarak bir kişisel bir klasörü bulunmaktadır.

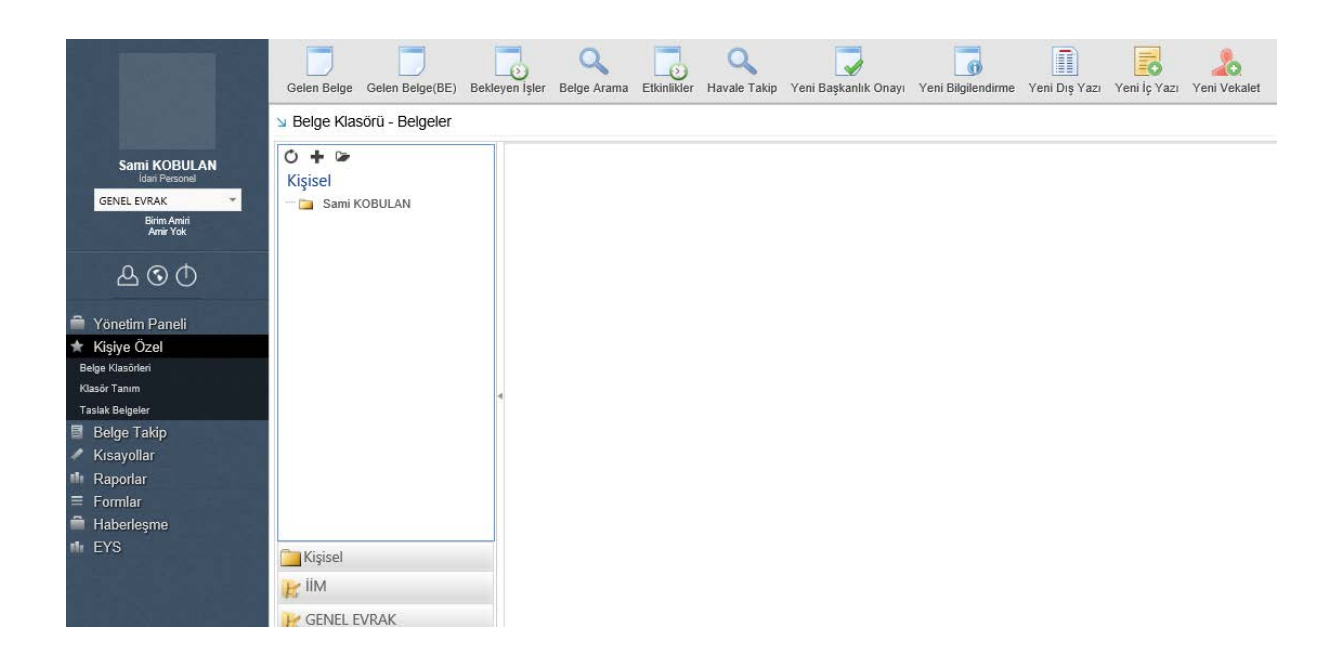

**Kişisel Klasöre Klasör Ekleme/Düzenleme:** Her kullanıcının ismiyle sistemde varsayılan olarak bir kişisel bir klasörü bulunmaktadır. Kullanıcı kişisel klasörüne yeni bir alt klasör eklemek için, sol üst köşede bulunan "+" işaretini kullanabilir ya da kişisel klasör üzerine sağ tıklayarak açılan pop-up'tan klasör ekle seçeneğini seçerek "Belge Klasör Tanım" penceresine gidebilir.

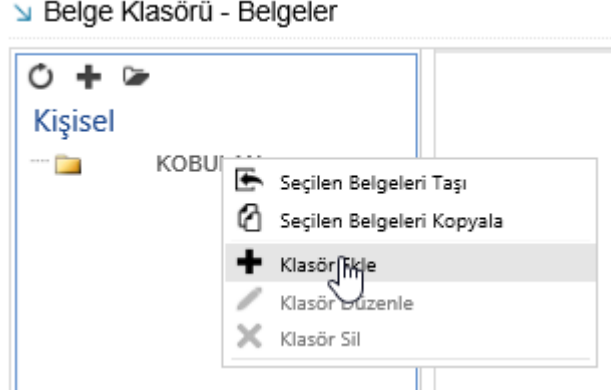

Resim: Klasöre sağ tıklama ile yeni klasör oluşturma

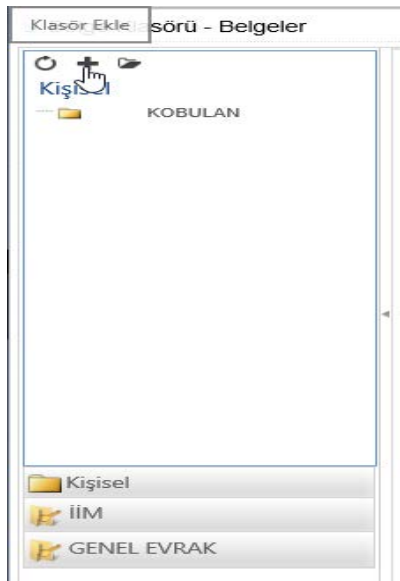

#### Resim: Klasör ekleme butonu ile yeni klasör oluşturma

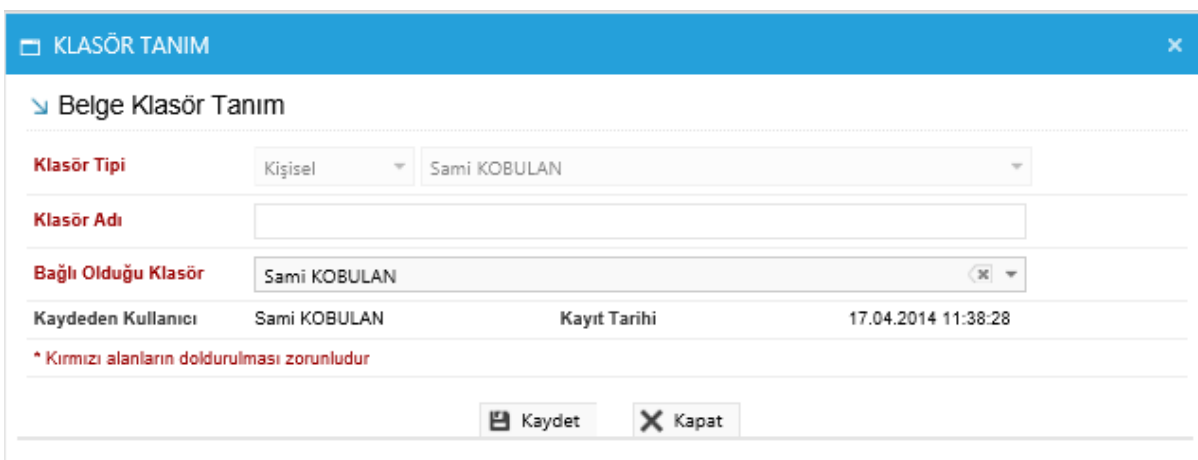

#### Resim:Klasör ekleme sayfası

**Klasör Tipi:** Tanımlanacak olan klasörün tipi bu alandan seçilebilir. Kullanıcılar sadece kişisel klasör tanımlayabilir. Birim klasörleri sadece birim amirleri tarafından tanımlanabilir. Bu yüzden bu alan birim amiri olmayan kullanıcılarda pasif ve kişisel seçilmiş olarak gelmektedir.

- **Klasör Adı:** Eklenmek istenen klasör adı bu alandan tanımlanır.
- **Bağlı Olduğu Klasör:** Eklenecek olan yeni klasörün bağlı olacağı klasör bu alandaki açılır listeden seçilir. Ekran görüntüsündeki klasör tanım ekranına sağ tıklayarak klasör ekle seçeneğinden gidildiğinden dolayı sistem varsayılan olarak "Sami Kobulan" klasörünü bu alana getirmiştir.

**Kişisel Klasöre Belge Ekleme:** Kullanıcı, kişisel klasörüne bekleyen işlerindeki bir belgeyi ekleyebilir veya birim klasöründeki bir belgeyi kopyalayabilir. Bekleyen işlerden bir belgeyi kişisel klasöre taşımak için belge üzerindeki "Dosyala Çıkış" butonuna tıklayarak varsayılan kişisel klasöre taşıma işlemi gerçekleştirilir. Eğer kullanıcı belgeyi kendi belirlediği bir klasöre taşımak istiyorsa öncelikle "Belge Klasörü Seçiniz" butonuna tıklayarak klasör seçimi yapabilir.

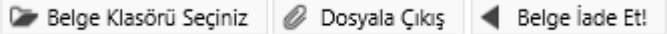

 Kullanıcı birim klasöründen bir belgeyi kendi kişisel klasörüne eklemek istiyorsa, "sol menü-Kişiye Özel-Belge Klasörleri" ekranından sol alt taraftaki birim klasörü seçilir ve sağ ekranda açılan birim klasör içerisinde bulunan belgeler arasında kişisel klasöre kopyalanmak istenilen belge veya belgeler seçilir. Kopyalanmak istenilen kişisel klasöre sağ tıklanarak "Seçilen Belgeleri Kopyala" seçeneği seçilerek birim klasöründen istenilen belge veya belgeler kişisel klasöre kopyalanmış olur.

#### Belge Klasörü - Belgeler

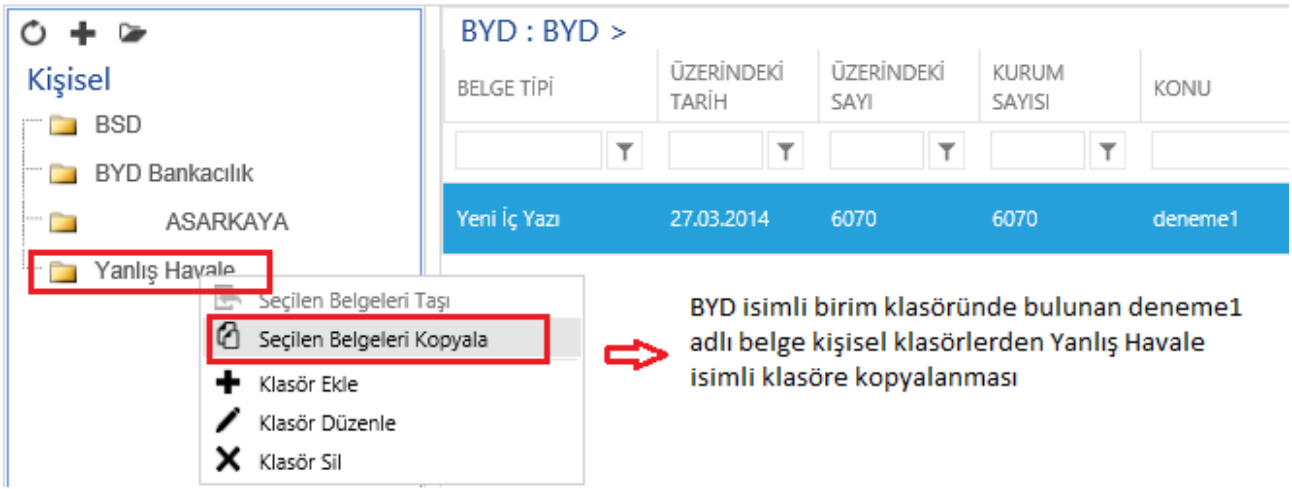

### <span id="page-48-0"></span>**BELGE KLASÖR TANIM**

Kullanıcıların klasör tanımlayabildikleri menüdür.

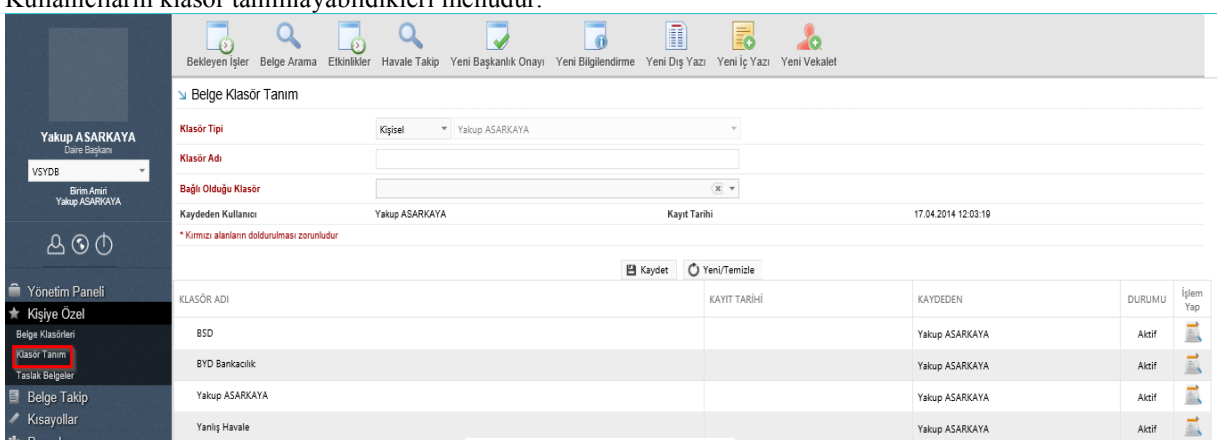

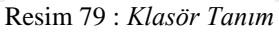

- **Klasör Tipi:** Tanımlanacak olan klasörün tipi bu alandan seçilebilir. Kullanıcılar sadece kişisel klasör tanımlayabilir. Birim klasörleri sadece birim amirleri tarafından tanımlanabilir. Bu yüzden bu alan birim amiri olmayan kullanıcılarda pasif ve kişisel seçilmiş olarak gelmektedir.
- **Klasör Adı:** Eklenmek istenen klasör adı bu alandan tanımlanır.
- **Bağlı Olduğu Klasör:** Eklenecek olan yeni klasörün bağlı olacağı klasör bu alandaki açılır listeden seçilir.

### <span id="page-49-0"></span>**KLASÖRDE BELGE ARAMA**

 Bu sayfa sadece birim klasörü tanımlanmış birimlerde çalışmaktadır. Birimden çıkmış veya birime gelmiş yazıların ortak klasörde bulunup bulunmadığını kontrol edebilmek amacıyla kullanılmaktadır.

|                        | Klasörde(Birim) Belge Arama                  |                                               |                                   |  |              |  |  |  |  |  |  |  |
|------------------------|----------------------------------------------|-----------------------------------------------|-----------------------------------|--|--------------|--|--|--|--|--|--|--|
| Birim                  | BAŞKANLIK                                    | ٠                                             | Birim Klasörüne Dosyalanma Durumu |  |              |  |  |  |  |  |  |  |
| Belge Kaydeden         |                                              |                                               | . Klasöre Kavdeden                |  | $\mathbf{v}$ |  |  |  |  |  |  |  |
| <b>Belge Tipi</b>      |                                              | $\overline{\phantom{a}}$                      | Belge Üzerindeki Sayı             |  |              |  |  |  |  |  |  |  |
| Belge Üzerindeki Tarih | <b>B</b><br>- Tarih Giriniz<br>Tarih Giriniz |                                               | <b>Belge Konusu</b>               |  |              |  |  |  |  |  |  |  |
| Birim Klasörü          |                                              | $\langle \underline{\mathbf{x}} \vert$ $\neq$ |                                   |  |              |  |  |  |  |  |  |  |
|                        |                                              |                                               | Q. Sorgula                        |  |              |  |  |  |  |  |  |  |

Resim 80 : Klasörlerde Belge Arama

Birim Klasörüne Dosyalanma Durumu Dosyalanmamış olarak işaretlendiğinde sadece birim seçilerek yapılan sorgulamada listelenen belgeler, iş akışında o birimin bulunduğu belgelerdir.

| > Klasorde(Birim) Belge Arama |                         |                        |                          |               |                       |                                                  |                                |                                      |                 |                                                     |  |
|-------------------------------|-------------------------|------------------------|--------------------------|---------------|-----------------------|--------------------------------------------------|--------------------------------|--------------------------------------|-----------------|-----------------------------------------------------|--|
| Birim                         | BAŞKANLIK               |                        | $\sim$                   |               |                       | Birim Klasörüne Dosyalarıma Durumu               |                                | C Dosyalanmış O Dosyalanmamış O Tümü |                 |                                                     |  |
| <b>Belge Kaydeden</b>         |                         |                        | $\sim$                   |               |                       | Klasore Kaydeden                                 |                                | $\sim$                               |                 |                                                     |  |
| <b>Belge Tipi</b>             |                         |                        | $\overline{\phantom{a}}$ |               |                       | Belge Üzerindeki Sayı                            |                                |                                      |                 |                                                     |  |
| Belge Üzerindeki Tarih.       | Turk Givis              | 图 · Tell Givin         | 回                        |               |                       | Belge Konusu                                     |                                |                                      |                 |                                                     |  |
| Birim Klasórú                 |                         |                        | $\times$                 |               |                       |                                                  |                                |                                      |                 |                                                     |  |
|                               |                         |                        |                          |               |                       | Q sorgula                                        |                                |                                      |                 |                                                     |  |
|                               |                         |                        |                          |               |                       |                                                  |                                |                                      |                 | 罗语家                                                 |  |
| $x - x - 1$ $x - x$           | Sayfalama Miktari: 20 * |                        |                          |               |                       |                                                  |                                |                                      |                 | Sayfa 1 - 1, kayıt 1 / 2 - Toplam : 2               |  |
| <b>Belge Tipli</b>            | <b>Uzerindeki Tarih</b> | <b>Üzerindeki Sayı</b> | Kurum Sayısı             | Konu          |                       | Habrieyan                                        | Gönderen Kurum/Kişi            | Gönderlien Kurum/Kişi                | Kimde           | Brim Klasör Bilgisi                                 |  |
| Υ.                            | $\overline{\mathbf{r}}$ | $\tau$                 |                          | $\mathbf{r}$  | <b>HELP</b><br>$\tau$ | <b>CONTRACTOR</b><br>$\tau$<br><b>STATISTICS</b> | $\tau$                         | Y                                    | $\tau$          | $\tau$                                              |  |
| Yeni Dış Yazı                 | 06.05.2020              | 56605468-000.01-E40    | 40                       | $\bar{\eta}q$ |                       | Mehmet                                           | BAŞKANLIK                      | ANKARA 9. ICRA HAICIMLIĞI,           | Mehmet<br>Vonca | BASION-TCMS'ye Aktanlacak Yazılar<br>(E-Para Ödeme) |  |
| Yeni Diş Yazı                 | 06.05.2020              | 56605468-000.01-E41    | 41                       | ilgi          |                       | Mehmet                                           | <b>DOSS INVIA</b><br>BAŞKANLIK | ANKARA 9. ICRA HAKIMLIĞİ,            | Mehmet<br>Yonca | BAŞKAN-TCMB'ye Aktanlacak<br>Vazilar(E-Para Ödeme)  |  |
| 2012/11/2010                  | Sayfalama Miktan: 20 -  |                        |                          |               |                       |                                                  |                                |                                      |                 | Sayfa 1 - 1, kayıt 1 / 2 - Toplam : 2               |  |

Resim 81 : Klasörde(Birim) belge arama sonuçları

Birim Klasörde Dosyalanma Durumu Dosyalanmış olarak işaretlendiğinde yapılan sorgulamada listelenen belgeler ise o birime gelmiş ve birim klasörüne (ortak klasör) dosyalanmış belgelerdir.

Belge kaydeden açılır listesi seçilen birime göre değişiklik gösterecek ve seçilen kişinin oluşturduğu belgeler listelenecektir.

Klasöre kaydeden açılır listesi de aynı şekilde seçilen birime göre değişiklik gösterecek ve seçilen kişinin dosyaladığı belgeler listelenecektir.

Sorgulama sayfasında bulunan diğer alanlar;

Belge Tipi: Aratılmak istenilen belgenin tipini açılır listeden seçip arama işlemini yapabilirsiniz.

Belge Üzerindeki Sayı: Belge üzerinde bulunan sayıya göre arama yapmak isterseniz sayıyı girerek arama yapabilirsiniz.

Belge Üzerindeki Tarih: Belge üzerindeki tarihe göre arama yapmak isterseniz ilgili tarihi girerek arama yapabilirsiniz.

Belge Konusu: Belge konusuna göre arama yapmak isterseniz ilgili belgenin konusunu girerek arama yapabilirsiniz.

Birim Klasörü: Birime özel açılmış birden fazla ortak klasör bulunabilir. İlgili belgeyi hangi klasör içerisinde aramak istiyorsanız ilgili klasörü seçip arama işlemi yapabilirsiniz.

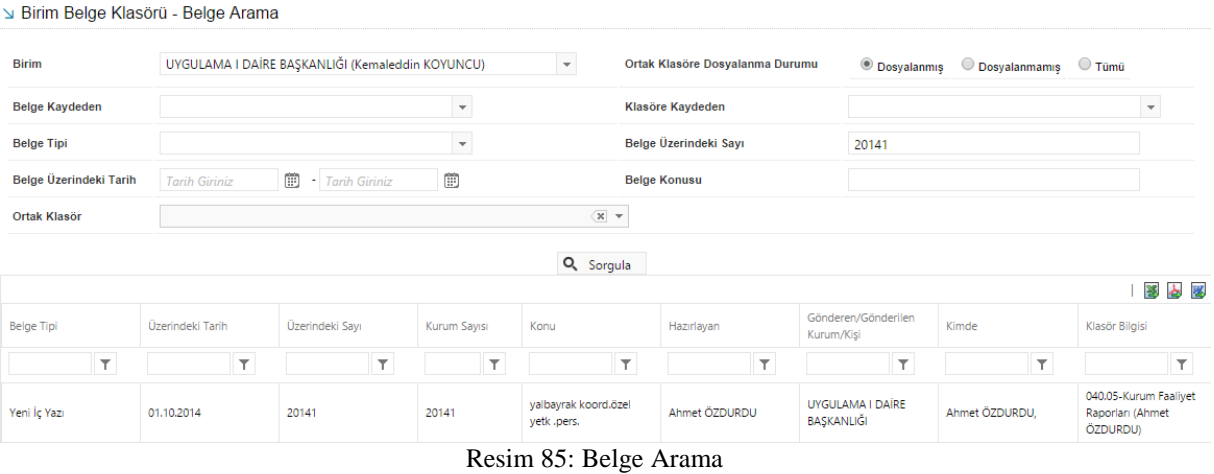

Sorgulama yapıldıktan sonra aşağıda yer alan listenin sutun başlıklarını detaylı bir şekilde inceleyelim.

**Belge Tipi :** Arama sonucunda çıkan belgelerin tipi görüntülenmektedir. ( Dış yazı, iç yazı, izin formu vs) **Üzerindeki Tarih :** Belge üzerinde yer alan tarih görüntülenmektedir.

**Üzerindeki Sayı :** Belge üzerinde yer alan belge sayısı görüntülenmektedir.

**Kurum Sayısı :** Belge üzerinde yer alan kurum sayısı görüntülenmektedir.

**Konu :** Belgenin konusu görüntülenmektedir.

**Hazırlayan :** Belgeyi oluşturan kişi görüntülenmektedir.

**Gönderen/Gönderilen Kurum/Kişi :** Belgenin gönderildiği veya belgeyi gönderen kurum yada kişinin bilgilerinin görüntülendiği alandır.

**Kimde :** Belgenin iş akışına uygun olarak en son kimde işlem görüyorsa o kişinin bilgilerinin görüntülendiği alandır.

**Birim Klasör Bilgisi :** Eğer belge oluşturulurken veya tamamlandıktan sonra bir birim klasörüne arşivlendiyse, arşivlenen klasörün bilgileri görüntülenmektedir.

#### <span id="page-50-0"></span>**TASLAK BELGELER**

 Bu menü, taslak olarak kayıt edilen belgeleri saklamaktadır. Belge oluşturma esnasında veya daha sonra kullanıcının "taslak olarak kaydet" butonu ile taslaklarına kayıt ettiği belgelere bu menüden ulaşabilir.

| Taslak Belgeler                   |                         |                          |                         |                                           |         |                    |           |                                          |  |  |  |  |  |
|-----------------------------------|-------------------------|--------------------------|-------------------------|-------------------------------------------|---------|--------------------|-----------|------------------------------------------|--|--|--|--|--|
| Seçili Taslakları Sil             |                         |                          |                         |                                           |         |                    |           |                                          |  |  |  |  |  |
|                                   |                         |                          |                         |                                           |         |                    |           | 多多                                       |  |  |  |  |  |
| $H$ $(4)$ 1 2 3 4 5 6 $(9)$ $(H)$ | Sayfalama Miktarı: 20 - |                          |                         |                                           |         |                    |           | Sayfa 1 - 6, kayıt 1 / 20 - Toplam : 112 |  |  |  |  |  |
| KAYIT TARİHİ                      | BELGE TİPİ              | BELGE SAYISI             | TASLAK ADI              | İLGİLİ KURUM/KİSİ                         | TASLAK  | $\Box$ SEÇ         | İŞLEM YAP |                                          |  |  |  |  |  |
| $\top$                            | $\top$                  | $\overline{\phantom{a}}$ | $\overline{\mathbf{v}}$ | T                                         | $\top$  |                    |           |                                          |  |  |  |  |  |
| 17.10.2014 09:57:19               | Yeni İç Yazı            | $-463764$                |                         | Bilgi Edinme Grup 2                       | tet     | Tek<br>Kullanımlık | Ē         | E                                        |  |  |  |  |  |
| 15.10.2014 17:01:03               | Yeni Dış Yazı           | $-463499$                | fg                      |                                           | gf      | Tek<br>Kullanımlık |           | E                                        |  |  |  |  |  |
| 13.10.2014 14:49:54               | Denetim (D Yazısı)      | $-462963$                |                         | BİLGİ SİSTEMLERİ UYUM<br>DAİRE BAŞKANLIĞI | kjkjhjh | Tek<br>Kullanımlık |           | E                                        |  |  |  |  |  |

Resim 86 : Taslak Belgeler

**Seçili Taslakları Sil:** Bu buton ile seçilen taslak belgeler "taslak belgeler" menüsünden silinmektedir.

**İşlem Yap Buton:** Bu butona tıklanarak taslak olarak kayıt edilen belgenin düzenlenerek kayıt edilme işlemine devam edilir.

### <span id="page-51-0"></span>20. KISAYOLLAR

### <span id="page-51-1"></span>**DETAYLI BELGE ARA**

Belge arama ile ilgili detaylı bilgilendirme için lütfen sayfa 12'ye bakınız.

### <span id="page-51-2"></span>**GÖREVLENDİRME LİSTE**

Kullanıcının aldığı veya vermiş olduğu görevleri listeleyebildiği menüdür.

| Sörevlendirme Liste |           |                          |                               |                                  |  |  |  |  |  |  |  |
|---------------------|-----------|--------------------------|-------------------------------|----------------------------------|--|--|--|--|--|--|--|
| Konu                |           |                          | Açıklama                      |                                  |  |  |  |  |  |  |  |
| İşlem Durum         | BAŞLAMADI | $\overline{\phantom{a}}$ | Aldığım Görevler <sup>1</sup> | Verdiğim Görevler $\,\bigcirc\,$ |  |  |  |  |  |  |  |
| Görevli Kişi        |           | $\overline{\phantom{a}}$ |                               |                                  |  |  |  |  |  |  |  |
|                     |           |                          | Q, Sorgula   + Yeni Kayıt     |                                  |  |  |  |  |  |  |  |

Resim 88 : *Görevlendirme Liste*

**Konu:** Sorgulama yapılacak görevlendirme konusu bu alana yazılarak sorgulama yapılabilir.

**Açıklama:** Görevlendirme sorgulama işlemi, görevlendirme açıklamasına göre yapılabilir. Görevlendirme açıklaması bu alana yazılacak olan açıklamaya göre sorgulanabilir.

**İşlem Durumu:** Kullanıcının göreve başlayıp başlamadığına göre sorgulama yapılabilen alandır.

**Görevli Kişi:** Kullanıcıların almış olduğu görevler kullanıcı ismi ile sorgulatılabilir.

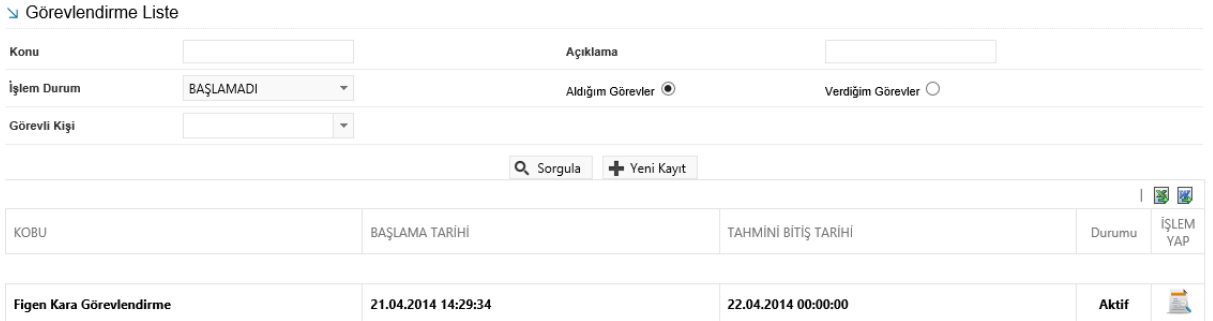

Sorgulama yapıldıktan sonra, kullanıcı listelenen görevlerden ilgili görevi işlem yap butonu ile açabilir, görevlendirme ile ilgili bilgileri görüntüleyebilir ve işlemlerini bu sayfadan tamamlayabilir.

### **BİLGİLENDİRME**

<span id="page-52-0"></span>BİLGİLENDİRME ARAMA

Sistemde kayıtlı bulunan bilgilendirmelerin listelendiği alandır.

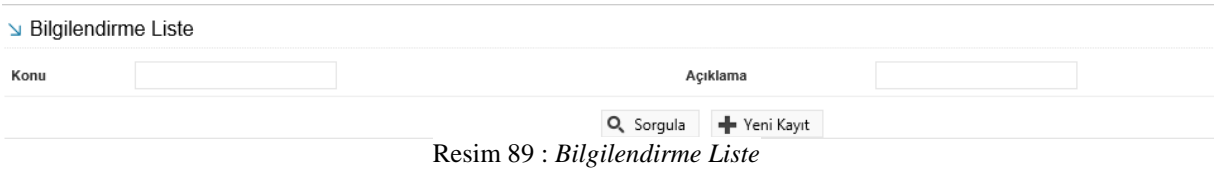

**Konu:** Sorgulama yapılacak bilgilendirme konusu bu alana yazılarak sorgulama yapılabilir.

**Açıklama:** Bilgilendirme sorgulama işlemi, bilgi açıklamasına göre yapılabilir. Görevlendirme açıklaması bu alana yazılacak olan açıklamaya göre sorgulanabilir.

Sorgulama yapıldıktan sonra, kullanıcı listelenen görevlerden ilgili görevi işlem yap butonu ile açabilir, görevlendirme ile ilgili bilgileri görüntüleyebilir ve işlemlerini bu sayfadan tamamlayabilir.

### <span id="page-52-1"></span>21. BELGE TAKİP

### <span id="page-52-2"></span>**GELEN BELGELERİM**

Kullanıcının bekleyen işlerindeki gelen dış yazılar ve iç yazışmalar listelenmektedir. Belgeler seçilerek toplu havale ve toplu dosyalama işlemleri yapılabilmektedir.

| Gelen Belgelerim  |                                      |                        |                         |        |                 |    |                            |                                                                                                    |                                       |                                         |        |
|-------------------|--------------------------------------|------------------------|-------------------------|--------|-----------------|----|----------------------------|----------------------------------------------------------------------------------------------------|---------------------------------------|-----------------------------------------|--------|
|                   |                                      |                        |                         |        |                 |    |                            | Kullanıcının bekleyen işlerindeki gelen dış yazılar ve iç yazışmalar listelenmektedir. Belgeler seçilerek toplu havale ve toplu dosyalama işlemleri yapılabilmektedir. |                                       |                                         |        |
| <b>Belge Tipi</b> |                                      |                        | $\mathbf{v}$            |        | Q Sorgula       |    | Secilenteri Havale Et      | Belge Klasörü Seçiniz                                                                                                    | Toplu Belge Dosyala                   |                                         |        |
|                   |                                      |                        |                         |        |                 |    |                            |                                                                                                    |                                       | 图台图                                     |        |
| $H$ $($ +         | 4 (b) (h)<br>$\overline{\mathbf{3}}$ | Sayfalama Miktan: 10 - |                         |        |                 |    |                            |                                                                                                    |                                       | Sayfa 1 - 4, kayıt 1 / 10 - Toplam : 37 |        |
| <b>BELGE TIPI</b> | ÜZERİNDEKİ<br><b>TARIH</b>           | <b>KURUM SAYISI</b>    | <b>KONU</b>             |        | <b>ACIKLAMA</b> |    | <b>GÖNDEREN KURUM/KİSİ</b> |                                                                                                    | <b>GÖNDERİLEN BİRİM</b>               | <b>KAYDEDEN</b><br><b>KULLANICI</b>     | 0      |
| T.                | $\mathbf{r}$                         | T                      |                         | $\top$ |                 | T. |                            | Τ.                                                                                                    | $\top$                                | ۲                                       |        |
| <b>Müzekkere</b>  | 14.10.2014                           | 20160                  | vklt                    |        |                 |    |                            | UYGULAMA I DAİRE BASKANLIĞI                                                                                                    | UYGULAMA LDAİRE<br>BAŞKANLIĞI         | <b>Yavuz ALBAYRAK</b>                   | $\Box$ |
| Yeni Dış Yazı     | 13.10.2014                           | 16705                  | Dis Yazı Test<br>deneme |        |                 |    |                            | UYGULAMA I DAİRE BAŞKANLIĞI                                                                                                    | <b>UYGULAMA I DAIRE</b><br>BAŞKANLIĞI | <b>Yavuz ALBAYRAK</b>                   | $\Box$ |
| Gelen Dis Yazı    | 13.10.2014                           | 14337                  | ddeded                  |        |                 |    | CEZA İNFAZ KURUMU          | ANKARA 1 NOLU F TİPİ YÜKSEK GÜVENLİKLİ                                                                                                    | <b>UYGULAMA I DAÍRE</b><br>BAŞKANLIĞI | Sami KOBULAN                            | $\Box$ |

Resim 90 : *Gelen Belgelerim*

**Belge Tipi:** Sorgulama yapılacak belge tipi açılır listeden seçilir.

**Seçilenleri Havale Et:** Sorgulama işleminden sonra seçilen bir veya birden fazla belge "seçilenleri havale et" butonu ile toplu olarak havale edilebilir. Seçilenleri havale et butonuna tıklandığında sistem kullanıcıyı toplu havale ekranına yönlendirir. Bu alandan belgenin havale edileceği kullanıcılar seçilerek havale işlemi gerçekleştirilir.

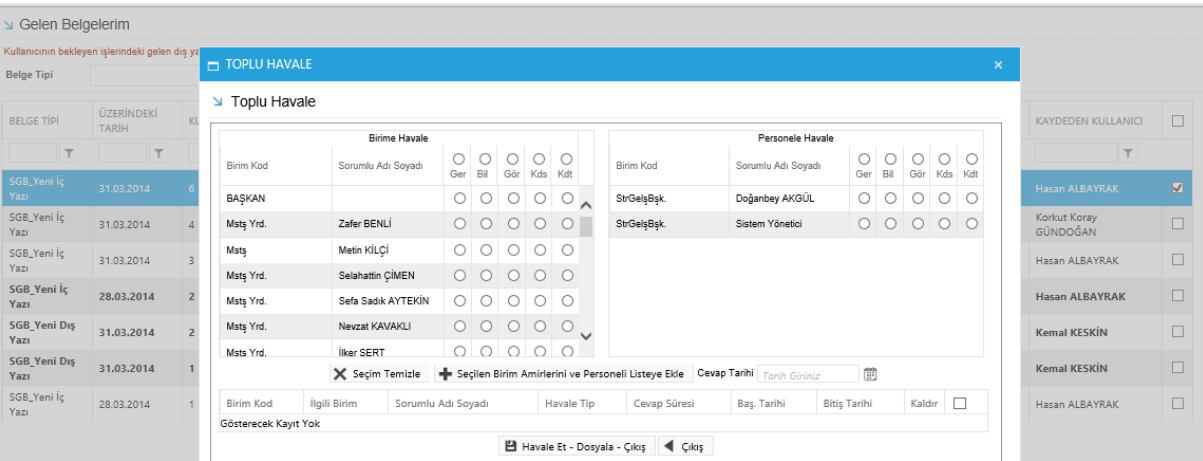

**Belge Klasörü Seçiniz:** Sorgulama işleminden sonra seçilen bir veya birden fazla belgenin dosyalanabileceği klasör seçilebilir.

**Toplu Belge Dosyala:** Belge klasörü seçilen belgeler "toplu belge dosyala" butonu ile toplu olarak klasöre dosyalanabilir.

### <span id="page-53-0"></span>**HAVALE ETTİKLERİM**

Kullanıcının havale ettiği belgeler listelenmektedir. Bu menüden kullanıcı sadece belge takibi yapabilir.

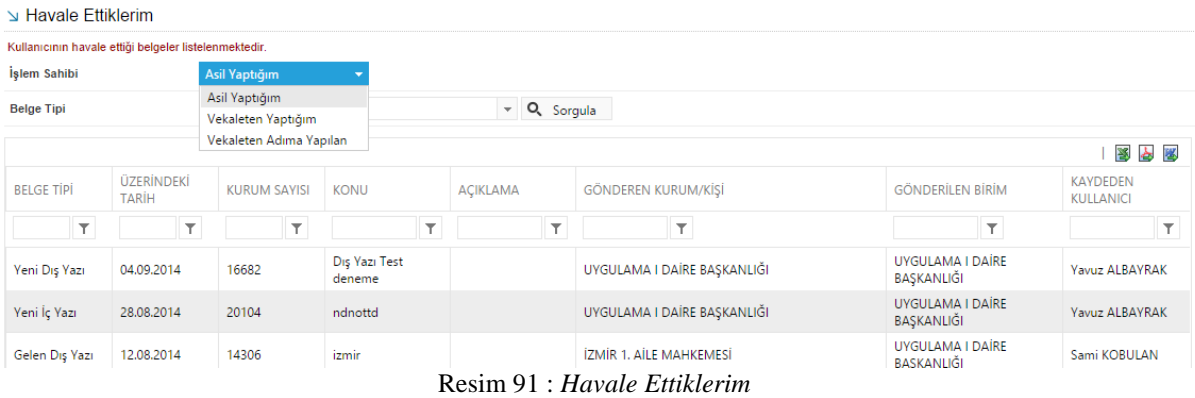

**İşlem Sahibi:** Kullanıcı kendi yaptığı, vekâleten yaptığı veya vekâleten adına yapılan evrakları işlem sahibi açılır listesinden seçerek sorgulayabilir.

**Belge Tipi:** Sorgulama yapılacak belge tipi açılır listeden seçilir.

### <span id="page-54-0"></span>**İADE ETTİKLERİM**

Kullanıcının iade ettiği belgeler listelenmektedir.

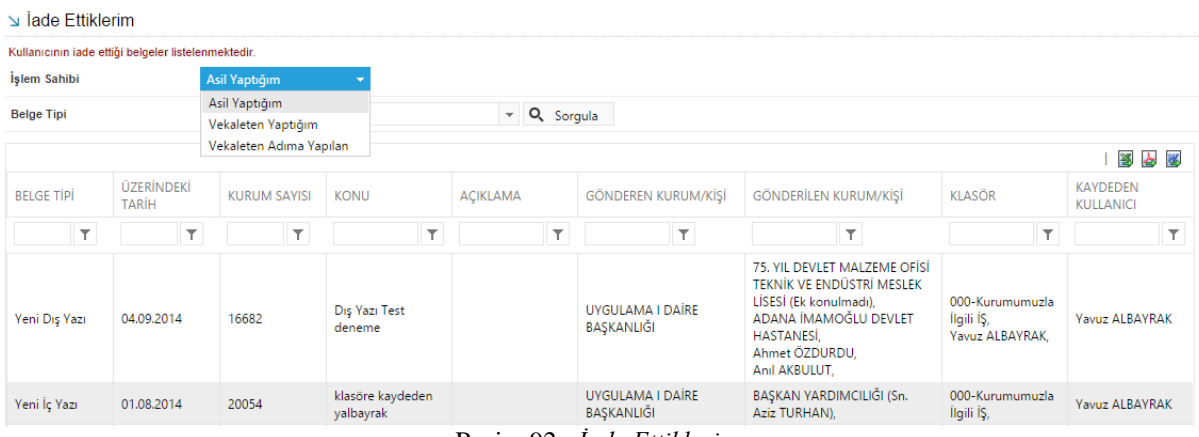

Resim 92 : *İade Ettiklerim*

**İşlem Sahibi:** Kullanıcı kendi yaptığı, vekâleten yaptığı veya vekâleten adına yapılan evrakları işlem sahibi açılır listesinden seçerek sorgulayabilir.

**Belge Tipi:** Sorgulama yapılacak belge tipi açılır listeden seçilir.

|                                                            | ade Ettiklerim          |              |                   |                         |                                   |                                            |                       |  |  |  |  |  |  |
|------------------------------------------------------------|-------------------------|--------------|-------------------|-------------------------|-----------------------------------|--------------------------------------------|-----------------------|--|--|--|--|--|--|
| Kullanıcının iade ettiği belgeler listelenmektedir.        |                         |              |                   |                         |                                   |                                            |                       |  |  |  |  |  |  |
| Q Sorgula<br>$\overline{\phantom{a}}$<br><b>Belge Tipi</b> |                         |              |                   |                         |                                   |                                            |                       |  |  |  |  |  |  |
| <b>BELGE TİPİ</b>                                          | ÜZERİNDEKİ<br>TARİH     | KURUM SAYISI | KONU              | ACIKLAMA                | GÖNDEREN KURUM/KÍŞÍ               | GÖNDERİLEN KURUM/KİSİ                      | KAYDEDEN<br>KULLANICI |  |  |  |  |  |  |
| $\top$                                                     | $\overline{\mathsf{T}}$ | $\top$       | Ŧ                 | $\overline{\mathsf{T}}$ | т                                 | ۳                                          | $\top$                |  |  |  |  |  |  |
| SGB_Yeni İç<br>Yazı                                        |                         | $-177523$    | test süreli       |                         | STRATEJİ GELİSTİRME<br>BASKANLIĞI | İDARİ VE MALİ İSLER DAİRESİ<br>BASKANLIĞI, | Kemal KESKİN          |  |  |  |  |  |  |
| SGB_Yeni İç<br>Yazı                                        |                         | $-178108$    | Teknik ve Mesleki |                         | STRATEJİ GELİSTİRME<br>BASKANLIĞI | İDARİ VE MALİ İSLER DAİRESİ<br>BAŞKANLIĞI, | Kemal KESKİN          |  |  |  |  |  |  |
| SGB_Yeni İç<br>Yazı                                        |                         | $-178397$    | Ebays Eğitim      |                         | STRATEJİ GELİŞTİRME<br>BAŞKANLIĞI | İDARİ VE MALİ İSLER DAİRESİ<br>BASKANLIĞI. | Kemal KESKİN          |  |  |  |  |  |  |

Resim 93: *İade Ettiklerim*

### <span id="page-55-0"></span>**İMZA/ ONAY BEKLEYEN BELGELERİM**

Kullanıcının parafında bulunduğu onaylanmamış belgeler listelenmektedir.

|                          | Imza/Onay Bekleyen Belgelerim                                            |  |              |      |  |             |                     |                       |                    |  |  |  |  |
|--------------------------|--------------------------------------------------------------------------|--|--------------|------|--|-------------|---------------------|-----------------------|--------------------|--|--|--|--|
|                          | Kullanıcının parafında bulunduğu onaylanmamış belgeler listelenmektedir. |  |              |      |  |             |                     |                       |                    |  |  |  |  |
| <b>Belge Tipi</b>        |                                                                          |  |              |      |  | v Q Sorgula |                     |                       |                    |  |  |  |  |
|                          |                                                                          |  |              |      |  |             |                     |                       |                    |  |  |  |  |
| <b>BELGE TİPİ</b>        | ÜZERİNDEKİ<br>TARİH                                                      |  | KURUM SAYISI | KONU |  | ACIKLAMA    | GÖNDEREN KURUM/KÍSÍ | GÖNDERİLEN KURUM/KİSİ | KAYDEDEN KULLANICI |  |  |  |  |
| $\overline{\phantom{a}}$ |                                                                          |  |              |      |  |             |                     |                       |                    |  |  |  |  |
| Gösterecek Kavit Vok     |                                                                          |  |              |      |  |             |                     |                       |                    |  |  |  |  |

Resim 94 : *İmza Onay Bekleyen Belgelerim*

**Belge Tipi:** Sorgulama yapılacak belge tipi açılır listeden seçilir.

| Imza/Onay Bekleyen Belgelerim                                            |                     |        |              |   |         |                                       |          |        |                                                              |                                                                 |                       |
|--------------------------------------------------------------------------|---------------------|--------|--------------|---|---------|---------------------------------------|----------|--------|--------------------------------------------------------------|-----------------------------------------------------------------|-----------------------|
| Kullanıcının parafında bulunduğu onaylanmamış belgeler listelenmektedir. |                     |        |              |   |         |                                       |          |        |                                                              |                                                                 |                       |
| <b>Belge Tipi</b>                                                        | Vekalet             |        |              |   |         | Q Sorgula<br>$\overline{\phantom{a}}$ |          |        |                                                              |                                                                 |                       |
| BELGE TİPİ                                                               | ÜZERİNDEKİ<br>TARİH |        | KURUM SAYISI |   | KONU    |                                       | ACIKLAMA |        | GÖNDEREN KURUM/KÍŞİ                                          | GÖNDERİLEN KURUM/KİŞİ                                           | KAYDEDEN<br>KULLANICI |
| $\top$                                                                   |                     | $\top$ |              | T |         | ۳                                     |          | $\top$ |                                                              | т                                                               | T.                    |
| Vekalet                                                                  |                     |        | $-177264$    |   | vekalet |                                       |          |        | STRATEJÍ GELÍSTÍRME<br>BASKANLIĞI<br>(Müstesar Yardımcılığı) | ENERJİ STRATEJİLERİ VE PİYASALARI İZLEME<br>DAÍRESÍ BASKANLIĞI, | Doğanbey AKGÜL        |
| Vekalet                                                                  |                     |        | $-177284$    |   | vekalet |                                       |          |        | STRATEJİ GELİŞTİRME<br>BAŞKANLIĞI<br>(Müsteşar Yardımcılığı) | ENERJİ STRATEJİLERİ VE PİYASALARI İZLEME<br>DAİRESİ BAŞKANLIĞI, | Doğanbey AKGÜL        |
| Vekalet                                                                  |                     |        | $-177352$    |   | izin    |                                       |          |        | STRATEJİ GELİŞTİRME<br>BASKANLIĞI<br>(Müsteşar Yardımcılığı) | ENERJİ STRATEJİLERİ VE PİYASALARI İZLEME<br>DAÍRESÍ BASKANLIĞI. | Doğanbey AKGÜL        |

Resim 95 : *İmza Onay Bekleyen Belgelerim*

### <span id="page-55-1"></span>**İPTAL EDİLEN BELGELERİM**

Kullanıcının oluşturduğu, iptal edilen belgeleri listelenir.

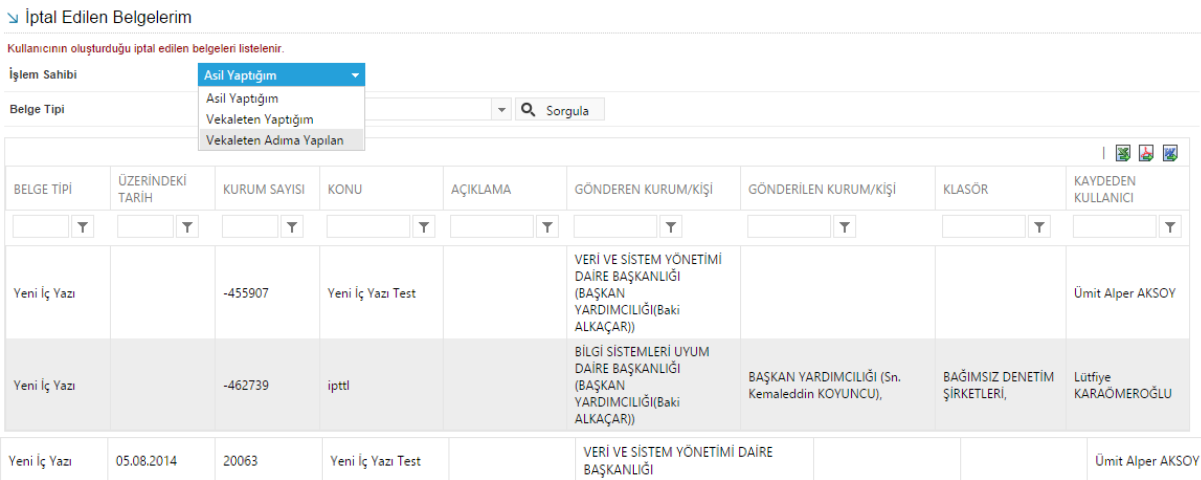

**İşlem Sahibi:** Kullanıcı kendi yaptığı, vekâleten yaptığı veya vekâleten adına yapılan evrakları işlem sahibi açılır listesinden seçerek sorgulayabilir.

**Belge Tipi:** Sorgulama yapılacak belge tipi açılır listeden seçilir.

### <span id="page-56-0"></span>**ONAYLADIĞIM BELGELER**

Kullanıcının son onay makamı olarak imzaladığı belgeler listelenir.

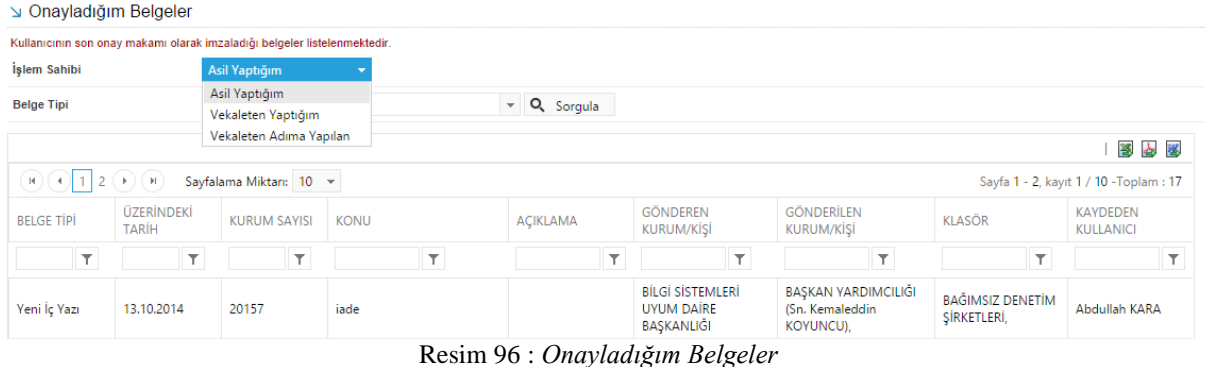

**İşlem Sahibi:** Kullanıcı kendi yaptığı, vekâleten yaptığı veya vekâleten adına yapılan evrakları işlem sahibi açılır listesinden seçerek sorgulayabilir.

**Belge Tipi:** Sorgulama yapılacak belge tipi açılır listeden seçilir.

### <span id="page-56-1"></span>**ONAYLANMIŞ BELGELERİM**

Kullanıcının parafında bulunduğu onaylanmış belgeler listelenmektedir.

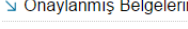

| Kullanıcının parafında bulunduğu onaylanmış belgeler listelenmektedir.                      |                            |                                     |                         |                           |                                                                                          |                       |                               |                                     |  |
|---------------------------------------------------------------------------------------------|----------------------------|-------------------------------------|-------------------------|---------------------------|------------------------------------------------------------------------------------------|-----------------------|-------------------------------|-------------------------------------|--|
| İşlem Sahibi                                                                                |                            | Asil Yaptığım                       |                         |                           |                                                                                          |                       |                               |                                     |  |
| <b>Belge Tipi</b>                                                                           |                            | Asil Yaptığım<br>Vekaleten Yaptığım |                         | Q Sorgula<br>$\mathbf{v}$ |                                                                                          |                       |                               |                                     |  |
|                                                                                             |                            | Vekaleten Adıma Yapılan             |                         |                           |                                                                                          |                       |                               | 3 台图                                |  |
| 4 (F)<br>H<br>Sayfalama Miktarı: 10 v<br>(⊣<br>3<br>Sayfa 1 - 4, kayıt 1 / 10 - Toplam : 39 |                            |                                     |                         |                           |                                                                                          |                       |                               |                                     |  |
| <b>BELGE TİPİ</b>                                                                           | ÜZERİNDEKİ<br><b>TARIH</b> | <b>KURUM SAYISI</b><br><b>KONU</b>  |                         | <b>ACIKLAMA</b>           | GÖNDEREN KURUM/KÍSÍ                                                                      | GÖNDERİLEN KURUM/KİŞİ | <b>KLASÖR</b>                 | <b>KAYDEDEN</b><br><b>KULLANICI</b> |  |
| $\top$                                                                                      | $\overline{\mathsf{T}}$    | $\top$                              | $\overline{\mathbf{r}}$ | IT.                       | $\top$                                                                                   | $\top$                | T                             | Y                                   |  |
| Müzekkere                                                                                   | 14.10.2014                 | 20160                               | vklt                    |                           | UYGULAMA I DAÍRE<br>BAŞKANLIĞI<br>(BAŞKAN<br>YARDIMCILIĞI(Kemaleddin<br><b>KOYUNCU))</b> | KURUL BAŞKANLIĞI,     | 000-Kurumumuzla<br>İlgili İŞ, | <b>Yavuz ALBAYRAK</b>               |  |
| Hifz (Dosyasına<br>Kaldırma) Yazısı                                                         | 13.10.2014                 | 20158                               | deneme                  |                           | UYGULAMA I DAÍRE<br>BAŞKANLIĞI                                                           |                       | 000-Kurumumuzla<br>İlgili İŞ, | <b>Yavuz ALBAYRAK</b>               |  |

Resim 97 : *Onaylanmış Belgelerim*

**İşlem Sahibi:** Kullanıcı kendi yaptığı, vekâleten yaptığı veya vekâleten adına yapılan evrakları işlem sahibi açılır listesinden seçerek sorgulayabilir.

**Belge Tipi:** Sorgulama yapılacak belge tipi açılır listeden seçilir.

### <span id="page-56-2"></span>**POSTALANMAYI BEKLEYEN DIŞ YAZILARIM**

Kullanıcının oluşturduğu onaylanmış ve postalanmayı bekleyen dış yazılar listelenmektedir.

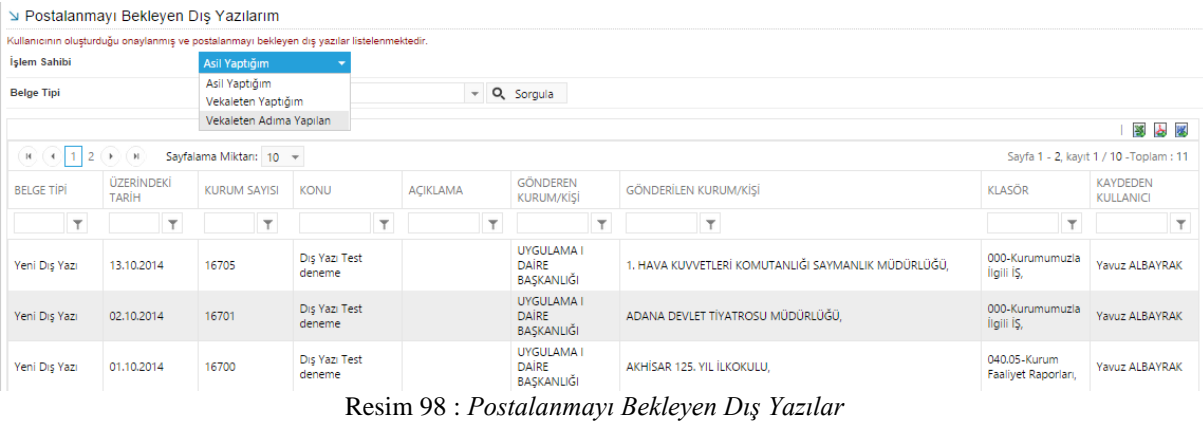

**İşlem Sahibi:** Kullanıcı kendi yaptığı, vekâleten yaptığı veya vekâleten adına yapılan evrakları işlem sahibi açılır listesinden seçerek sorgulayabilir.

**Belge Tipi:** Sorgulama yapılacak belge tipi açılır listeden seçilir.

|                      | Postalanmis Dis Yazılarım |                                                                                  |                 |                                       |                                                                                                    |                                                       |                       |
|----------------------|---------------------------|----------------------------------------------------------------------------------|-----------------|---------------------------------------|----------------------------------------------------------------------------------------------------|-------------------------------------------------------|-----------------------|
|                      |                           | Kullanıcının oluşturduğu onaylanmış ve postalanmış dış yazılar listelenmektedir. |                 |                                       |                                                                                                    |                                                       |                       |
| <b>Belge Tipi</b>    |                           |                                                                                  |                 | Q Sorgula<br>$\overline{\phantom{a}}$ |                                                                                                    |                                                       |                       |
| <b>BELGE TİPİ</b>    | ÜZERİNDEKİ<br>TARİH       | KONU<br>KURUM SAYISI                                                             |                 | ACIKLAMA                              | GÖNDEREN KURUM/KÍSÍ                                                                                          | GÖNDERİLEN KURUM/KİŞİ                                 | KAYDEDEN<br>KULLANICI |
| $\top$               |                           | $\overline{\mathsf{T}}$                                                          |                 | ▼                                     |                                                                                                    |                                                       | $\top$                |
| SGB_Yeni Dis<br>Yazı | 07.04.2014                | 3                                                                                | deneme dış yazı |                                       | STRATEJÍ GELÍSTÍRME<br>BASKANLIĞI                                                                            | ADANA İMAMOĞLU DEVLET HASTANESİ.                      | Kemal KESKİN          |
| SGB_Yeni Dis<br>Yazı | 31.03.2014                | $\overline{2}$                                                                   | arşiv test      |                                       | STRATEJİ GELİŞTİRME<br>BASKANLIĞI                                                                            | 19 MAYIS ÜNİVERSİTESİ SAMSUN DEVLET<br>KONSERVATUARI, | Kemal KESKİN          |
| SGB_Yeni Dış<br>Yazı | 31.03.2014                |                                                                                  | test dış yazı   |                                       | STRATEJİ GELİŞTİRME<br>BASKANLIĞI                                                                            | ADALET ANAOKULU.                                      | Kemal KESKİN          |
|                      |                           |                                                                                  |                 |                                       | $D_{\text{rel}}$ on $\Omega$ . $D_{\text{rel}}$ only $D_{\text{rel}}$ $D_{\text{rel}}$ $V_{\text{rel}}$ only |                                                       |                       |

Resim 99 : *Postalanmış Dış Yazılarım*

### <span id="page-57-0"></span>**POSTALANMIŞ DIŞ YAZILARIM**

Kullanıcının oluşturduğu onaylanmış ve postalanmış dış yazılar listelenmektedir.

|                         | Postalanmis Dis Yazilarim  |                                     |                                                                                  |                 |                                                 |                                                                                                    |                                                                          |                                     |  |  |
|-------------------------|----------------------------|-------------------------------------|----------------------------------------------------------------------------------|-----------------|-------------------------------------------------|----------------------------------------------------------------------------------------------------|--------------------------------------------------------------------------|-------------------------------------|--|--|
|                         |                            |                                     | Kullanıcının oluşturduğu onaylanmış ve postalanmış dış yazılar listelenmektedir. |                 |                                                 |                                                                                                    |                                                                          |                                     |  |  |
| İşlem Sahibi            |                            | Asil Yaptığım                       |                                                                                  |                 |                                                 |                                                                                                    |                                                                          |                                     |  |  |
| <b>Belge Tipi</b>       |                            | Asil Yaptığım<br>Vekaleten Yaptığım |                                                                                  | v Q Sorgula     |                                                 |                                                                                                    |                                                                          |                                     |  |  |
| Vekaleten Adıma Yapılan |                            |                                     |                                                                                  |                 |                                                 |                                                                                                    |                                                                          | 3 と 3                               |  |  |
| <b>BELGE TIPI</b>       | ÜZERİNDEKİ<br><b>TARIH</b> | <b>KURUM SAYISI</b>                 | <b>KONU</b>                                                                      | <b>ACIKLAMA</b> | <b>GÖNDEREN</b><br><b>KURUM/KISI</b>            | <b>GÖNDERİLEN KURUM/KİSİ</b>                                                                                                    | <b>KLASÖR</b>                                                            | <b>KAYDEDEN</b><br><b>KULLANICI</b> |  |  |
| $\mathbf{\overline{Y}}$ | $\overline{\mathbf{r}}$    | T.                                  | $\overline{\mathsf{T}}$                                                          | Y               | $\mathbf \tau$                                  | $\top$                                                                                                    | T                                                                        |                                     |  |  |
| Yeni Dis Yazı           | 22.07.2014                 | 16660                               | Dış Yazı Eğitim<br>Senaryosu                                                     |                 | UYGULAMA I<br><b>DAIRE</b><br>BASKANLIĞI        | DEVLET PERSONEL BASKANLIĞI.<br>ADALET BAKANLIĞI.<br>Feyza ÖZKUL                                                                                    | 903-Personel İşleri,<br>000-Kurumumuzla<br>İlgili İS,<br>Yavuz ALBAYRAK. | Yavuz ALBAYRAK                      |  |  |
| Yeni Dıs Yazı           | 19.07.2014                 | 16659                               | Dis Yazı Test                                                                    |                 | UYGULAMA I<br><b>DAIRE</b><br><b>BASKANLIĞI</b> | ANKARA BÜYÜKŞEHİR BELEDİYE BAŞKANLIĞINA,<br><b>İS YAZILIM DONANIM</b><br>ELEKT.DANIŞ.TELEK.KIRT.TURZ.MED.İNŞ.İTH.SAN.TİC.LTD.ŞTİ.,<br>AHMET ERGÖZ. | 045.02-Görüsler,<br>sermaye artırımı,<br>2014                            | Yavuz ALBAYRAK                      |  |  |

Resim 100 : Postalanmış Dış Yazı

**İşlem Sahibi:** Kullanıcı kendi yaptığı, vekâleten yaptığı veya vekâleten adına yapılan evrakları işlem sahibi açılır listesinden seçerek sorgulayabilir.

**Belge Tipi:** Sorgulama yapılacak belge tipi açılır listeden seçilir.

#### Postalanmış Dış Yazılarım

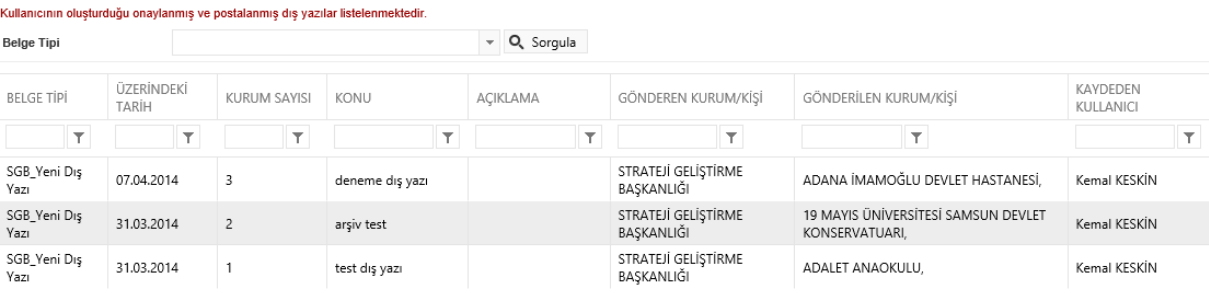

Resim 101 : *Postalanmış Dış Yazı*

 **ÜRÜN/PROJE/ MODÜL** (Times New Roman/18 pt)

## **İÇİNDEKİLER ALANI**

### <span id="page-60-0"></span>**ÖZET**

**KAPSAM**

**STİL BİLGİLERİ** 

Ana başlıklar (Başlık 1 seçilerek) Times New Roman/16 pt ile yazılmalıdır.(Bold) Ana başlıklardan önce ve sonra 1 satır boşluk bırakılması gerekmektedir. Yazı içerisinde bir başka ana bailığa geçilecek ise bir sonra ki sayfaya geçilecektir. Sayfa yarım bırakılabilir.

Alt başlıklar (Başlık 2 seçilerek) Times New Roman/14 pt ile yazılmalıdır. (Bold) Alt başlıklardan önce ve sonra 1 satır boşluk bırakılması gerekmektedir.

Sayfa başında ve sonunda 1 satır boşluk bırakılmalıdır. Yazı 2 yana yaslı biçimde oluşturulmalıdır. İçerik bilgileri Times New Roman/12 pt ile yazılmalıdır.

• Maddeleme işareti olarak kullanılmalıdır.

Fotoğraf veya Tablo eklendiğinde altına ortalanmış şekilde ve italik yazı ile açıklaması yazılmalıdır. Örneğin;

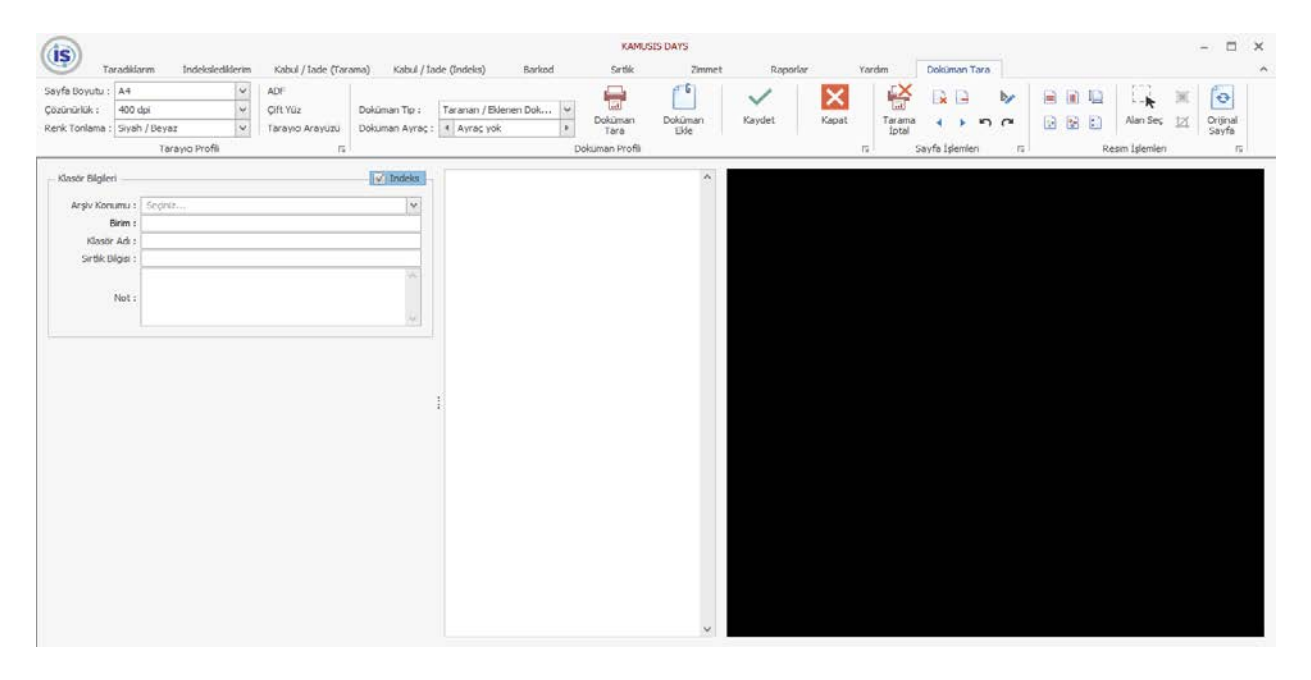

Şekil 1: *Days giriş ekranı*